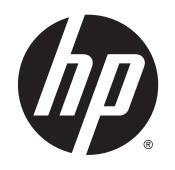

**Používateľská príručka** 

© Copyright 2014 Hewlett-Packard Development Company, L.P.

AMD je ochranná známka spoločnosti Advanced Micro Devices, Inc. Bluetooth je ochranná známka príslušného vlastníka a spoločnosť Hewlett-Packard Company ju používa na základe licencie. Intel je ochranná známka spoločnosti Intel Corporation v USA a ďalších krajinách/ regiónoch. Microsoft a Windows sú ochranné známky skupiny spoločností Microsoft registrované v USA.

Informácie obsiahnuté v tomto dokumente sa môžu zmeniť bez predchádzajúceho upozornenia. Jediné záruky vzťahujúce sa na produkty a služby spoločnosti HP sú uvedené vo vyhláseniach o výslovnej záruke, ktoré sa dodávajú spolu s produktmi a službami. Žiadne informácie uvedené v tejto príručke nemožno považovať za dodatočnú záruku. Spoločnosť HP nie je zodpovedná za technické ani redakčné chyby či opomenutia v tejto príručke.

Prvé vydanie: máj 2014

Katalógové číslo dokumentu: 764132-231

#### Upozornenie týkajúce sa produktu

Táto príručka opisuje funkcie, ktoré obsahuje väčšina modelov. Niektoré funkcie nemusia byť vo vašom počítači k dispozícii.

Nie všetky funkcie sú dostupné vo všetkých vydaniach systému Windows. Tento počítač môže vyžadovať inovovaný alebo samostatne zakúpený hardvér, ovládače alebo softvér na využívanie všetkých funkcií systému Windows. Podrobnosti nájdete na webovej lokalite <http://www.microsoft.com>.

Ak chcete získať prístup k najnovšej používateľskej príručke, prejdite na stránku <http://www.hp.com/support>a vyberte svoju krajinu/región. Vyberte položku Ovládače a súbory na prevzatie a potom postupujte podľa pokynov na obrazovke.

#### Podmienky používania softvéru

Inštaláciou, kopírovaním, prevzatím alebo iným používaním ľubovoľného softvérového produktu predinštalovaného v tomto počítači vyjadrujete svoj súhlas s tým, že budete dodržiavať podmienky licenčnej zmluvy koncového používateľa (EULA) od spoločnosti HP. Ak s týmito licenčnými podmienkami nesúhlasíte, do 14 dní vráťte celý nepoužitý produkt (hardvér a softvér) a požiadajte o úplnú refundáciu. Na túto jedinú formu náhrady sa vzťahujú podmienky refundácie vášho predajcu.

Ak potrebujete akékoľvek ďalšie informácie alebo chcete požiadať o úplnú refundáciu ceny počítača, obráťte sa na svojho predajcu.

### Bezpečnostné varovanie

VAROVANIE! Ak chcete znížiť riziko zranenia spôsobeného teplom alebo prehriatia počítača, nedávajte si počítač priamo na stehná ani neblokujte jeho vetracie otvory. Počítač používajte len na tvrdom a rovnom povrchu. Prúdeniu vzduchu nesmú brániť žiadne predmety s tvrdým povrchom, napríklad voliteľná tlačiareň v blízkosti počítača, ani predmety s mäkkým povrchom, napríklad vankúše, prikrývky alebo odev. Počas prevádzky takisto zabráňte kontaktu pokožky alebo predmetov s mäkkým povrchom, napríklad vankúšov, prikrývok alebo odevov, so sieťovým napájacím adaptérom. Počítač a sieťový napájací adaptér vyhovujú teplotným limitom pre povrchy, s ktorými prichádza používateľ do styku. Uvedené teplotné limity definuje Medzinárodný štandard pre bezpečnosť zariadení informačných technológií (IEC 60950).

### Nastavenie konfigurácie procesora (len vybrané modely)

VAROVANIE! Vybraté modely počítačov sú konfigurované s procesorom Intel® Bay Trail-M a operačným systémom Windows®. Nemeňte nastavenie konfigurácie procesora v súbore msconfig.exe zo štyroch alebo dvoch procesorov na jeden procesor. Ak to urobíte, počítač sa nebude reštartovať. Na obnovenie nastavenia od výrobcu budete musieť obnoviť výrobné nastavenie.

# Obsah

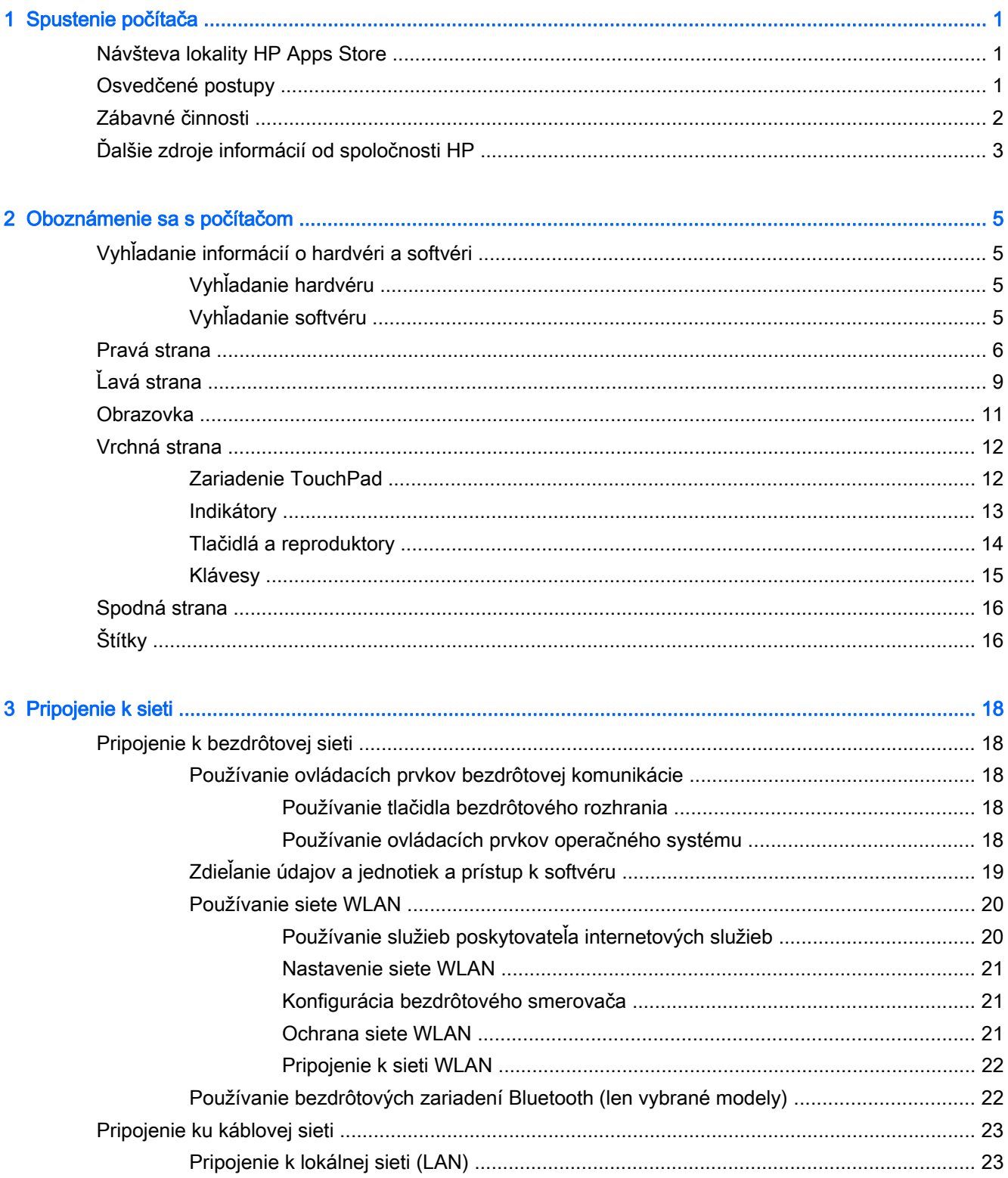

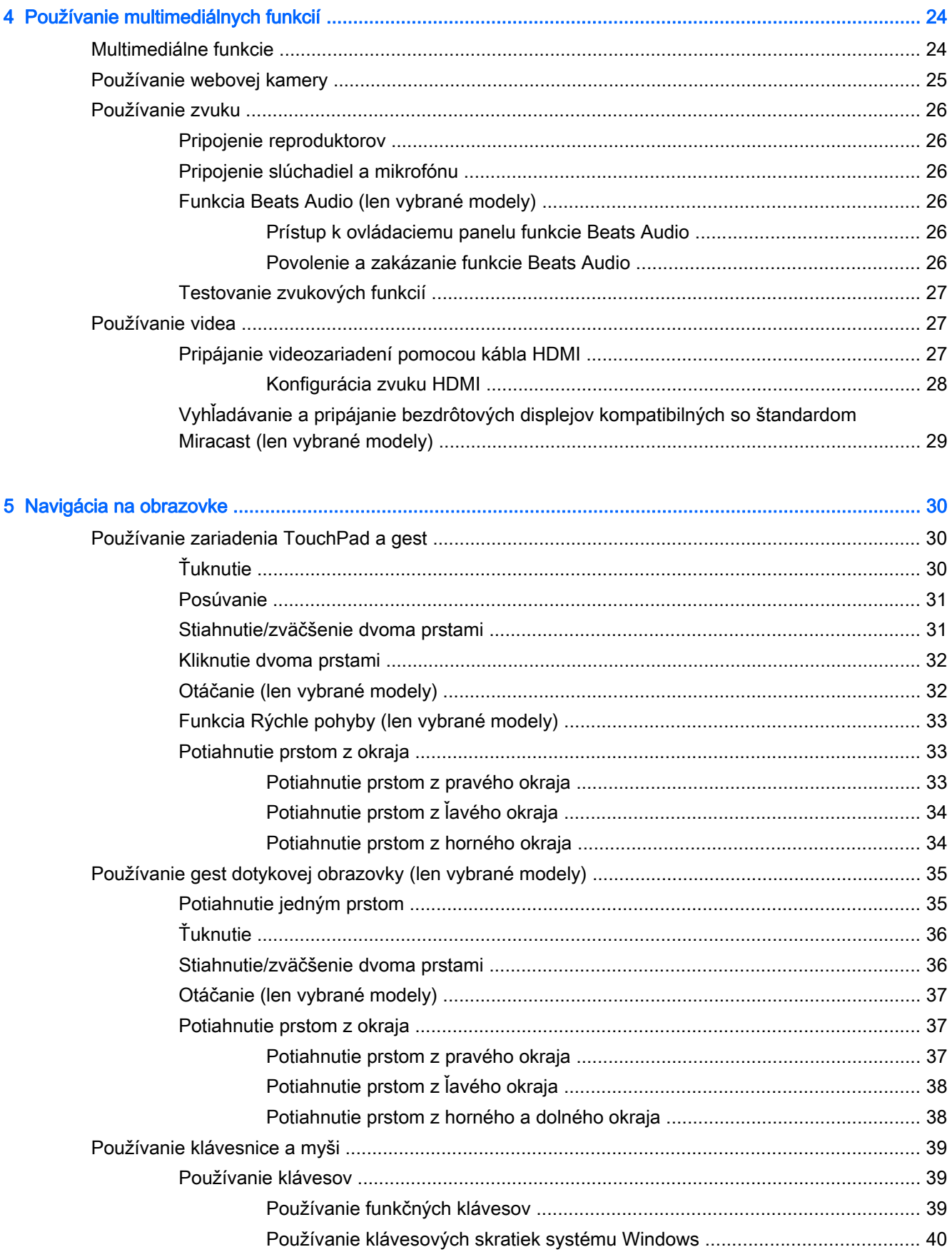

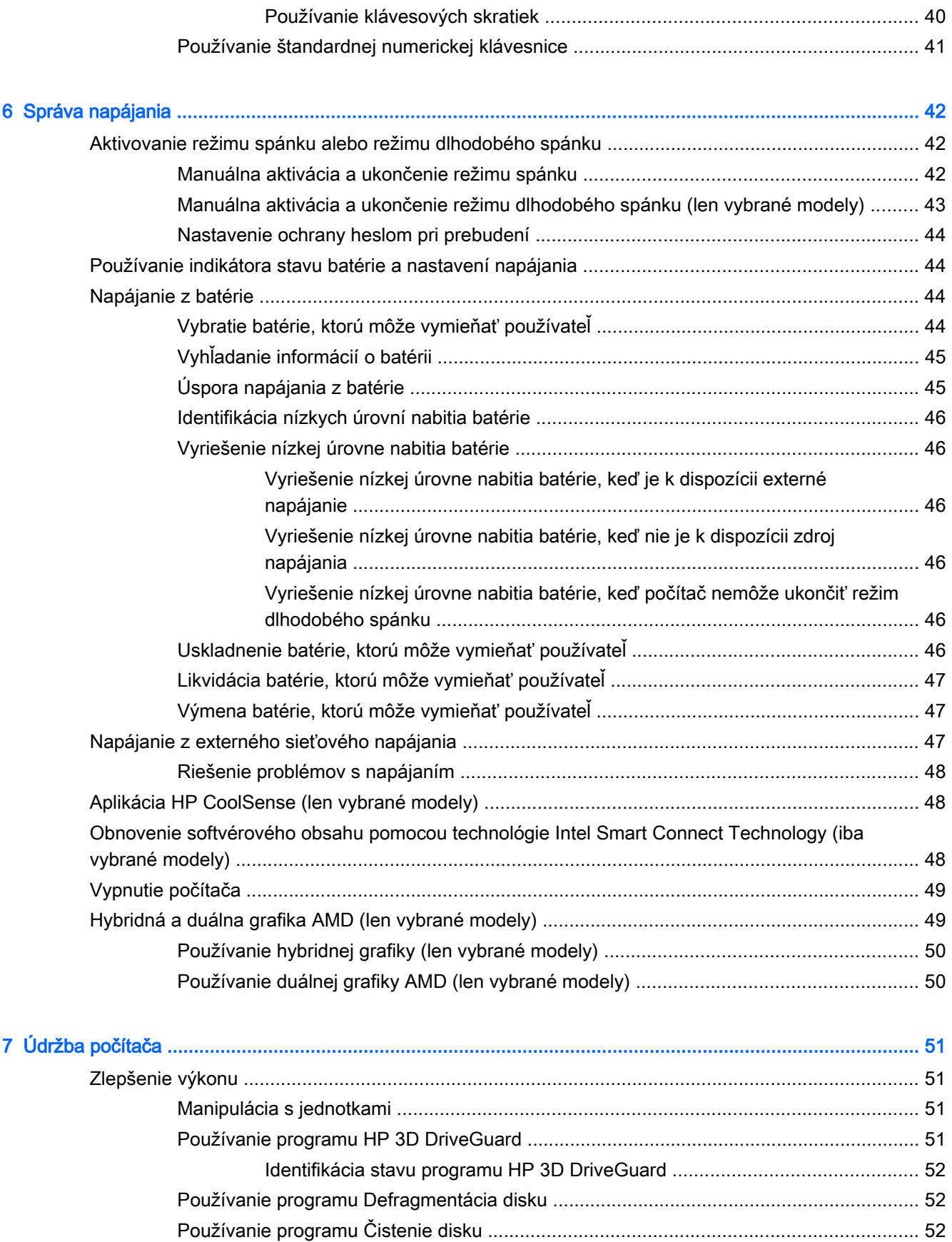

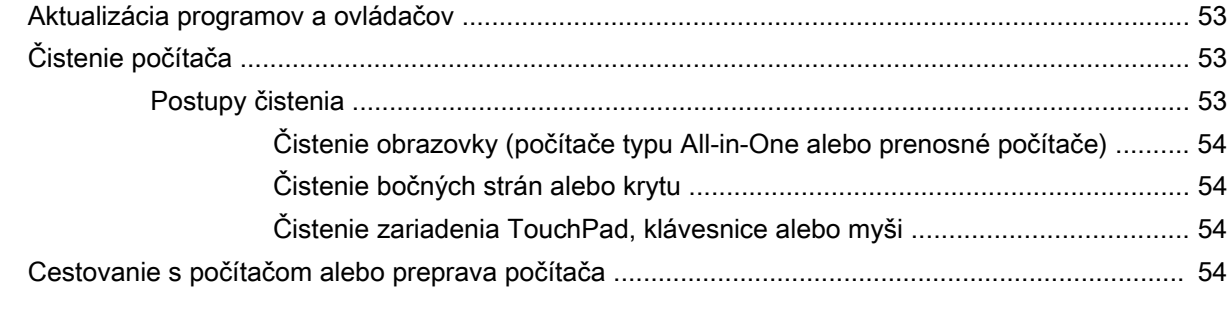

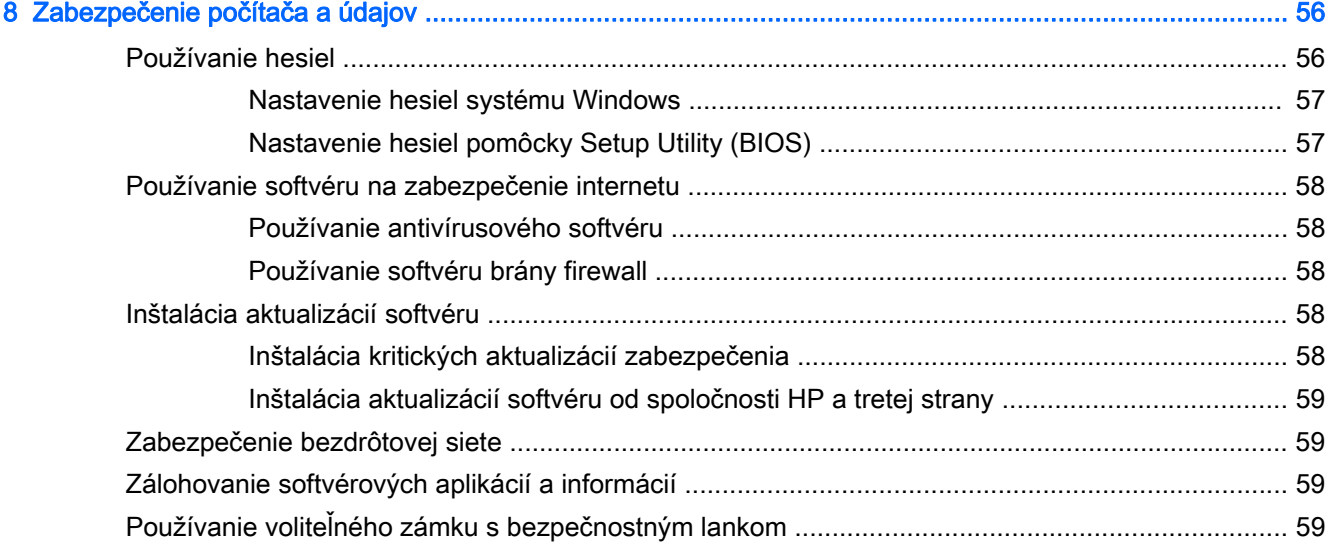

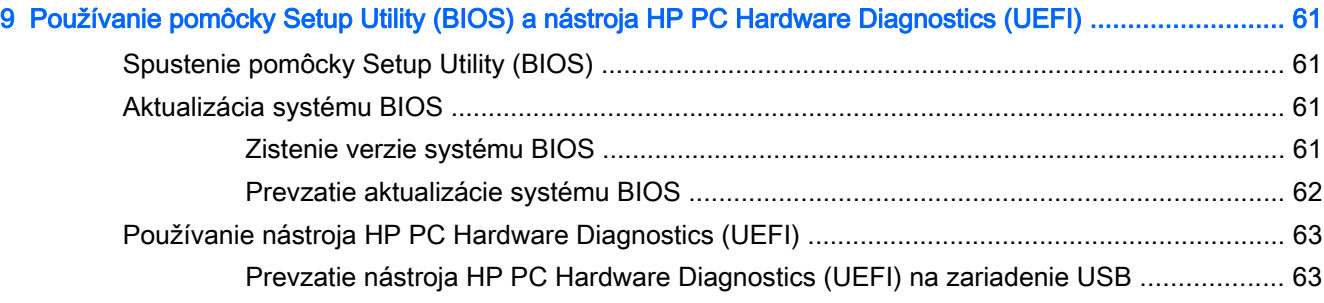

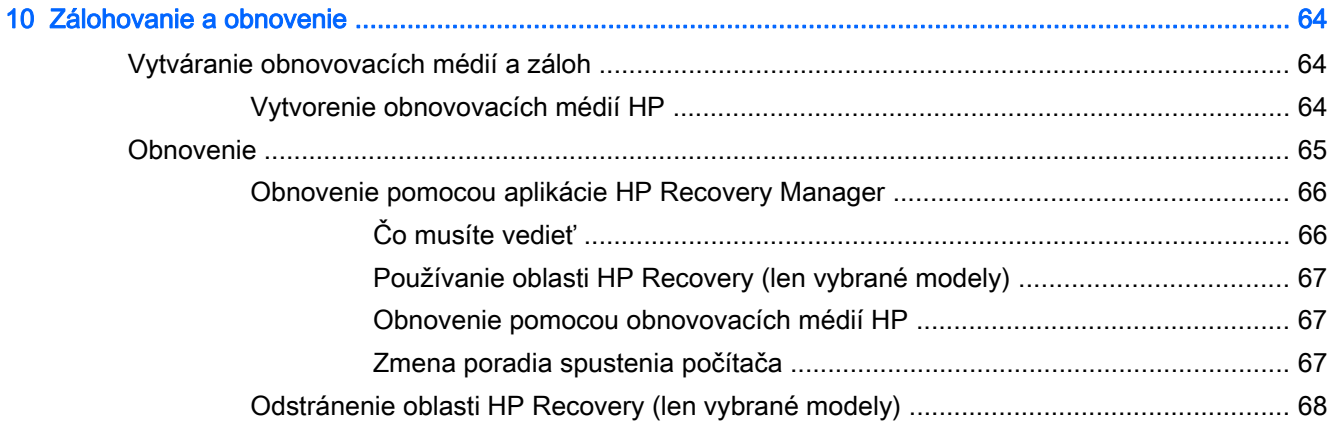

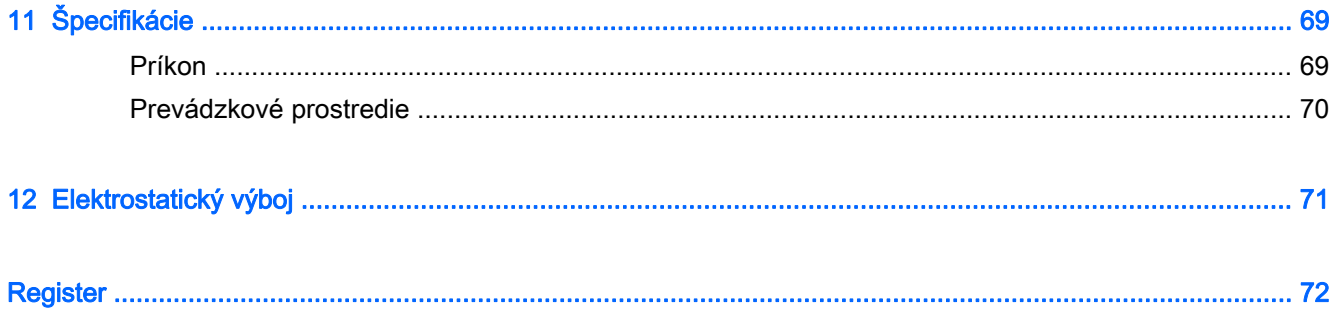

# <span id="page-12-0"></span>1 Spustenie počítača

Tento počítač je výkonným nástrojom určeným na vylepšenie vašej práce a zábavy. V tejto kapitole nájdete informácie o správnom používaní po inštalácii počítača, o tom, ako počítač využívať na zábavu, a o ďalších zdrojoch spoločnosti HP.

# Návšteva lokality HP Apps Store

Lokalita HP Apps Store prináša širokú ponuku obľúbených hier, zábavy a hudobných aplikácií, aplikácií na dosahovanie produktivity a exkluzívnych aplikácií spoločnosti HP, ktoré môžete preberať na domovskú obrazovku. Ponuka sa pravidelne aktualizuje a zahŕňa regionálny obsah a ponuky špecifické pre jednotlivé krajiny/regióny. Nezabudnite pravidelne navštevovať lokalitu HP Apps Store a vyhľadávať nové a aktualizované funkcie.

DÔLEŽITÉ: Prístup na lokalitu HP Apps Store vyžaduje pripojenie na internet.

**EX POZNÁMKA:** Aplikácia HP Picks je k dispozícii len vo vybraných krajinách/regiónoch.

Zobrazenie a prevzatie aplikácie:

- 1. Na domovskej obrazovke vyberte aplikáciu Obchod.
- 2. Výberom položky HP Picks zobrazte všetky dostupné aplikácie.
- 3. Vyberte aplikáciu, ktorú chcete prevziať, a potom postupujte podľa pokynov na obrazovke. Po dokončení prevzatia sa aplikácia zobrazí na obrazovke Všetky aplikácie.

### Osvedčené postupy

Po inštalácii a registrácii počítača odporúčame vykonať nasledujúce kroky s cieľom využiť vaše inteligentné investície čo najúčinnejšie:

- Pripojte sa ku káblovej alebo bezdrôtovej sieti (ak ešte nie ste pripojení). Podrobné informácie nájdete v časti [Pripojenie k sieti na strane 18.](#page-29-0)
- Oboznámte sa s hardvérom a softvérom počítača. Ďalšie informácie nájdete v časti [Oboznámenie sa s počítačom na strane 5](#page-16-0) alebo [Používanie multimediálnych funkcií](#page-35-0) [na strane 24.](#page-35-0)
- Aktualizujte alebo si zakúpte antivírusový softvér. Pozrite si časť [Používanie antivírusového](#page-69-0) [softvéru na strane 58.](#page-69-0)
- Zálohujte svoj pevný disk vytvorením obnovovacích diskov alebo obnovovacej jednotky flash. Pozrite si časť [Zálohovanie a obnovenie na strane 64](#page-75-0).

# <span id="page-13-0"></span>Zábavné činnosti

- Viete, že v počítači môžete sledovať videá na lokalite YouTube. No vedeli ste, že svoj počítač môžete tiež pripojiť k televízoru alebo hernej konzole? Ďalšie informácie nájdete v časti [Pripájanie videozariadení pomocou kábla HDMI na strane 27.](#page-38-0)
- Viete, že v počítači môžete počúvať hudbu. No vedeli ste, že v počítači môžete tiež počúvať živé rádiové vysielanie a počúvať hudbu alebo rozhlasové relácie z celého sveta? Pozrite si časť [Používanie zvuku na strane 26.](#page-37-0)
- Počúvajte hudbu tak, ako to chceli umelci, s hlbokými regulovanými basmi a jasným, čistým zvukom. Pozrite si časť [Funkcia Beats Audio \(len vybrané modely\) na strane 26.](#page-37-0)
- Pomocou zariadenia TouchPad a dotykových gest nového systému Windows možno bezproblémovo ovládať obrázky a stránky textu. Pozrite si časť [Používanie zariadenia](#page-41-0) [TouchPad a gest na strane 30.](#page-41-0)

# <span id="page-14-0"></span>Ďalšie zdroje informácií od spoločnosti HP

Na zapnutie počítača a vyhľadanie tejto príručky ste už použili *Inštalačné pokyny*. Zdroje poskytujúce podrobné informácie o produkte, postupoch a omnoho viac nájdete v tejto tabuľke.

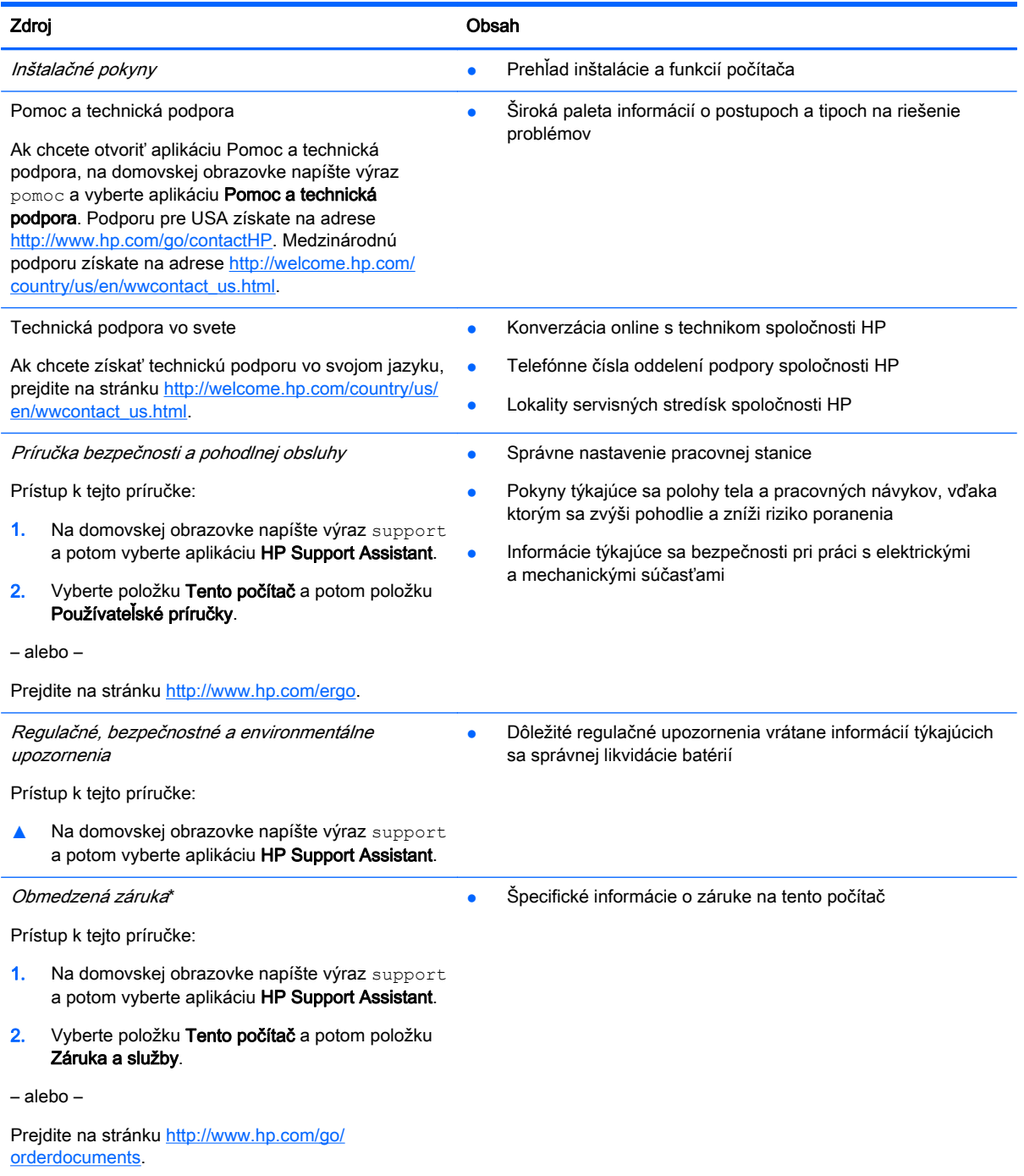

\* Dokument s výslovne poskytnutou obmedzenou zárukou spoločnosti HP platnou pre váš produkt nájdete v používateľských príručkách v počítači alebo na disku CD/DVD dodanom v škatuli. Spoločnosť HP môže v niektorých krajinách/regiónoch poskytovať tlačenú obmedzenú záruku spoločnosti HP dodanú v balení. V krajinách/regiónoch, v ktorých sa záruka nedodáva v tlačenom formáte, si tlačenú kópiu môžete vyžiadať na stránke <http://www.hp.com/go/orderdocuments>alebo písomne na adresách:

Severná Amerika: Hewlett-Packard, MS POD, 11311 Chinden Blvd, Boise, ID 83714, USA

#### Zdroj **Obsah**

- Európa, Blízky východ, Afrika: Hewlett-Packard, POD, Via G. Di Vittorio, 9, 20063, Cernusco s/Naviglio (MI), Italy
- Tichomorská Ázia: Hewlett-Packard, POD, P.O. Box 200, Alexandra Post Office, Singapore 911507

Do žiadosti o tlačenú kópiu záruky uveďte číslo produktu, záručnú lehotu (nachádza sa na štítku so sériovým číslom), meno a poštovú adresu.

DÔLEŽITÉ: Svoj produkt HP NEVRACAJTE na adresy uvedené vyššie. Americkú podporu získate na webovej stránke <http://www.hp.com/go/contactHP>. Medzinárodnú podporu získate na webovej stránke [http://welcome.hp.com/country/us/en/](http://welcome.hp.com/country/us/en/wwcontact_us.html) [wwcontact\\_us.html](http://welcome.hp.com/country/us/en/wwcontact_us.html)

# <span id="page-16-0"></span>2 Oboznámenie sa s počítačom

# Vyhľadanie informácií o hardvéri a softvéri

#### Vyhľadanie hardvéru

Zobrazenie zoznamu hardvéru nainštalovaného v počítači:

- 1. Na domovskej obrazovke napíšte výraz ovládací panel a potom vyberte položku Ovládací panel.
- 2. Vyberte položku Systém a zabezpečenie, položku Systém a potom v ľavom stĺpci kliknite na položku Správca zariadení.

Zobrazí sa zoznam všetkých zariadení nainštalovaných v počítači.

Ak chcete vyhľadať informácie o hardvérových súčastiach systému a číslo verzie systému BIOS, stlačte kombináciu klávesov fn+esc.

#### Vyhľadanie softvéru

Zobrazenie zoznamu softvéru nainštalovaného v počítači:

**▲** Kliknite na šípku nadol v ľavom dolnom rohu domovskej obrazovky.

# <span id="page-17-0"></span>Pravá strana

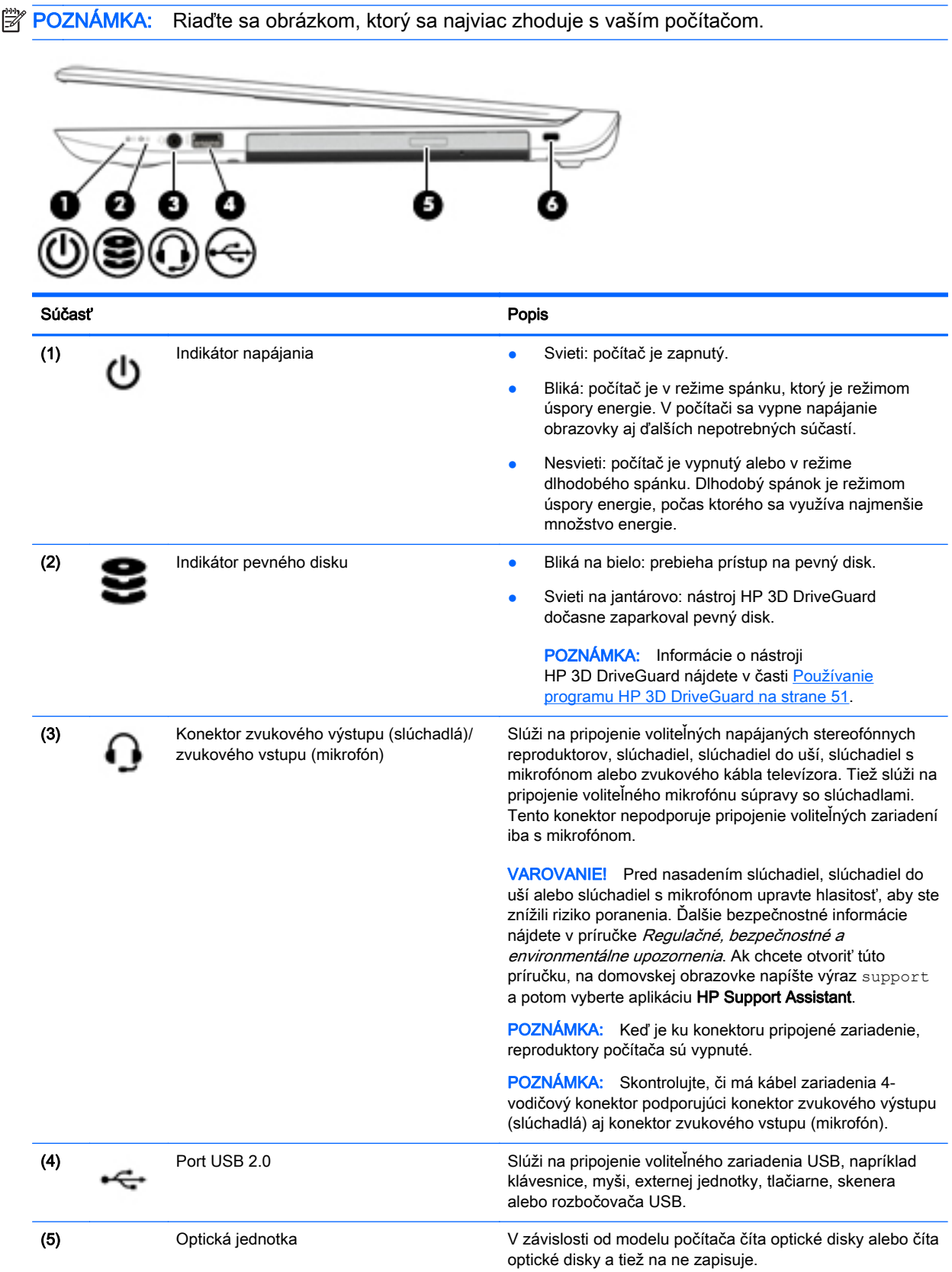

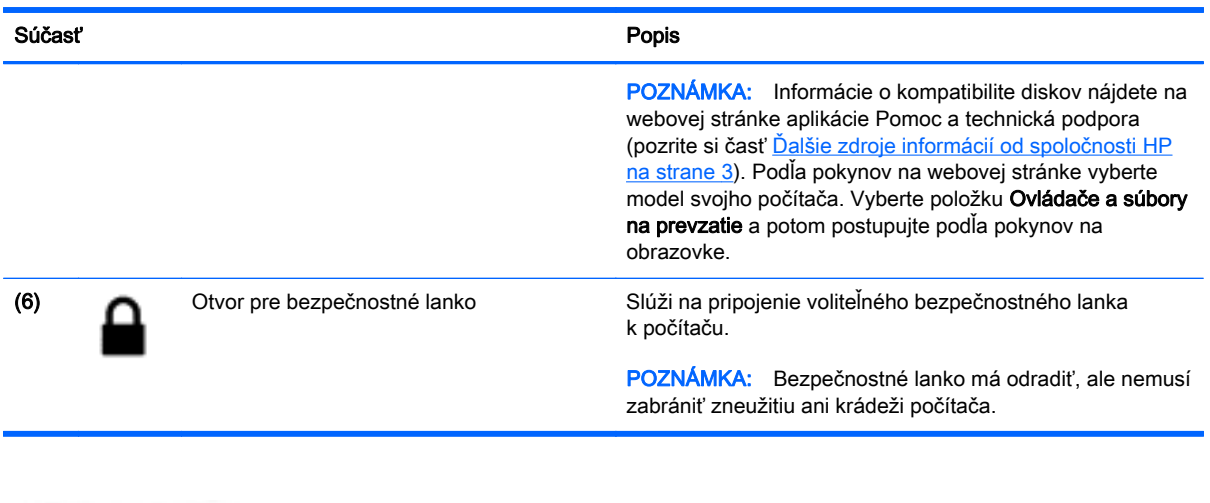

 $\mathcal{L} = \mathcal{L}$ 

Ŧ

 $\overline{\mathbb{R}}$ 

 $\bullet$ 

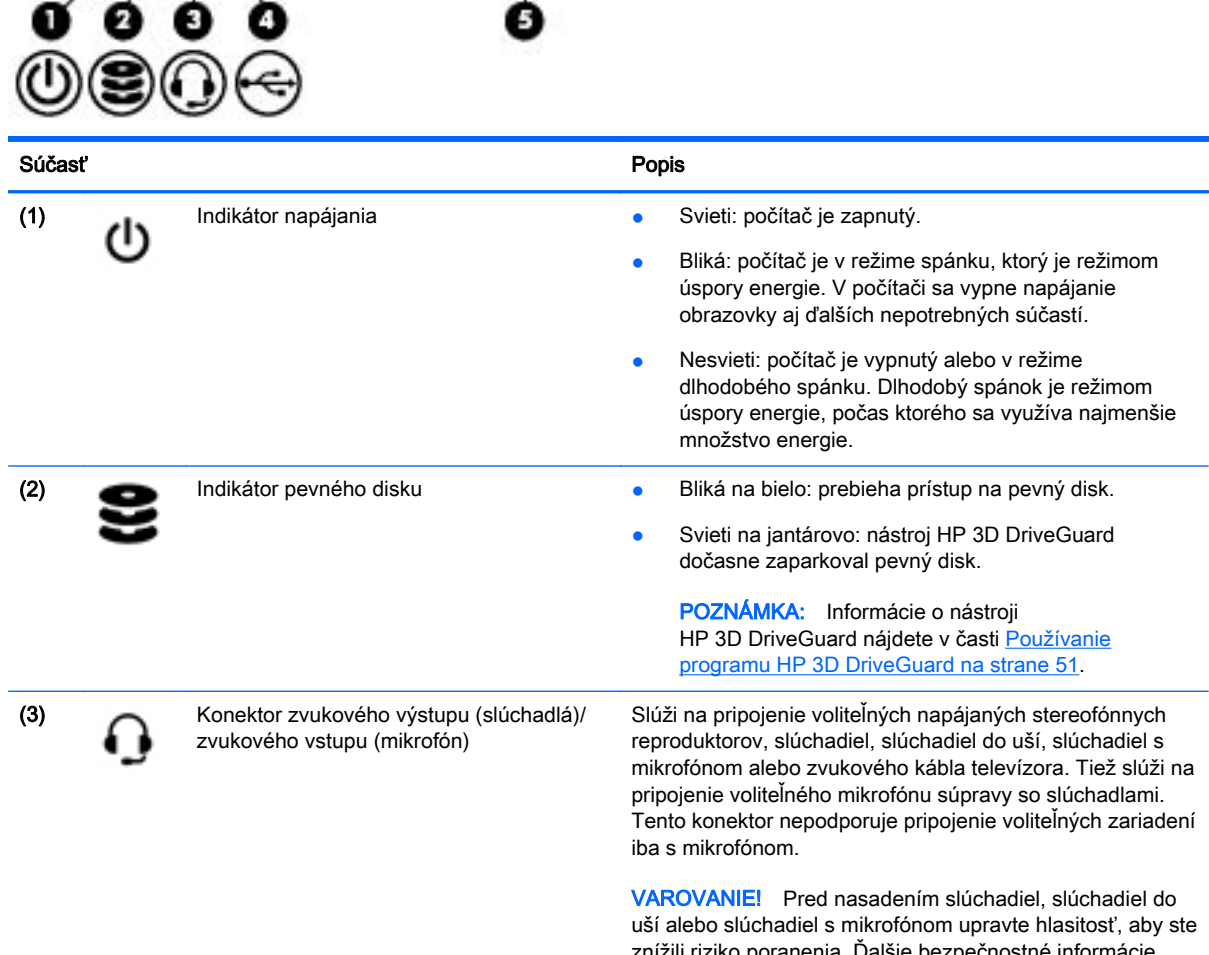

znížili riziko poranenia. Dalšie bezpečnostné informácie nájdete v príručke Regulačné, bezpečnostné a environmentálne upozornenia. Ak chcete otvoriť túto príručku, na domovskej obrazovke napíšte výraz support a potom vyberte aplikáciu HP Support Assistant.

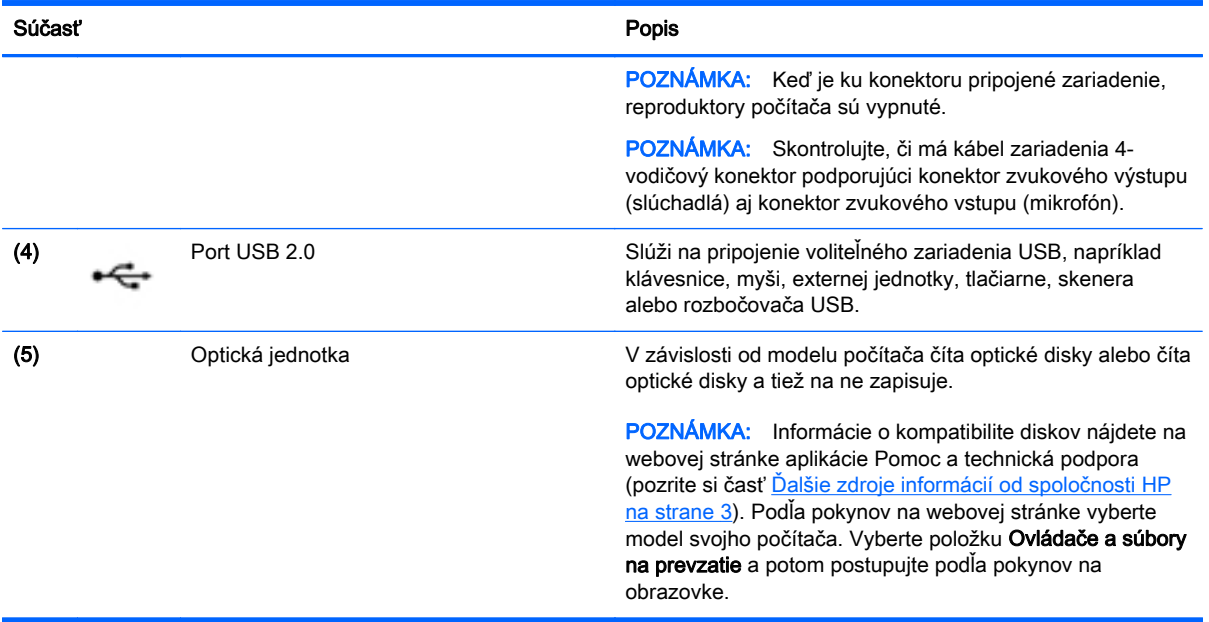

# <span id="page-20-0"></span>Ľavá strana

POZNÁMKA: Riaďte sa obrázkom, ktorý sa najviac zhoduje s vaším počítačom.

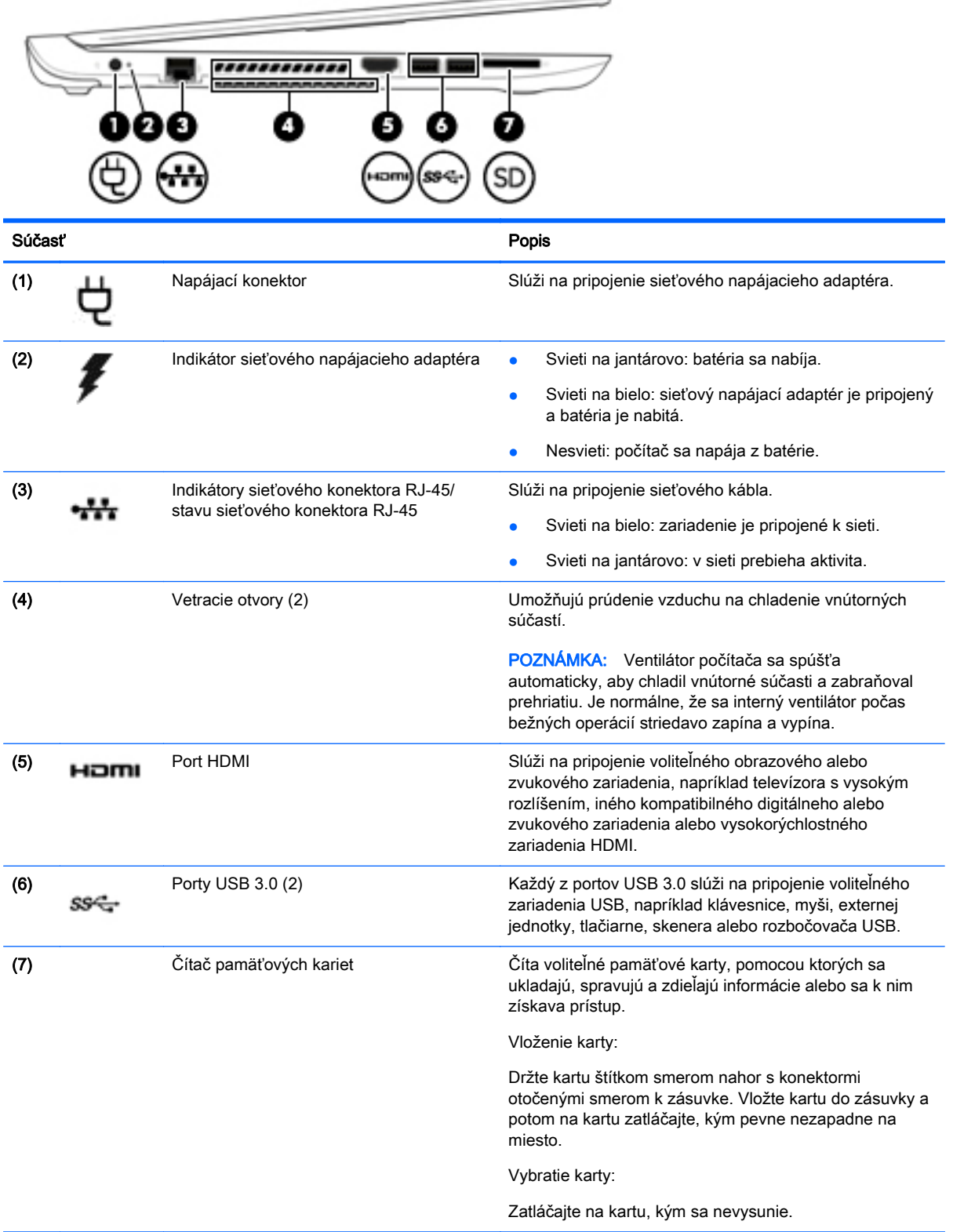

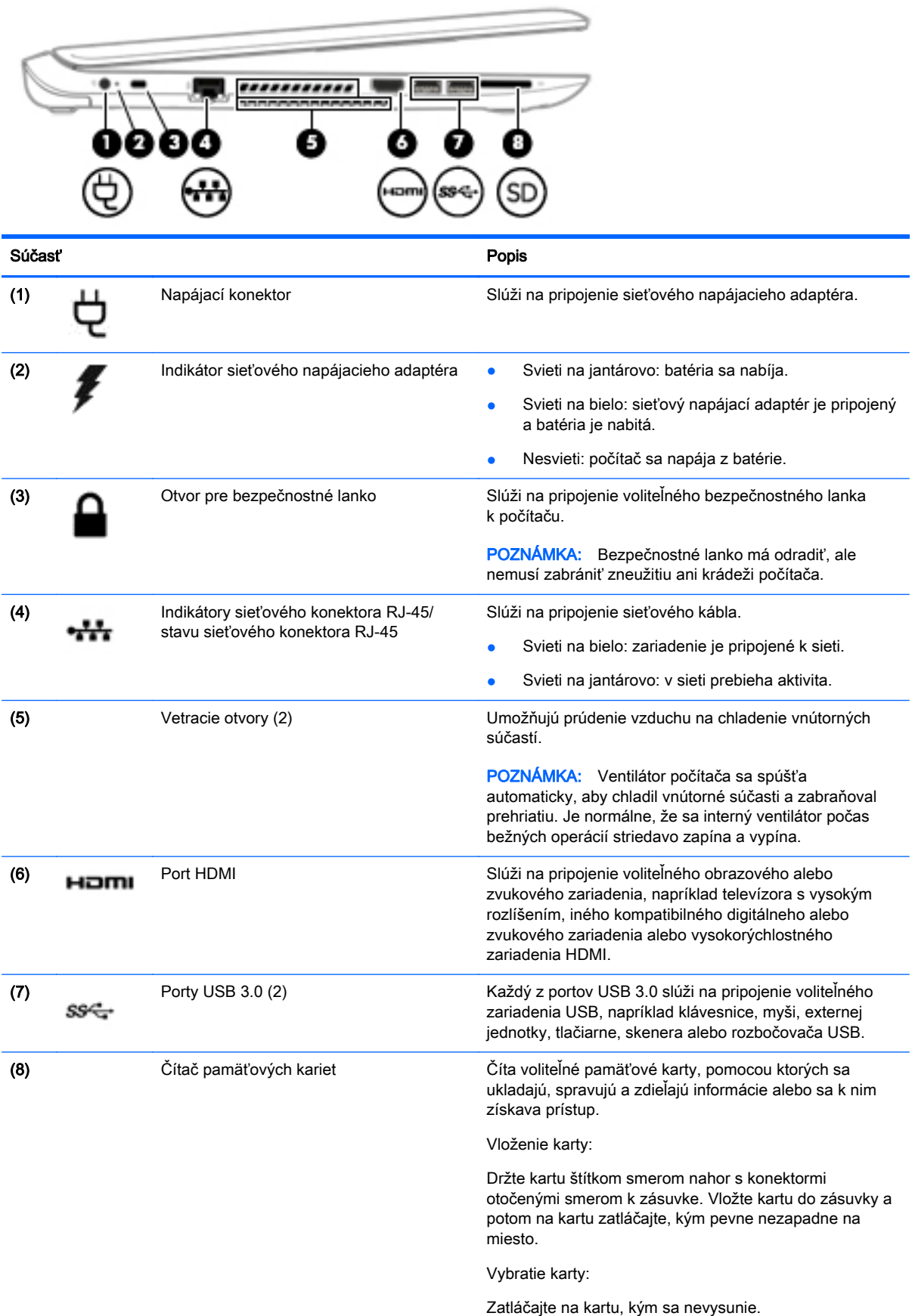

## <span id="page-22-0"></span>**Obrazovka**

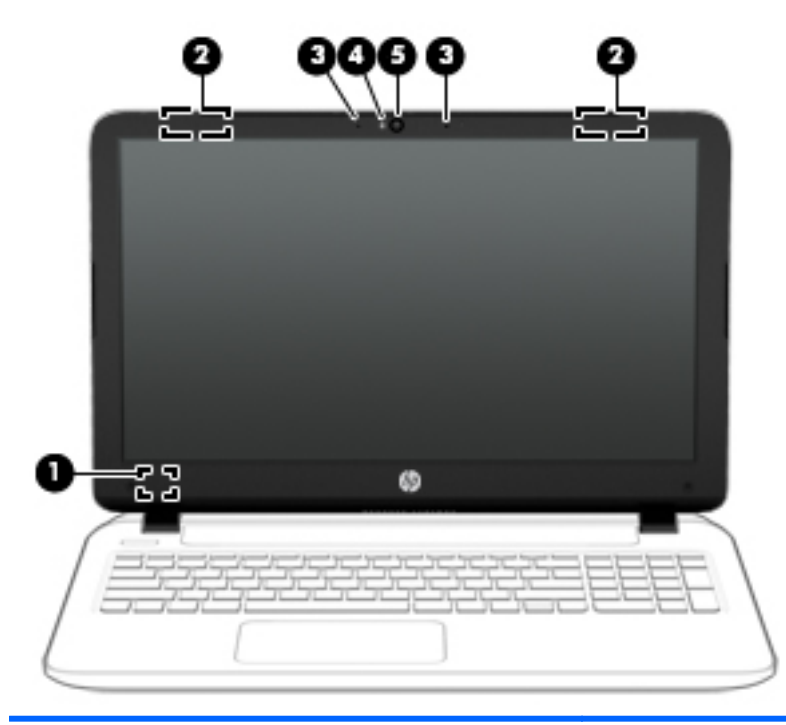

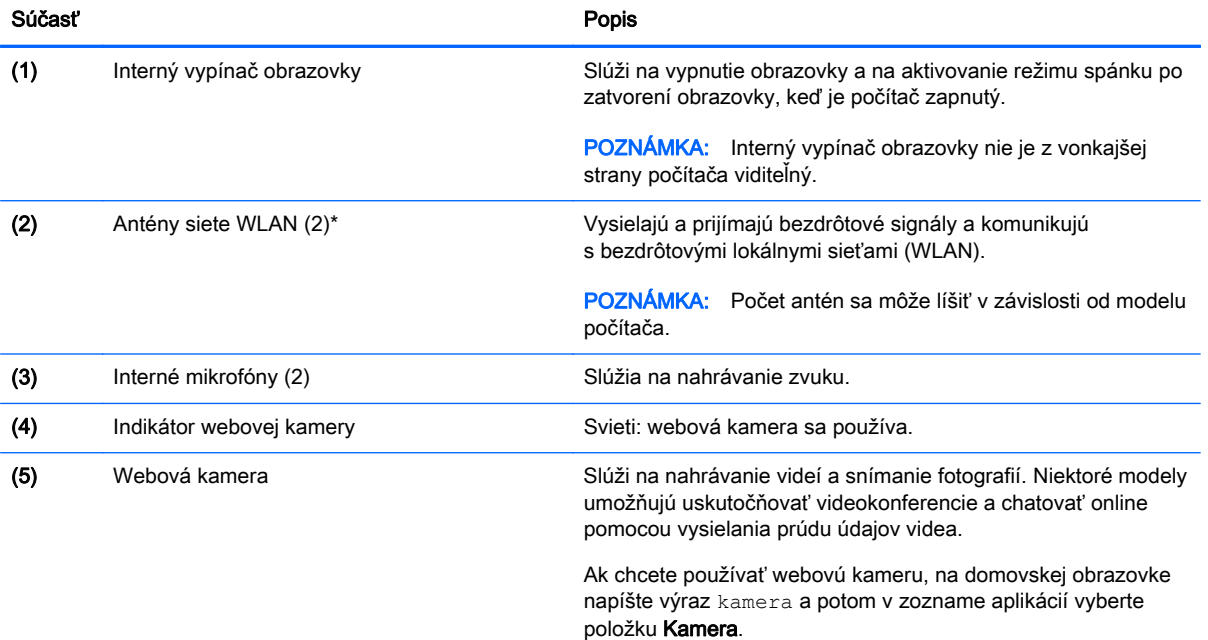

\* Antény nie sú z vonkajšej strany počítača viditeľné. V tesnej blízkosti antén sa nesmú nachádzať žiadne prekážky, aby sa dosiahlo optimálne šírenie signálu. Regulačné upozornenia pre bezdrôtové zariadenia nájdete v časti príručky Regulačné, bezpečnostné a environmentálne upozornenia platnej pre vašu krajinu/región. Ak chcete otvoriť túto príručku, na domovskej obrazovke napíšte výraz support a potom vyberte aplikáciu HP Support Assistant.

# <span id="page-23-0"></span>Vrchná strana

### Zariadenie TouchPad

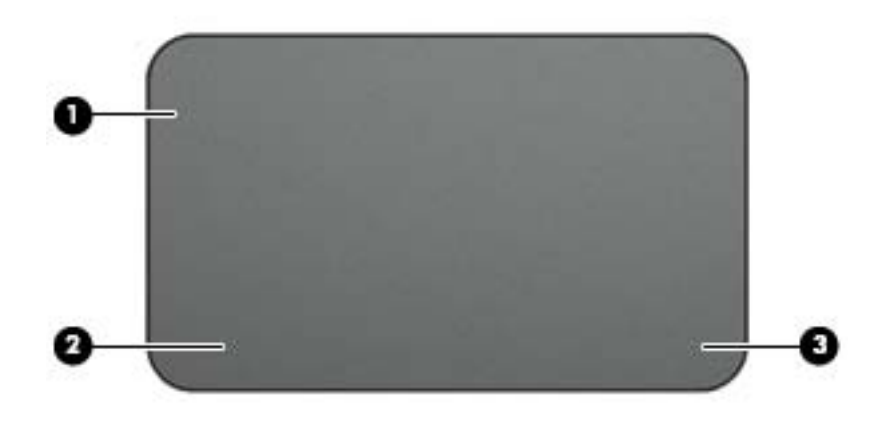

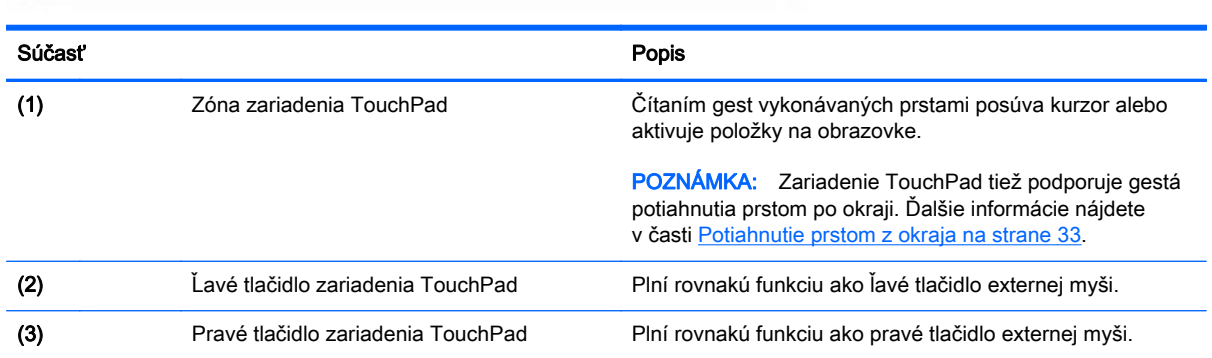

### <span id="page-24-0"></span>Indikátory

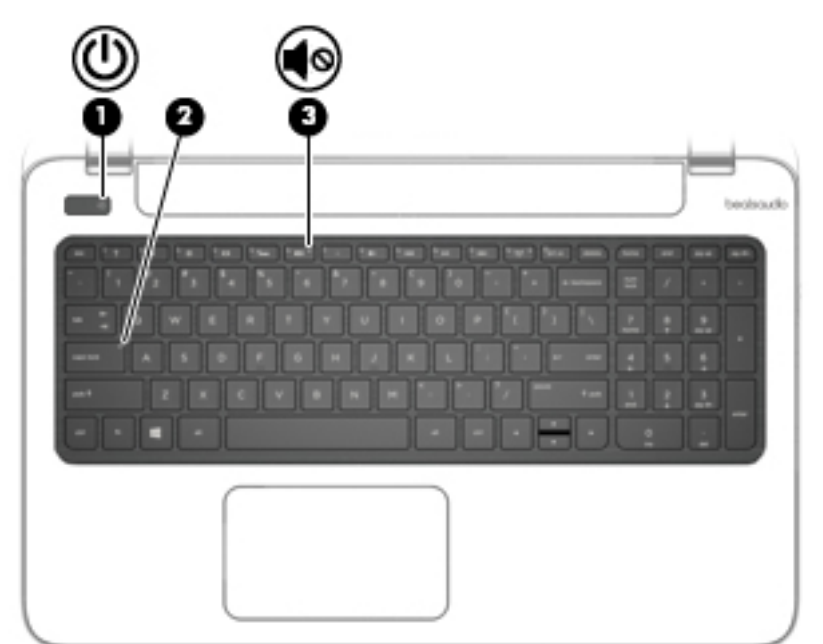

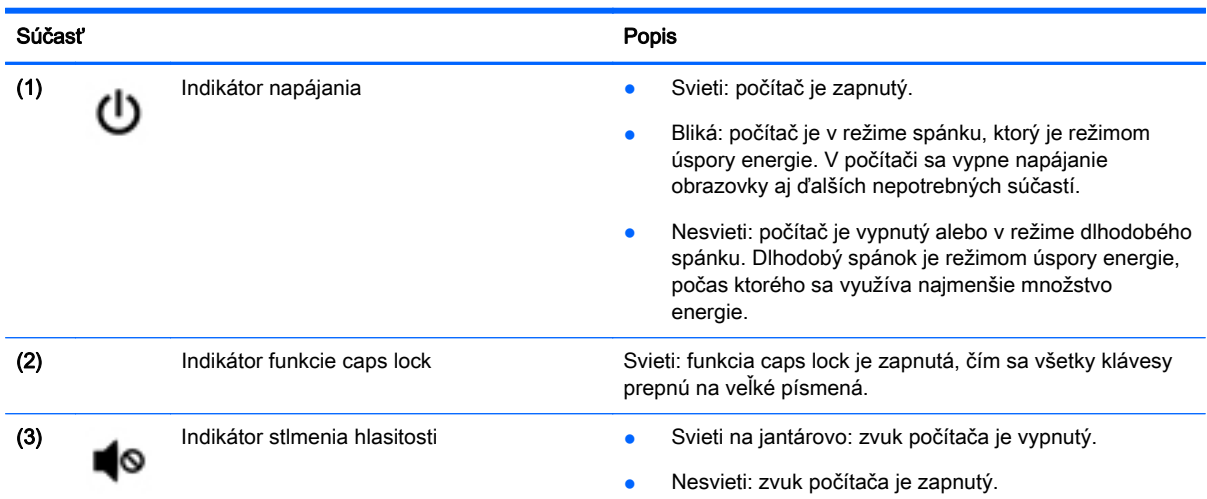

#### <span id="page-25-0"></span>Tlačidlá a reproduktory

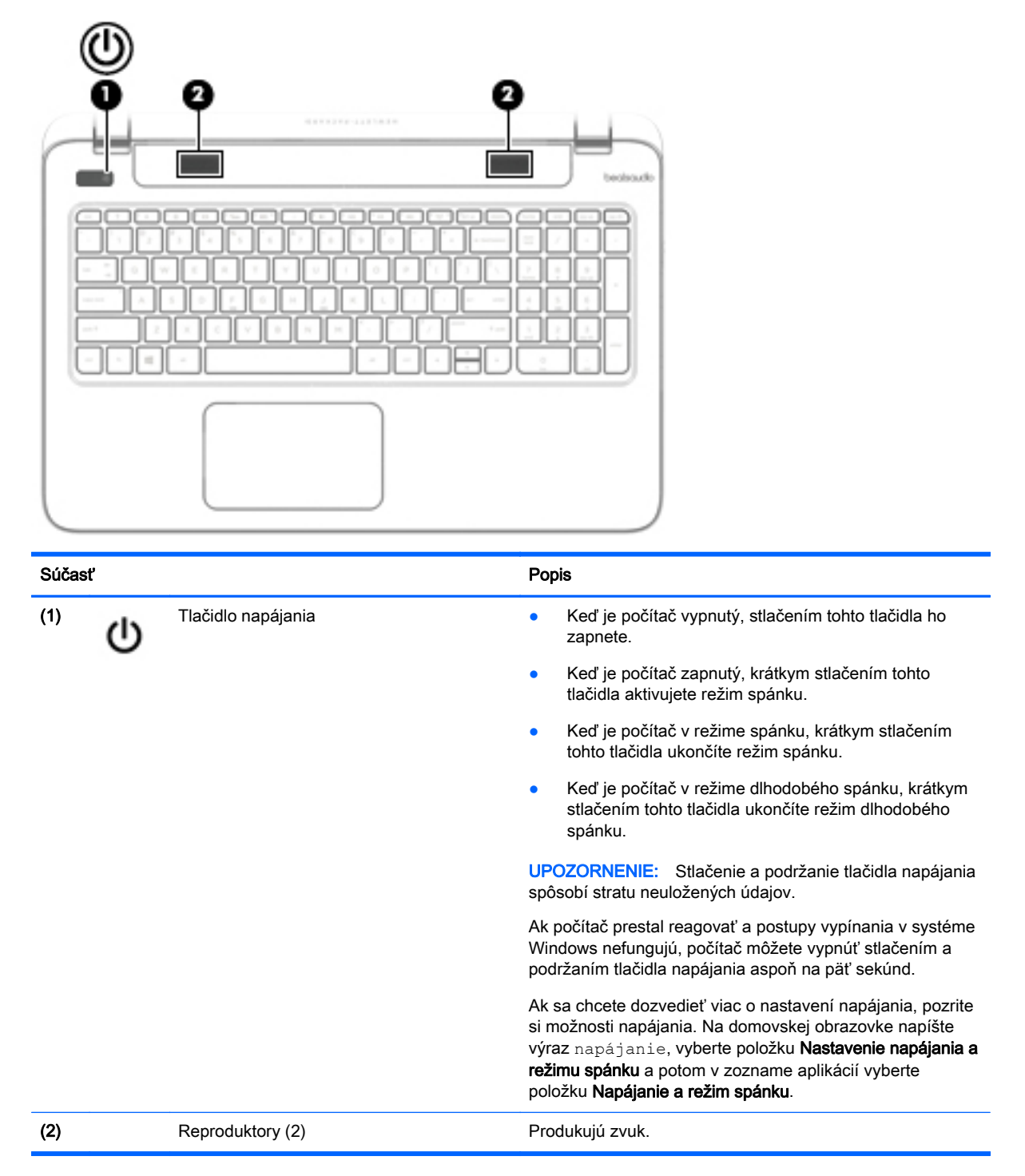

### <span id="page-26-0"></span>Klávesy

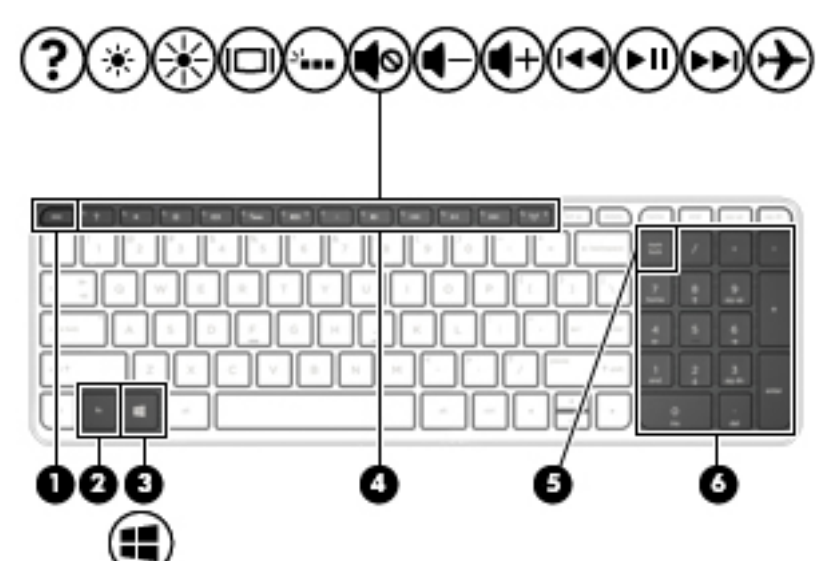

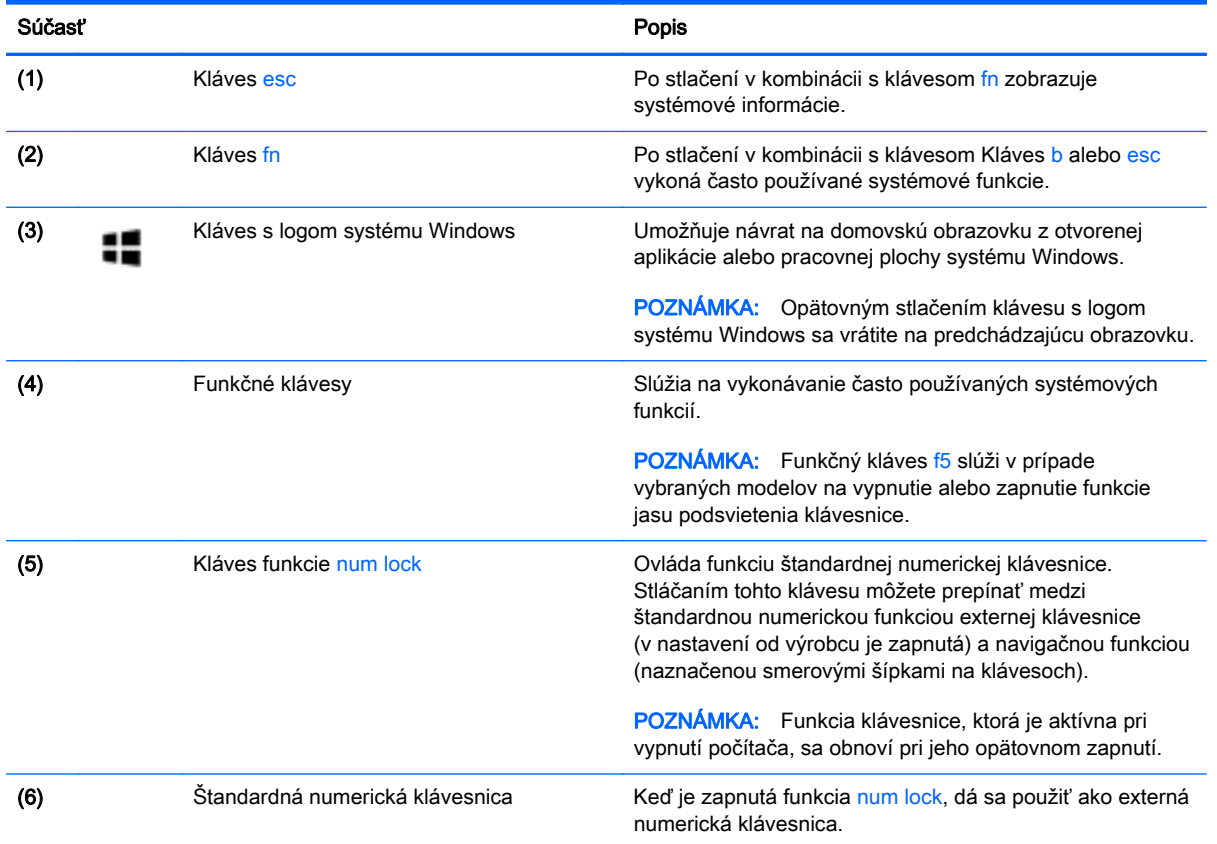

# <span id="page-27-0"></span>Spodná strana

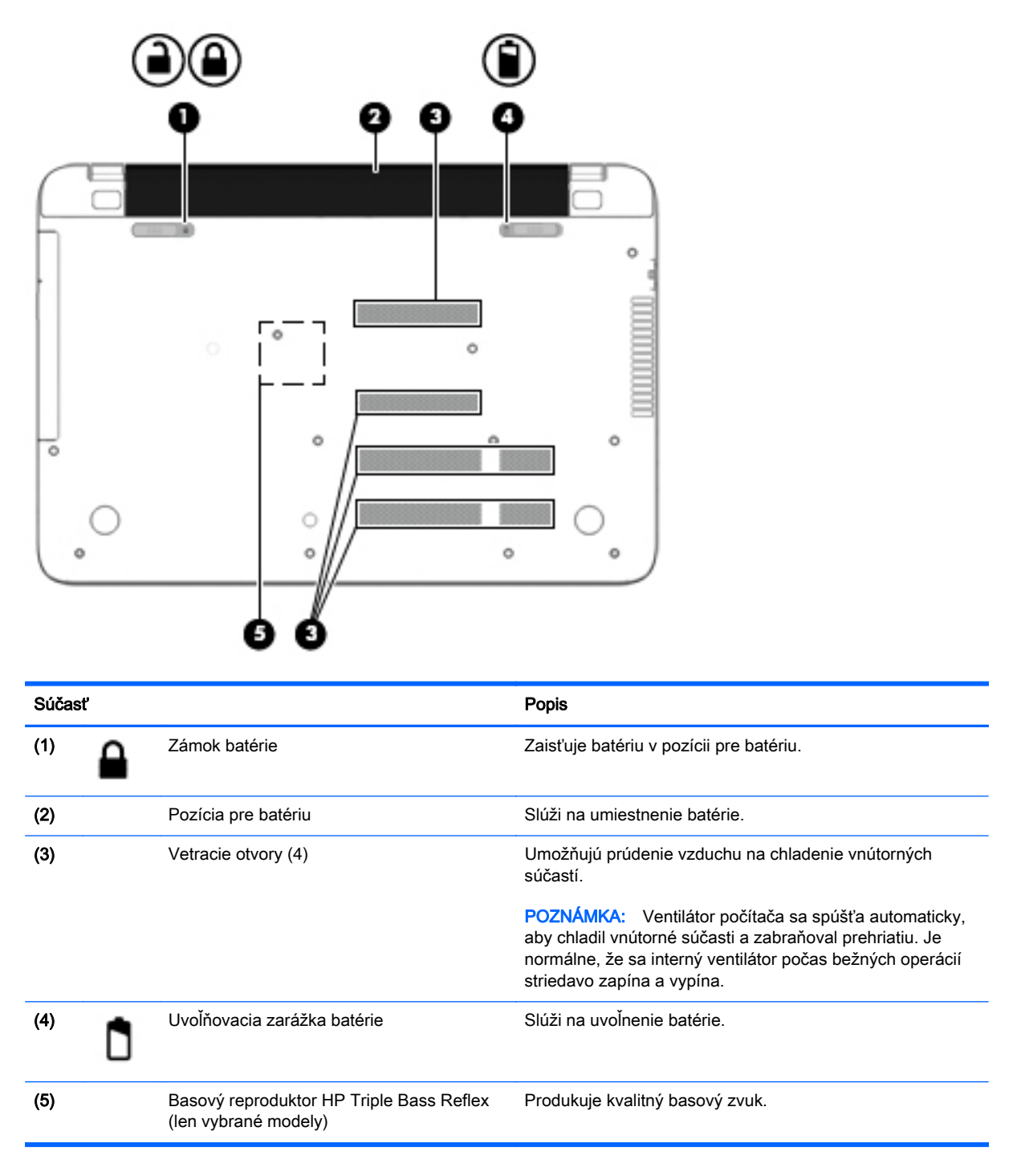

# **Štítky**

Na štítkoch prilepených na počítači sú uvedené informácie, ktoré môžete potrebovať pri riešení problémov so systémom alebo pri cestovaní s počítačom do zahraničia.

- $\mathbb{Z}$  DÔLEŽITÉ: Všetky štítky opísané v tejto časti sa budú nachádzať na jednej z troch pozícií, a to v závislosti od modelu počítača: prilepené na spodnej strane počítača, umiestnené v pozícii pre batériu alebo pod servisným krytom.
	- Servisný štítok obsahuje dôležité informácie na identifikáciu počítača. Pri kontaktovaní sa s oddelením technickej podpory si od vás pravdepodobne vyžiadajú sériové číslo a číslo produktu alebo modelu. Tieto čísla vyhľadajte pred kontaktovaním sa s oddelením technickej podpory.

Servisný štítok sa bude podobať na jeden z príkladov uvedených nižšie. Riaďte sa obrázkom, ktorý sa najviac zhoduje so servisným štítkom na vašom počítači.

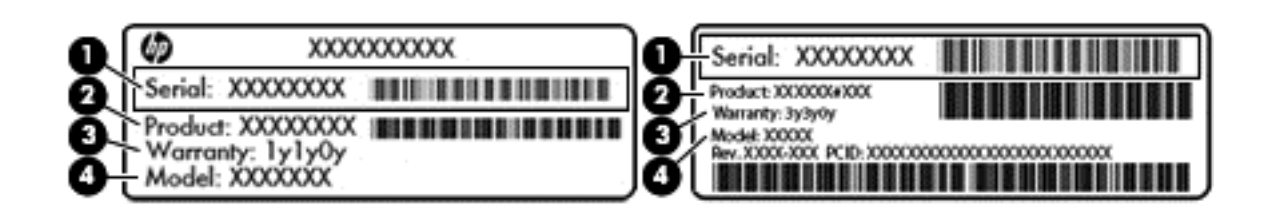

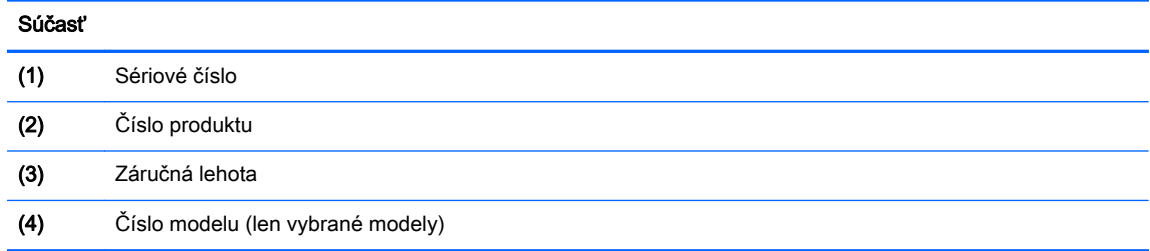

- Štítok Certifikátu pravosti spoločnosti Microsoft® (len vybrané modely so starším systémom ako systém Windows 8) – obsahuje kód Product Key systému Windows. Kód Product Key môžete potrebovať pri riešení problémov s operačným systémom alebo pri jeho aktualizácii. Platformy HP s predinštalovaným systémom Windows 8 alebo Windows 8.1 nemajú fyzický štítok, ale kód Digital Product Key nainštalovaný elektronicky.
- **POZNÁMKA:** Tento kód Digital Product Key automaticky rozpoznávajú a aktivujú operačné systémy od spoločnosti Microsoft pri opätovnej inštalácii operačného systému Windows 8 alebo Windows 8.1 pomocou metód obnovenia schválených spoločnosťou HP.
- Regulačné štítky obsahujú regulačné informácie o počítači.
- Štítky s informáciami o certifikácii bezdrôtových zariadení obsahujú informácie o voliteľných bezdrôtových zariadeniach a schvaľovacie známky krajín/regiónov, pre ktoré boli schválené tieto zariadenia.

# <span id="page-29-0"></span>3 Pripojenie k sieti

Pri cestovaní si môžete svoj počítač zobrať so sebou. No aj keď ste doma, môžete pomocou svojho počítača a pripojenia ku káblovej alebo bezdrôtovej sieti preskúmať svet a získať prístup k informáciám z miliónov webových lokalít. Táto kapitola vám pomôže spojiť sa so svetom.

# Pripojenie k bezdrôtovej sieti

Pri použití bezdrôtovej technológie sa údaje prenášajú prostredníctvom rádiových vĺn namiesto káblov. Počítač môže byť vybavený jedným alebo viacerými z nasledujúcich bezdrôtových zariadení:

- Zariadenie bezdrôtovej lokálnej siete (WLAN) pripája počítač k bezdrôtovým lokálnym sieťam (bežne označovaným aj ako siete Wi-Fi, bezdrôtové siete LAN alebo WLAN) vo firmách, v domácnostiach a na verejných priestranstvách, ako sú letiská, reštaurácie, kaviarne, hotely a univerzity. V sieťach WLAN komunikuje mobilné bezdrôtové zariadenie v počítači s bezdrôtovým smerovačom alebo bezdrôtovým prístupovým bodom.
- Zariadenie Bluetooth (len vybrané modely) slúži na vytvorenie osobnej siete PAN, ktorá umožňuje pripojenie k iným zariadeniam s technológiou Bluetooth, ako sú počítače, telefóny, tlačiarne, slúchadlá s mikrofónom, reproduktory a fotoaparáty. V sieti PAN každé zariadenie komunikuje priamo s inými zariadeniami, pričom zariadenia musia byť relatívne blízko seba – zvyčajne do 10 metrov.

Ďalšie informácie o bezdrôtovej technológii nájdete v aplikácii Pomoc a technická podpora, prípadne použite prepojenia na webové lokality uvedené v tejto aplikácii. Na domovskej obrazovke napíšte výraz pomoc a potom vyberte aplikáciu Pomoc a technická podpora.

#### Používanie ovládacích prvkov bezdrôtovej komunikácie

Na ovládanie bezdrôtových zariadení v počítači môžete použiť tieto prvky:

- Tlačidlo bezdrôtového rozhrania, vypínač bezdrôtových zariadení alebo kláves bezdrôtovej komunikácie (v tejto kapitole pod spoločným názvom tlačidlo bezdrôtového rozhrania) (len vybrané modely)
- Ovládacie prvky operačného systému

#### Používanie tlačidla bezdrôtového rozhrania

Počítač má tlačidlo bezdrôtového rozhrania a v závislosti od modelu najmenej jedno bezdrôtové zariadenie. Všetky bezdrôtové zariadenia v počítači sú povolené od výrobcu.

Keďže bezdrôtové zariadenia sú v predvolenom nastavení od výrobcu aktívne, tlačidlo bezdrôtového rozhrania môžete použiť na súčasné zapnutie alebo vypnutie bezdrôtových zariadení. Jednotlivé bezdrôtové zariadenia môžete ovládať prostredníctvom softvéru HP Connection Manager (len vybrané modely).

#### Používanie ovládacích prvkov operačného systému

Centrum sietí umožňuje nastaviť pripojenie alebo sieť, pripojiť sa k sieti a diagnostikovať a opravovať problémy so sieťou.

Používanie ovládacích prvkov operačného systému:

- <span id="page-30-0"></span>1. Na domovskej obrazovke napíšte výraz ovládací panel a potom vyberte položku Ovládací panel.
- 2. Vyberte položku Sieť a internet a potom vyberte položku Centrum sietí.

Ak chcete získať ďalšie informácie, na domovskej obrazovke napíšte výraz pomoc a potom vyberte aplikáciu Pomoc a technická podpora.

#### Zdieľanie údajov a jednotiek a prístup k softvéru

Ak je váš počítač súčasťou siete, neplatí pre vás obmedzenie využívať len informácie uložené vo vašom počítači. Počítače v sieti si môžu navzájom vymieňať softvér a údaje.

**EX POZNÁMKA:** Ak je disk, napríklad film DVD alebo hra, chránený proti kopírovaniu, nemožno ho zdieľať.

Zdieľanie priečinkov alebo obsahu v rovnakej sieti:

- 1. Na pracovnej ploche systému Windows otvorte program Prieskumník súborov.
- 2. V ponuke Tento počítač kliknite na priečinok s obsahom, ktorý chcete zdieľať. Na navigačnom paneli v hornej časti okna vyberte položku Zdieľať a potom kliknite na položku Konkrétne osoby.
- 3. Do poľa Zdieľanie súborov napíšte meno a kliknite na tlačidlo Pridať.
- 4. Kliknite na položku **Zdieľať** a potom postupujte podľa pokynov na obrazovke.

Zdieľanie jednotiek v rovnakej sieti:

- 1. Na pracovnej ploche systému Windows kliknite pravým tlačidlom myši na ikonu stavu siete v oblasti oznámení na paneli úloh úplne vpravo.
- 2. Vyberte položku Otvoriť Centrum sietí.
- 3. V okne Zobrazenie aktívnych sietí vyberte aktívnu sieť.
- 4. Vyberte položku Zmeniť rozšírené nastavenie zdieľania a nastavte možnosti zdieľania pre súkromie, zisťovanie siete, zdieľanie súborov a tlačiarní alebo ďalšie možnosti siete.

#### <span id="page-31-0"></span>Používanie siete WLAN

Pomocou zariadenia siete WLAN môžete získať prístup k bezdrôtovej lokálnej sieti (WLAN), ktorá zahŕňa ďalšie počítače a príslušenstvo prepojené pomocou bezdrôtového smerovača alebo bezdrôtového prístupového bodu.

 $\ddot{\mathbb{P}}$  POZNÁMKA: Výrazy *bezdrôtový smerovač* a *bezdrôtový prístupový bod* sa často používajú synonymne.

- Veľké siete WLAN, napríklad firemné alebo verejné siete WLAN, obyčajne využívajú bezdrôtové prístupové body, ktoré dokážu obsluhovať veľký počet počítačov a príslušenstva a ktoré dokážu oddeliť dôležité sieťové funkcie.
- Domáca sieť WLAN alebo sieť WLAN malej kancelárie zvyčajne využíva bezdrôtový smerovač, ktorý umožňuje niekoľkým počítačom komunikujúcim bezdrôtovo a klasicky po kábloch, aby zdieľali internetové pripojenie, tlačiareň a súbory, a to všetko bez nutnosti investície do ďalšieho hardvéru alebo softvéru.

Ak chcete používať zariadenie siete WLAN v počítači, musíte sa pripojiť k infraštruktúre siete WLAN (k dispozícii prostredníctvom poskytovateľa služieb, prípadne vo verejnej alebo firemnej sieti).

#### Používanie služieb poskytovateľa internetových služieb

Pri nastavovaní prístupu na internet v domácnosti si musíte vytvoriť konto u poskytovateľa internetových služieb. Ak si chcete zakúpiť internetové služby a modem, obráťte sa na poskytovateľa internetových služieb. Poskytovateľ internetových služieb vám pomôže nainštalovať modem a sieťový kábel na pripojenie bezdrôtového počítača k modemu a otestovať službu pripojenia na internet.

**EZ POZNÁMKA:** Poskytovateľ internetových služieb vám poskytne meno používateľa a heslo umožňujúce prístup na internet. Tieto informácie si poznačte a odložte na bezpečné miesto.

#### <span id="page-32-0"></span>Nastavenie siete WLAN

Ak chcete nastaviť sieť WLAN a pripájať sa na internet, potrebujete nasledujúce zariadenia:

- širokopásmový modem (DSL alebo káblový) (1) a služby vysokorýchlostného pripojenia na internet zakúpené od poskytovateľa internetových služieb,
- bezdrôtový smerovač (2) (kupuje sa samostatne),
- počítač s bezdrôtovým pripojením (3).

**EX POZNÁMKA:** Niektoré modemy sú vybavené zabudovaným bezdrôtovým smerovačom. Obráťte sa na poskytovateľa internetových služieb, aby ste zistili typ svojho modemu.

Na obrázku nižšie uvádzame príklad inštalácie bezdrôtovej siete, ktorá je pripojená na internet.

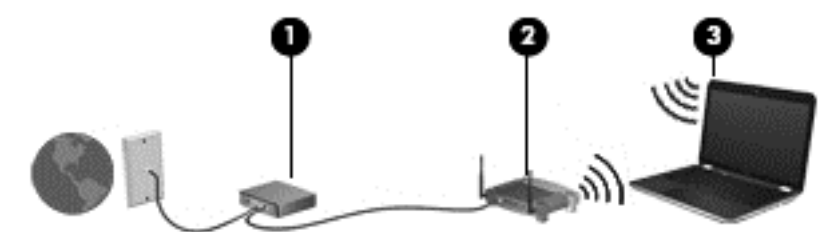

Spolu s tým, ako sa bude vaša sieť rozrastať, môžu sa k nej pripájať ďalšie počítače s bezdrôtovým alebo káblovým pripojením s cieľom získať prístup na internet.

Pomoc pri nastavovaní siete WLAN nájdete v dokumentácii od výrobcu smerovača alebo od poskytovateľa internetových služieb.

#### Konfigurácia bezdrôtového smerovača

Pomoc pri konfigurácii bezdrôtového smerovača nájdete v dokumentácii od výrobcu smerovača alebo ju získate od svojho poskytovateľa internetových služieb.

 $\mathbb{R}$  POZNÁMKA: Odporúča sa, aby ste nový počítač s bezdrôtovým pripojením najskôr pripojili k smerovaču pomocou sieťového kábla dodaného so smerovačom. Po úspešnom pripojení počítača na internet môžete kábel odpojiť a pristupovať na internet prostredníctvom bezdrôtovej siete.

#### Ochrana siete WLAN

Ak nastavujete sieť WLAN alebo pristupujete k existujúcej sieti WLAN, vždy aktivujte bezpečnostné funkcie, aby ste chránili sieť pred neoprávneným prístupom. Siete WLAN na verejných miestach (v prístupových bodoch), napríklad v kaviarňach a na letiskách, často neposkytujú žiadne zabezpečenie. Ak máte obavy o bezpečnosť svojho počítača v určitom prístupovom bode, obmedzte v ňom svoje sieťové aktivity len na odosielanie nedôverných e-mailov a na základné surfovanie po internete.

Bezdrôtové rádiové signály sa šíria mimo siete, a tak ostatné zariadenia siete WLAN môžu zachytiť nechránené signály. Sieť WLAN môžete chrániť nasledujúcimi spôsobmi:

Používajte bránu firewall.

Brána firewall kontroluje informácie a žiadosti, ktoré sa odosielajú do vašej siete, a pritom odstraňuje všetky podozrivé položky. Brány firewall sú k dispozícii v softvérových aj hardvérových verziách. Niektoré siete používajú kombináciu oboch typov.

Používajte šifrovanie bezdrôtovej komunikácie.

Šifrovanie bezdrôtovej komunikácie používa nastavenie zabezpečenia na šifrovanie a dešifrovanie údajov, ktoré sa prenášajú cez sieť. Ak chcete získať ďalšie informácie, na domovskej obrazovke napíšte výraz pomoc a potom vyberte aplikáciu Pomoc a technická podpora.

#### <span id="page-33-0"></span>Pripojenie k sieti WLAN

Ak sa chcete pripojiť k sieti WLAN, postupujte podľa týchto krokov:

- 1. Uistite sa, či je zariadenie siete WLAN zapnuté.
- 2. Na domovskej obrazovke umiestnite kurzor do pravého horného alebo pravého dolného rohu obrazovky a zobrazte kľúčové tlačidlá.
- 3. Vyberte tlačidlo Nastavenie a potom kliknite na ikonu stavu siete.
- 4. Vyberte sieť WLAN zo zoznamu.
- 5. Kliknite na tlačidlo Pripojiť.

Ak je sieť WLAN zabezpečená, zobrazí sa výzva na zadanie kódu zabezpečenia. Napíšte kód a potom dokončite pripojenie kliknutím na tlačidlo Prihlásiť sa.

- $\ddot{\mathbb{F}}$  POZNÁMKA: Ak nie sú uvedené žiadne siete WLAN, možno sa nachádzate mimo dosahu bezdrôtového smerovača alebo prístupového bodu.
- POZNÁMKA: Ak sa nezobrazí sieť WLAN, ku ktorej sa chcete pripojiť, kliknite pravým tlačidlom na ikonu stavu siete na pracovnej ploche systému Windows a potom vyberte položku Otvoriť Centrum sietí. Kliknite na položku Nastaviť nové pripojenie alebo sieť. Zobrazí sa zoznam možností, pomocou ktorých môžete manuálne vyhľadať sieť a pripojiť sa k nej alebo vytvoriť nové sieťové pripojenie.
- 6. Pripojenie dokončite podľa pokynov na obrazovke.

Po vytvorení pripojenia prejdite kurzorom myši nad ikonu stavu siete v oblasti oznámení na paneli úloh úplne vpravo a skontrolujte názov a stav pripojenia.

**EV POZNÁMKA:** Funkčný dosah (dosah bezdrôtových signálov) závisí od implementácie siete WLAN, výrobcu smerovača a miery rušenia spôsobeného inými elektronickými zariadeniami alebo rôznymi stavebnými prekážkami, ako sú steny alebo podlahy.

#### Používanie bezdrôtových zariadení Bluetooth (len vybrané modely)

Zariadenie Bluetooth umožňuje bezdrôtovú komunikáciu na krátku vzdialenosť nahrádzajúcu fyzické prepojenia pomocou káblov, ktorými sa obvykle prepájajú napríklad nasledujúce elektronické zariadenia:

- Počítače (stolné, prenosné, PDA)
- Telefóny (mobilné, bezdrôtové, telefóny Smart Phone)
- Obrazové zariadenia (tlačiareň, fotoaparát)
- Zvukové zariadenia (slúchadlá s mikrofónom, reproduktory)
- Myš

Zariadenia Bluetooth poskytujú funkciu peer-to-peer, ktorá z týchto zariadení umožňuje vytvoriť osobnú sieť PAN. Informácie o konfigurácii a používaní zariadení Bluetooth nájdete v Pomocníkovi softvéru zariadenia Bluetooth.

# <span id="page-34-0"></span>Pripojenie ku káblovej sieti

### Pripojenie k lokálnej sieti (LAN)

Ak chcete doma pripojiť počítač priamo k smerovaču (namiesto použitia bezdrôtového pripojenia) alebo ak sa chcete v kancelárii pripojiť k existujúcej sieti, použite pripojenie prostredníctvom siete LAN.

Pripojenie k sieti LAN vyžaduje 8-kolíkový sieťový kábel RJ-45.

Ak chcete zapojiť sieťový kábel, postupujte podľa týchto krokov:

- 1. Zapojte sieťový kábel do sieťového konektora (1) na počítači.
- 2. Druhý koniec sieťového kábla zapojte do sieťového konektora v stene (2) alebo do smerovača.
- **EX** POZNÁMKA: Ak sieťový kábel obsahuje obvod na potlačenie šumu (3), ktorý zabraňuje interferencii s televíznym a rozhlasovým signálom, zapojte do počítača ten koniec kábla, ktorý sa nachádza bližšie k uvedenému obvodu.

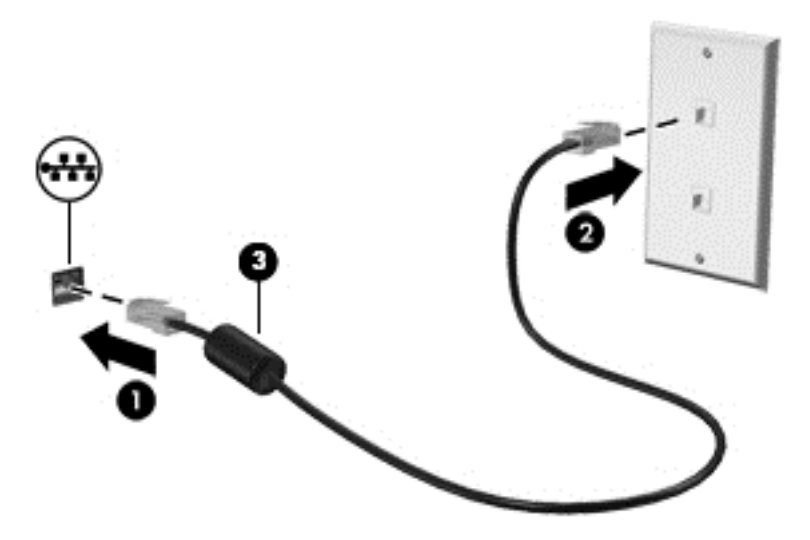

# <span id="page-35-0"></span>4 Používanie multimediálnych funkcií

Svoj počítač HP môžete použiť ako multimediálny rozbočovač na socializovanie prostredníctvom webovej kamery, na vychutnávanie a spravovanie hudby, ako aj na preberanie a sledovanie filmov. Ak chcete svoj počítač premeniť na ešte pôsobivejšie multimediálne centrum, pripojte k nemu externé zariadenia, ako sú reproduktory, slúchadlá, monitor, projektor, televízor a v prípade vybraných modelov aj zariadenia s vysokým rozlíšením.

## Multimediálne funkcie

Oboznámte sa s niektorými multimediálnymi funkciami svojho počítača.

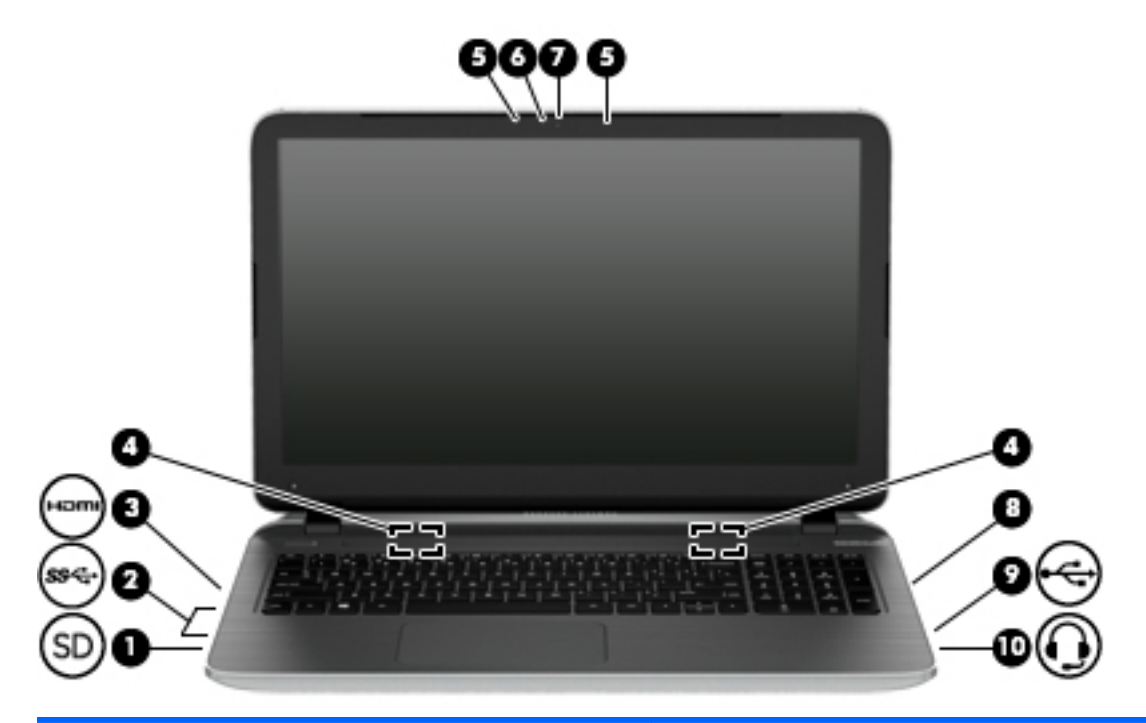

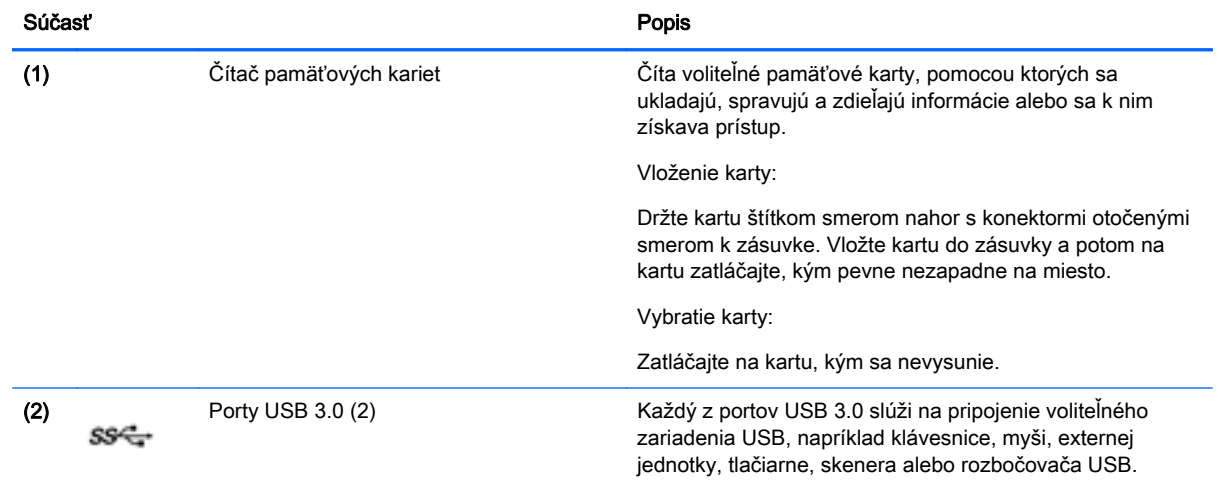
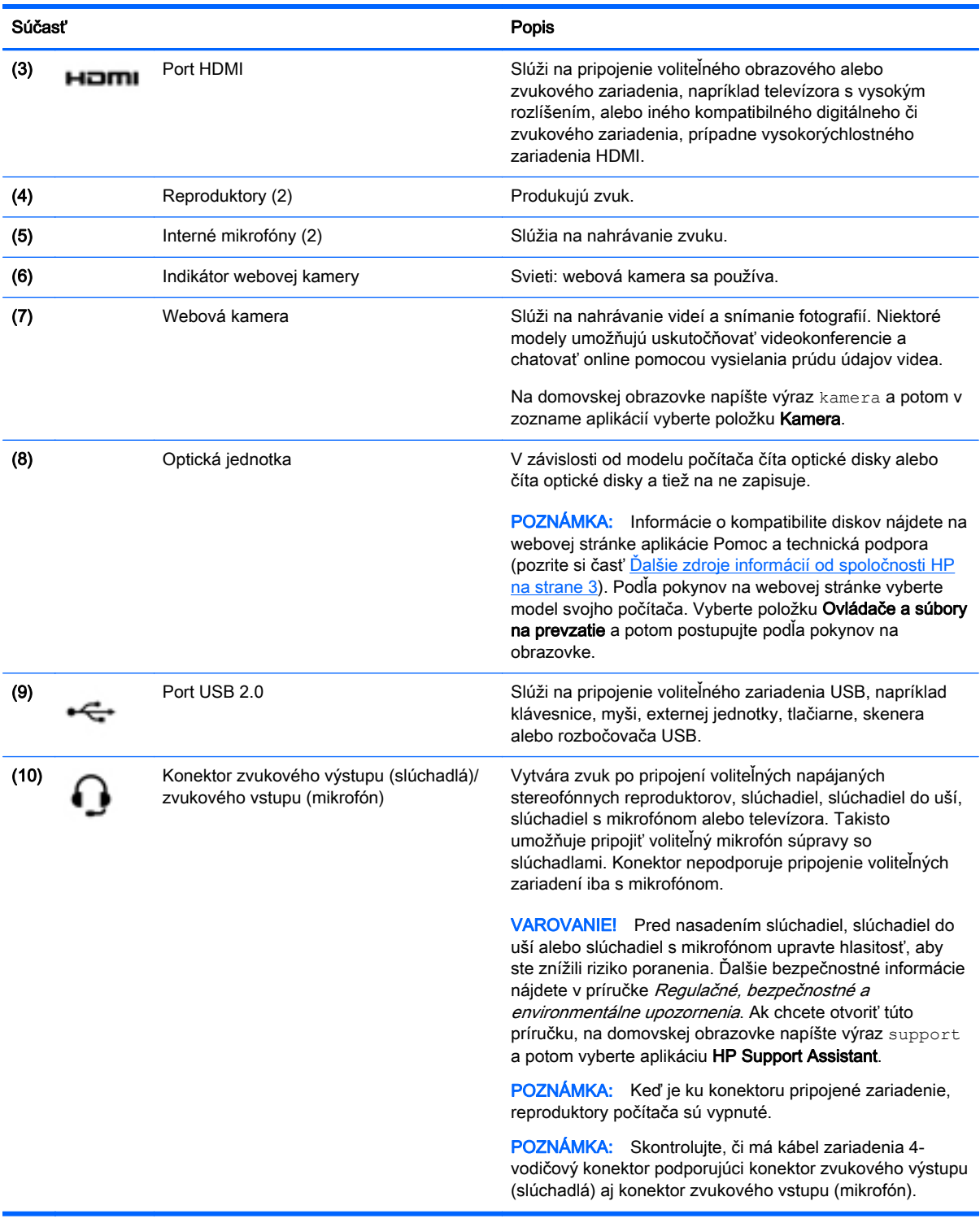

# Používanie webovej kamery

Počítač obsahuje integrovanú webovú kameru, ktorá nahráva video a sníma fotografie. Niektoré modely tiež umožňujú uskutočňovať videokonferencie a chatovať online pomocou vysielania prúdu údajov videa.

**▲** Ak chcete aktivovať webovú kameru, na domovskej obrazovke napíšte slovo kamera a potom v zozname aplikácií vyberte položku Kamera.

Podrobné informácie o používaní webovej kamery získate otvorením aplikácie Pomoc a technická podpora. Na domovskej obrazovke napíšte výraz pomoc a potom vyberte aplikáciu Pomoc a technická podpora.

### Používanie zvuku

V počítači môžete prehrávať hudobné disky CD, preberať a počúvať hudbu, vysielať zvukový obsah z webu (vrátane rádia), nahrávať zvuk, mixovať zvuk a video a vytvárať tak multimédiá. Ak chcete vylepšiť svoj zážitok z počúvania, pripojte externé zvukové zariadenia, ako sú reproduktory alebo slúchadlá.

#### Pripojenie reproduktorov

K počítaču môžete pripojiť káblové reproduktory zapojením do portu USB alebo do konektora zvukového výstupu (slúchadlá) na počítači, prípadne do rozširujúcej základne.

Ak chcete k počítaču pripojiť bezdrôtové reproduktory, postupujte podľa pokynov výrobcu príslušného zariadenia. Informácie o pripojení reproduktorov s vysokým rozlíšením k počítaču nájdete v časti [Konfigurácia zvuku HDMI na strane 28](#page-39-0). Pred pripojením reproduktorov znížte nastavenie hlasitosti.

#### Pripojenie slúchadiel a mikrofónu

Káblové slúchadlá alebo slúchadlá s mikrofónom môžete pripojiť k počítaču zapojením do konektora zvukového výstupu (slúchadlá) alebo do konektora zvukového vstupu (mikrofón). V predajniach je k dispozícii mnoho typov slúchadiel s integrovaným mikrofónom.

Ak chcete k počítaču pripojiť *bezdrôtové* slúchadlá alebo slúchadlá s mikrofónom, postupujte podľa pokynov od výrobcu príslušného zariadenia.

VAROVANIE! Pred nasadením slúchadiel, slúchadiel do uší alebo súpravy slúchadiel s mikrofónom znížte nastavenie hlasitosti, aby ste znížili riziko poranenia. Ďalšie bezpečnostné informácie nájdete v príručke *Regulačné, bezpečnostné a environmentálne upozornenia*. Ak chcete otvoriť túto príručku, na domovskej obrazovke napíšte výraz support a potom vyberte aplikáciu HP Support Assistant.

#### Funkcia Beats Audio (len vybrané modely)

Beats Audio je rozšírená zvuková funkcia poskytujúca hlboké regulované basy a čistý zvuk.

#### Prístup k ovládaciemu panelu funkcie Beats Audio

Ovládací panel funkcie Beats Audio umožňuje zobraziť a manuálne ovládať nastavenia zvuku a basov.

**▲** Na domovskej obrazovke napíšte výraz ovládací panel, vyberte položku Ovládací panel, položku Hardvér a zvuk a potom položku Ovládací panel funkcie Beats Audio.

#### Povolenie a zakázanie funkcie Beats Audio

**▲** Ak chcete povoliť alebo zakázať funkciu Beats Audio, stlačte kláves fn v kombinácii s klávesom Kláves b.

### Testovanie zvukových funkcií

Ak chcete skontrolovať zvukové funkcie v počítači, postupujte podľa týchto krokov:

- 1. Na domovskej obrazovke napíšte výraz ovládací panel a potom vyberte položku Ovládací panel.
- 2. Vyberte položku Hardvér a zvuk a potom položku Zvuk.
- 3. Po otvorení okna Zvuk vyberte kartu Zvuky. V časti Udalosti programov vyberte zvukový efekt, napríklad pípnutie alebo alarm, a potom kliknite na položku Testovať.

Mali by ste počuť zvuk cez reproduktory alebo cez pripojené slúchadlá.

Ak chcete skontrolovať nahrávacie funkcie počítača, postupujte podľa týchto krokov:

- 1. Na domovskej obrazovke napíšte výraz zvuk a vyberte položku Nahrávanie zvuku.
- 2. Kliknite na tlačidlo Spustiť nahrávanie a hovorte do mikrofónu.
- 3. Súbor uložte na pracovnú plochu.
- 4. Otvorte multimediálny program a prehrajte nahrávku.

Ak chcete potvrdiť alebo zmeniť nastavenie zvuku v počítači, vykonajte tieto kroky:

- 1. Na domovskej obrazovke napíšte výraz ovládací panel a potom vyberte položku Ovládací panel.
- 2. Vyberte položku Hardvér a zvuk a potom položku Zvuk.

# Používanie videa

Počítač je výkonným obrazovým zariadením, ktoré umožňuje sledovať video vysielané z obľúbených webových lokalít, preberať videá a filmy a sledovať ich v počítači aj bez pripojenia k sieti.

Ak chcete zdokonaliť svoj zážitok zo sledovania, použite port HDMI na počítači a pripojte externý monitor, projektor alebo televízor.

DÔLEŽITÉ: Skontrolujte, či je externé zariadenie zapojené pomocou správneho kábla do správneho portu na počítači. V prípade akýchkoľvek otázok si prečítajte pokyny od výrobcu zariadenia.

#### Pripájanie videozariadení pomocou kábla HDMI

F POZNÁMKA: Na pripojenie zariadenia HDMI k počítaču sa vyžaduje kábel HDMI (predáva sa samostatne).

Ak chcete zobraziť obraz na obrazovke počítača na televízore alebo monitore s vysokým rozlíšením, pripojte toto zariadenie s vysokým rozlíšením podľa nasledujúcich pokynov.

1. Zapojte koniec kábla HDMI do portu HDMI na počítači.

<span id="page-39-0"></span>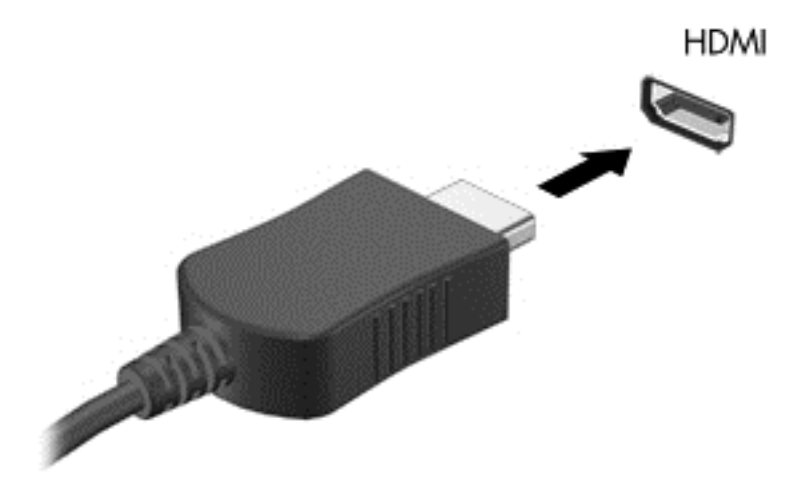

- 2. Druhý koniec kábla zapojte do televízora alebo monitora s vysokým rozlíšením.
- 3. Stláčaním klávesu f4 môžete prepínať obraz na obrazovke počítača medzi štyrmi zobrazeniami:
	- Iba režim počítača: zobrazenie obrazu iba na obrazovke počítača.
	- Duplicitný režim: zobrazenie obrazu na obrazovke počítača aj externého zariadenia súčasne.
	- Rozšírený režim: rozšírené zobrazenie obrazu na obrazovke počítača a zároveň na obrazovke externého zariadenia.
	- **Iba režim externého zariadenia:** zobrazenie obrazu iba na obrazovke externého zariadenia.

Po každom stlačení klávesu f4 sa zobrazenie zmení.

**ET POZNÁMKA:** Najlepšie výsledky dosiahnete nastavením rozlíšenia obrazovky externého zariadenia, najmä ak vyberiete možnosť Rozšírené, a to podľa uvedeného postupu. Na domovskej obrazovke napíšte výraz ovládací panel a potom vyberte položku Ovládací panel. Vyberte položku Vzhľad a prispôsobenie. V časti Obrazovka vyberte možnosť Prispôsobiť rozlíšenie obrazovky.

#### Konfigurácia zvuku HDMI

HDMI je jediné obrazové rozhranie, ktoré podporuje obraz s vysokým rozlíšením a zvuk. Po pripojení televízora s rozhraním HDMI k počítaču môžete zapnúť zvuk rozhrania HDMI podľa týchto krokov:

- 1. Pravým tlačidlom kliknite na ikonu Reproduktor v oblasti oznámení na paneli úloh úplne vpravo a potom kliknite na položku Prehrávacie zariadenia.
- 2. Na karte Prehrávanie vyberte názov digitálneho výstupného zariadenia.
- 3. Kliknite na tlačidlo Predvoliť a potom kliknite na tlačidlo OK.

Ak chcete vrátiť vysielanie zvuku do reproduktorov počítača, postupujte podľa týchto krokov:

- 1. Pravým tlačidlom kliknite na ikonu Reproduktory v oblasti oznámení na paneli úloh úplne vpravo a potom kliknite na položku Prehrávacie zariadenia.
- 2. Na karte Prehrávanie kliknite na položku Reproduktory.
- 3. Kliknite na tlačidlo Predvoliť a potom kliknite na tlačidlo OK.

### Vyhľadávanie a pripájanie bezdrôtových displejov kompatibilných so štandardom Miracast (len vybrané modely)

Ak chcete vyhľadávať a pripájať bezdrôtové displeje kompatibilné so štandardom Miracast bez zatvorenia aktuálne používaných aplikácií, postupujte podľa krokov uvedených nižšie.

Otvorenie programu Miracast:

**▲** Umiestnite kurzor myši do pravého horného alebo pravého dolného rohu domovskej obrazovky, zobrazte kľúčové tlačidlá, kliknite na tlačidlo Zariadenia, položku Projekt a potom postupujte podľa pokynov na obrazovke.

– alebo –

Vo vybraných modeloch počítačov na domovskej obrazovke kliknite na ikonu HP Quick Access to Miracast a potom postupujte podľa pokynov na obrazovke.

# 5 Navigácia na obrazovke

Na obrazovke počítača sa môžete pohybovať niekoľkými spôsobmi:

- Dotykové gestá
- Klávesnica a myš

Dotykové gestá možno na počítači používať prostredníctvom zariadenia TouchPad alebo dotykovej obrazovky (len vybrané modely).

**EZ POZNÁMKA:** Externú myš USB (kupuje sa samostatne) možno pripojiť k jednému z portov USB na počítači.

Vybrané modely počítačov majú na klávesnici aj špeciálne funkčné klávesy alebo funkcie klávesových skratiek, vďaka ktorým môžete vykonávať bežné úlohy.

Niektoré modely počítačov môžu obsahovať aj štandardnú numerickú klávesnicu.

# Používanie zariadenia TouchPad a gest

Zariadenie TouchPad umožňuje pohybovať sa na obrazovke počítača a ovládať kurzor pomocou jednoduchých pohybov prstom. Dotykové gestá môžete prispôsobiť zmenou nastavenia, konfigurácií tlačidiel, rýchlosti kliknutia a možností kurzora. Môžete tiež zobraziť ukážky gest pre zariadenie TouchPad.

Na domovskej obrazovke napíšte výraz ovládací panel, vyberte položku Ovládací panel a potom vyberte položku Hardvér a zvuk. V časti Zariadenia a tlačiarne kliknite na položku Myš.

 $\hat{X}$ : TIP: Lavé a pravé tlačidlo zariadenia TouchPad môžete používať rovnakým spôsobom ako príslušné tlačidlá externej myši.

**EX POZNÁMKA:** Gestá zariadenia TouchPad nemajú podporu vo všetkých aplikáciách.

### Ťuknutie

Na výber na obrazovke používajte funkciu Ťuknutie zariadenia TouchPad.

Kurzor umiestnite na položku na obrazovke a potom jedným prstom ťuknite na zónu zariadenia TouchPad, čím uskutočníte výber. Dvojitým ťuknutím sa položka otvorí.

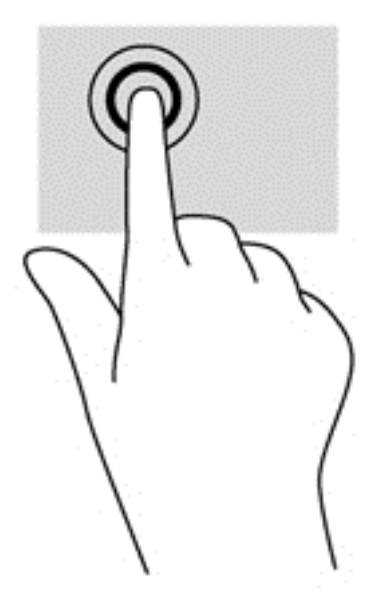

### Posúvanie

Posúvanie je užitočné na pohyb nahor, nadol alebo do strán na stránke alebo na obrázku.

Umiestnite dva prsty mierne vzdialené od seba na zariadenie TouchPad a presúvajte ich po zariadení TouchPad smerom nahor, nadol, doľava alebo doprava.

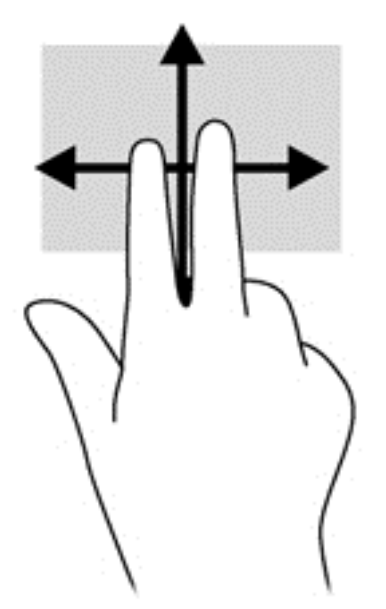

#### Stiahnutie/zväčšenie dvoma prstami

Funkcia Stiahnutie/zväčšenie dvoma prstami umožňuje priblížiť alebo oddialiť obrázky alebo text.

- Ak chcete objekt oddialiť, na zónu zariadenia TouchPad umiestnite dva prsty vzdialené od seba a potom postupne zmenšujte vzdialenosť medzi nimi.
- Ak chcete objekt priblížiť, na zariadenie TouchPad umiestnite dva prsty vedľa seba a postupne zväčšujte vzdialenosť medzi nimi.

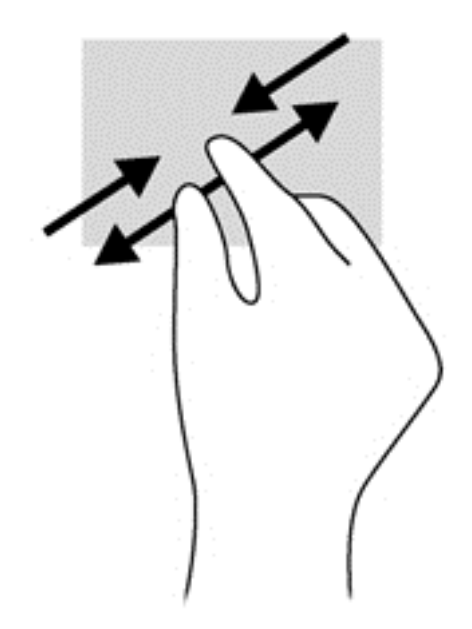

### Kliknutie dvoma prstami

Funkcia Kliknutie dvoma prstami slúži na výber z ponúk pre určitý objekt na obrazovke.

F POZNÁMKA: Kliknutie dvoma prstami vykonáva rovnaké funkcie ako kliknutie pravým tlačidlom myši.

● Umiestnite dva prsty na zónu zariadenia TouchPad a ich stlačením otvorte ponuku možností pre vybratý objekt.

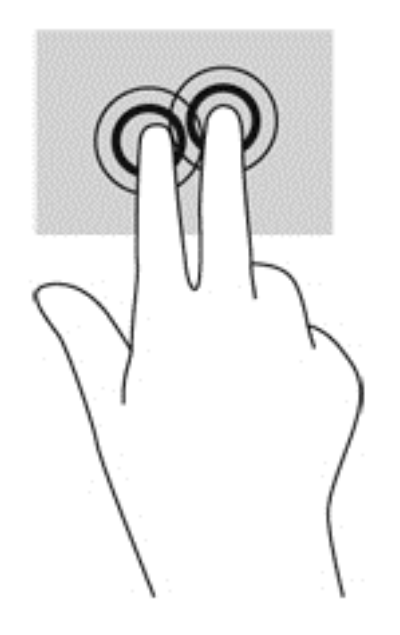

### Otáčanie (len vybrané modely)

Otáčanie umožňuje otáčať položky, ako sú fotografie.

● Umiestnite kurzor na objekt a potom ukotvite ukazovák ľavej ruky na zóne zariadenia TouchPad. Ukazovák pravej ruky presuňte z pozície 12:00 hod. do pozície 3:00 hod. Ak chcete zmeniť smer otáčania, pravým ukazovákom pohybujte v smere od pozície 3:00 hod. na pozíciu 12:00 hod.

**EX POZNÁMKA:** Funkcia otáčania je určená pre špecifické aplikácie, v ktorých môžete manipulovať s objektom alebo obrázkom. Otáčanie nemusí fungovať vo všetkých aplikáciách.

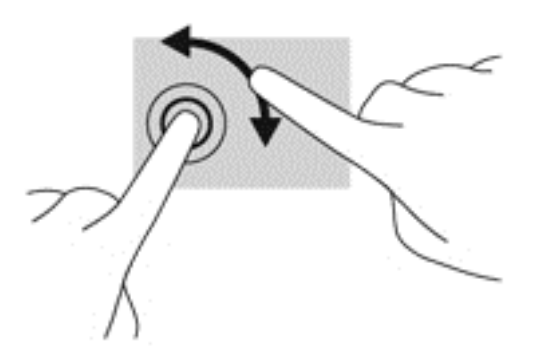

### Funkcia Rýchle pohyby (len vybrané modely)

Funkcia Rýchle pohyby umožňuje prechádzať jednotlivými obrazovkami alebo sa rýchlo posúvať cez dokumenty.

Umiestnite tri prsty na zónu zariadenia TouchPad a rýchlo nimi prechádzajte nahor, nadol, doľava a doprava.

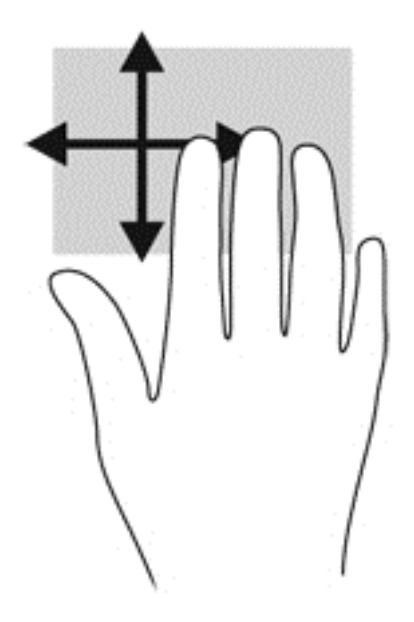

#### Potiahnutie prstom z okraja

Potiahnutie prstom z okraja umožňuje vykonávanie úloh, ako napríklad zmena nastavení alebo používanie aplikácií.

#### Potiahnutie prstom z pravého okraja

Potiahnutím prstom z pravého okraja zobrazíte kľúčové tlačidlá, ktoré umožňujú vyhľadávať, zdieľať, spúšťať aplikácie, získavať prístup k zariadeniam alebo meniť nastavenie.

Potiahnutím prstom zľahka z pravého okraja sa zobrazia kľúčové tlačidlá.

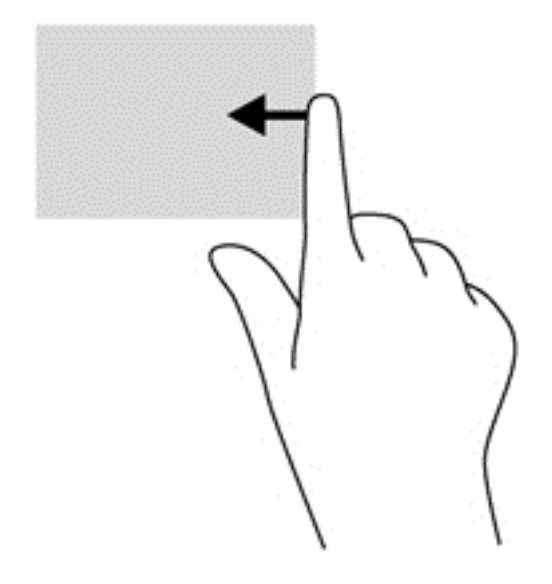

### Potiahnutie prstom z ľavého okraja

Potiahnutím prstom z ľavého okraja zobrazíte otvorené aplikácie, medzi ktorými potom môžete rýchlo prepínať.

Jemne potiahnite prstom z ľavého okraja zariadenia TouchPad.

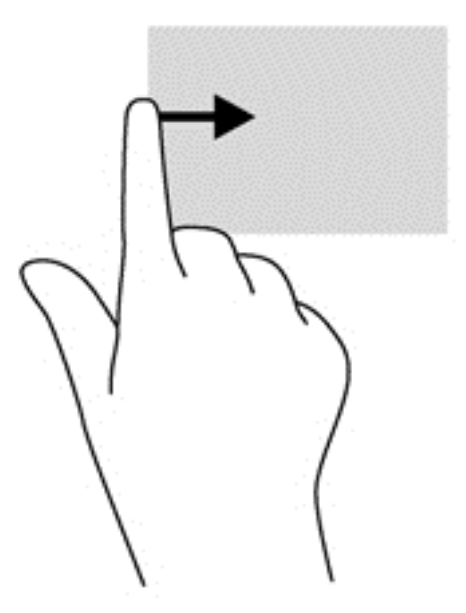

#### Potiahnutie prstom z horného okraja

Potiahnutím prstom z horného okraja sa zobrazia možnosti príkazov aplikácií, ktoré umožňujú aplikácie prispôsobiť.

- DÔLEŽITÉ: Keď je aplikácia aktívna, gesto potiahnutia prstom z horného okraja sa líši v závislosti od aplikácie.
	- Jemným potiahnutím prstom z horného okraja sa zobrazia možnosti príkazov aplikácie.

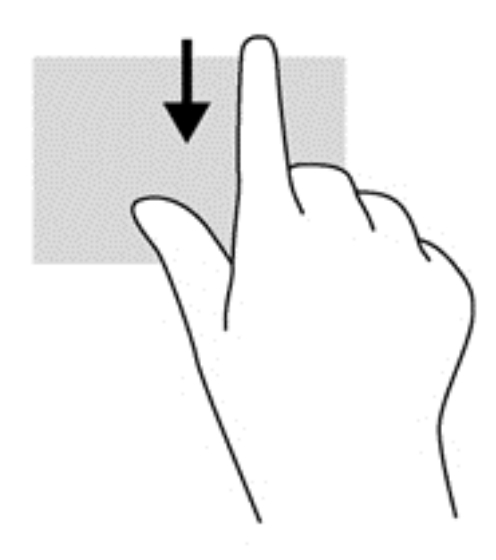

# Používanie gest dotykovej obrazovky (len vybrané modely)

Dotyková obrazovka počítača umožňuje ovládať položky na obrazovke priamo pomocou prstov.

 $\hat{X}$ : TIP: V počítačoch s dotykovou obrazovkou môžete príslušné gestá vykonávať na obrazovke alebo na zariadení TouchPad. Akcie na obrazovke možno vykonávať aj prostredníctvom klávesnice a myši.

#### Potiahnutie jedným prstom

Posúvanie jedným prstom sa väčšinou používa na posúvanie v zoznamoch a na stránkach, ale môžete ho tiež používať na iné operácie, napríklad na posúvanie objektu.

- Ak sa chcete posunúť na obrazovke, jemne po nej posúvajte jeden prst v tom smere, akým sa chcete pohybovať.
- **EZ POZNÁMKA:** Keď je na domovskej obrazovke zobrazených veľa aplikácií, môžete obrazovku prstom posúvať doľava alebo doprava.
- Ak chcete presúvať objekty, stlačte a podržte objekt a potom ním presúvaním pohybujte v požadovanom smere.

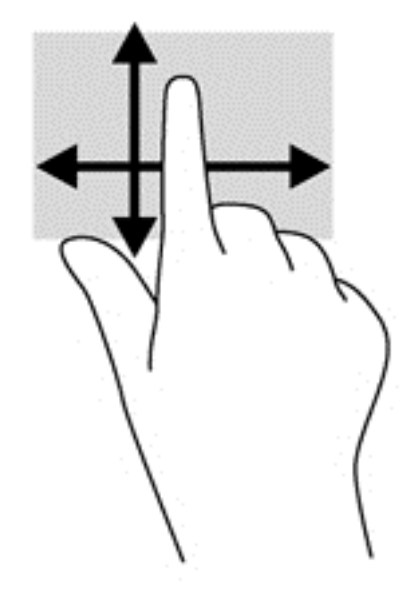

### Ťuknutie

Na výber na obrazovke používajte funkciu Ťuknutie.

Na výber položky používajte jeden prst, ktorým stačí ťuknúť na objekt na obrazovke. Dvojitým ťuknutím sa položka otvorí.

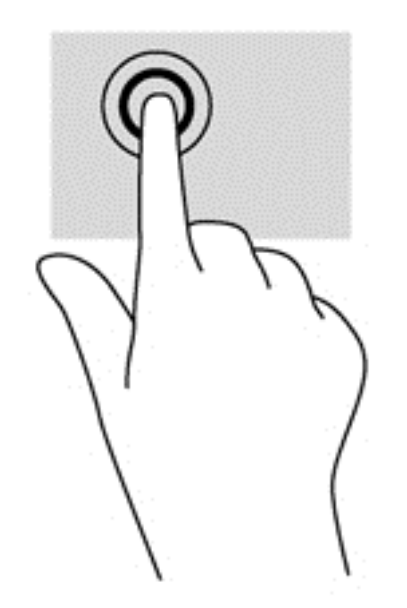

### Stiahnutie/zväčšenie dvoma prstami

Funkcia Stiahnutie/zväčšenie dvoma prstami umožňuje priblížiť alebo oddialiť obrázky alebo text.

- Ak chcete objekt oddialiť, na obrazovku umiestnite dva prsty vzdialené od seba a potom postupne zmenšujte vzdialenosť medzi nimi.
- Ak chcete objekt priblížiť, na obrazovku umiestnite dva prsty vedľa seba a postupne zväčšujte vzdialenosť medzi nimi.

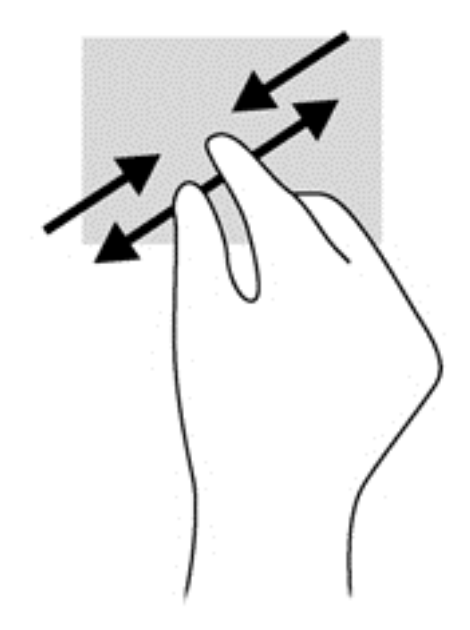

### Otáčanie (len vybrané modely)

Otáčanie umožňuje otáčať položky, ako sú fotografie.

- Ukazovák ľavej ruky umiestnite na objekt, ktorý chcete otáčať. Ukazovákom pravej ruky sa okolo neho posúvajte v smere od pozície 12:00 hod. na pozíciu 3:00 hod. Ak chcete zmeniť smer otáčania, pravým ukazovákom pohybujte v smere od pozície 3:00 hod. na pozíciu 12:00 hod.
- **EX POZNÁMKA:** Funkcia otáčania je určená pre špecifické aplikácie, v ktorých môžete manipulovať s objektom alebo obrázkom. Otáčanie nemusí fungovať vo všetkých aplikáciách.

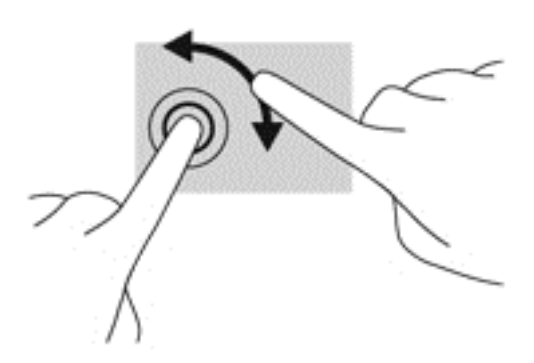

### Potiahnutie prstom z okraja

Potiahnutie prstom z okraja umožňuje vykonávať úlohy, akými je napríklad zmena nastavení a vyhľadávanie alebo používanie aplikácií.

#### Potiahnutie prstom z pravého okraja

Potiahnutím prstom z pravého okraja zobrazíte kľúčové tlačidlá, ktoré umožňujú vyhľadávať, zdieľať, spúšťať aplikácie, získavať prístup k zariadeniam alebo meniť nastavenie.

Jemné potiahnutie prstom z pravého okraja obrazovky do stredu slúži na zobrazenie kľúčových tlačidiel.

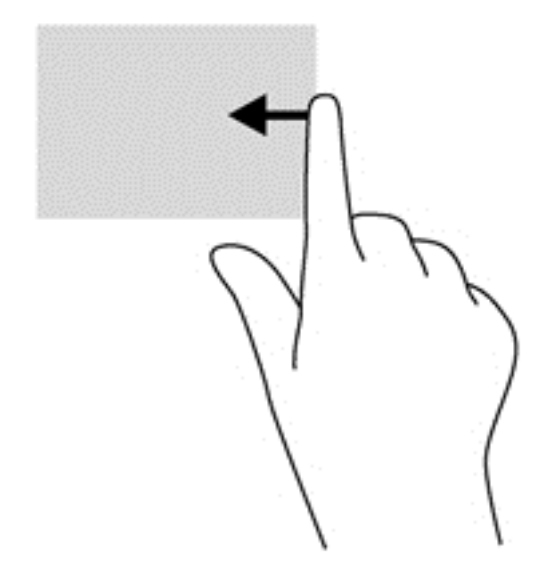

#### Potiahnutie prstom z ľavého okraja

Potiahnutie prstom z ľavého okraja zobrazí otvorené aplikácie, takže môžete medzi nimi rýchlo prepínať.

Jemným potiahnutím prstom z ľavého okraja smerom do stredu obrazovky môžete prepínať medzi aplikáciami. Nechajte prst položený na obrazovke a potiahnite ním späť k ľavému okraju obrazovky. Zobrazíte tak všetky otvorené aplikácie.

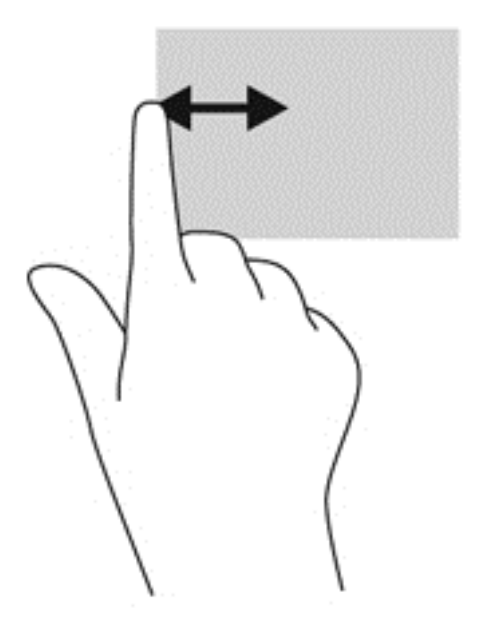

#### Potiahnutie prstom z horného a dolného okraja

Potiahnutím prstom z horného alebo dolného okraja sa zobrazujú možnosti príkazov aplikácií, ktoré umožňujú aplikácie prispôsobiť.

DÔLEŽITÉ: Keď je aplikácia otvorená, gesto potiahnutia prstom z horného okraja sa líši v závislosti od aplikácie.

Jemným potiahnutím prstom z horného alebo dolného okraja sa zobrazia možnosti príkazu aplikácie.

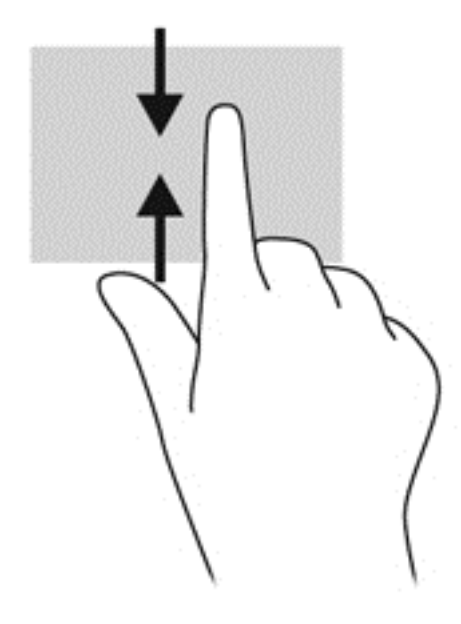

# Používanie klávesnice a myši

Klávesnica a myš umožňujú písanie, výber položiek, posúvanie a vykonávanie rovnakých funkcií ako pri používaní dotykových gest. Klávesnica tiež umožňuje používať funkčné klávesy spolu s klávesovými skratkami na vykonávanie špecifických funkcií.

÷ф. TIP: Kláves s logom systému Windows  $\blacksquare$  na klávesnici umožňuje rýchly návrat na domovskú

obrazovku z otvorenej aplikácie alebo z pracovnej plochy systému Windows. Opätovným stlačením klávesu s logom systému Windows sa vrátite na predchádzajúcu obrazovku.

**EX POZNÁMKA:** V závislosti od krajiny/regiónu môže klávesnica obsahovať klávesy a funkcie klávesnice odlišné od klávesov a funkcií opísaných v tejto časti.

#### Používanie klávesov

Používaním určitých klávesov alebo kombinácií klávesov môžete rýchlo získať prístup k informáciám alebo vykonávať funkcie.

#### Používanie funkčných klávesov

Stlačením funkčného klávesu aktivujete jeho priradenú funkciu. Ikony na klávesoch f1 až f4, f5 (iba vybrané modely) a f6 až f12 predstavujú funkcie priradené týmto klávesom.

Ak chcete použiť funkciu priradenú klávesu, stlačte a podržte príslušný kláves.

Funkcia funkčných klávesov je v nastavení od výrobcu zapnutá. Túto funkciu môžete vypnúť v pomôcke Setup Utility (BIOS). Pokyny na otvorenie pomôcky Setup Utility (BIOS) nájdete v časti [Používanie pomôcky Setup Utility \(BIOS\) a nástroja HP PC Hardware Diagnostics \(UEFI\)](#page-72-0) [na strane 61.](#page-72-0) Potom postupujte podľa pokynov v spodnej časti obrazovky.

Aj po zakázaní funkcie funkčného klávesu môžete aktivovať jeho priradenú funkciu stlačením klávesu fn v kombinácii s príslušným funkčným klávesom.

A UPOZORNENIE: Pri vykonávaní zmien v pomôcke Setup Utility (BIOS) buďte zvlášť opatrní. Chyby môžu spôsobiť nesprávne fungovanie počítača.

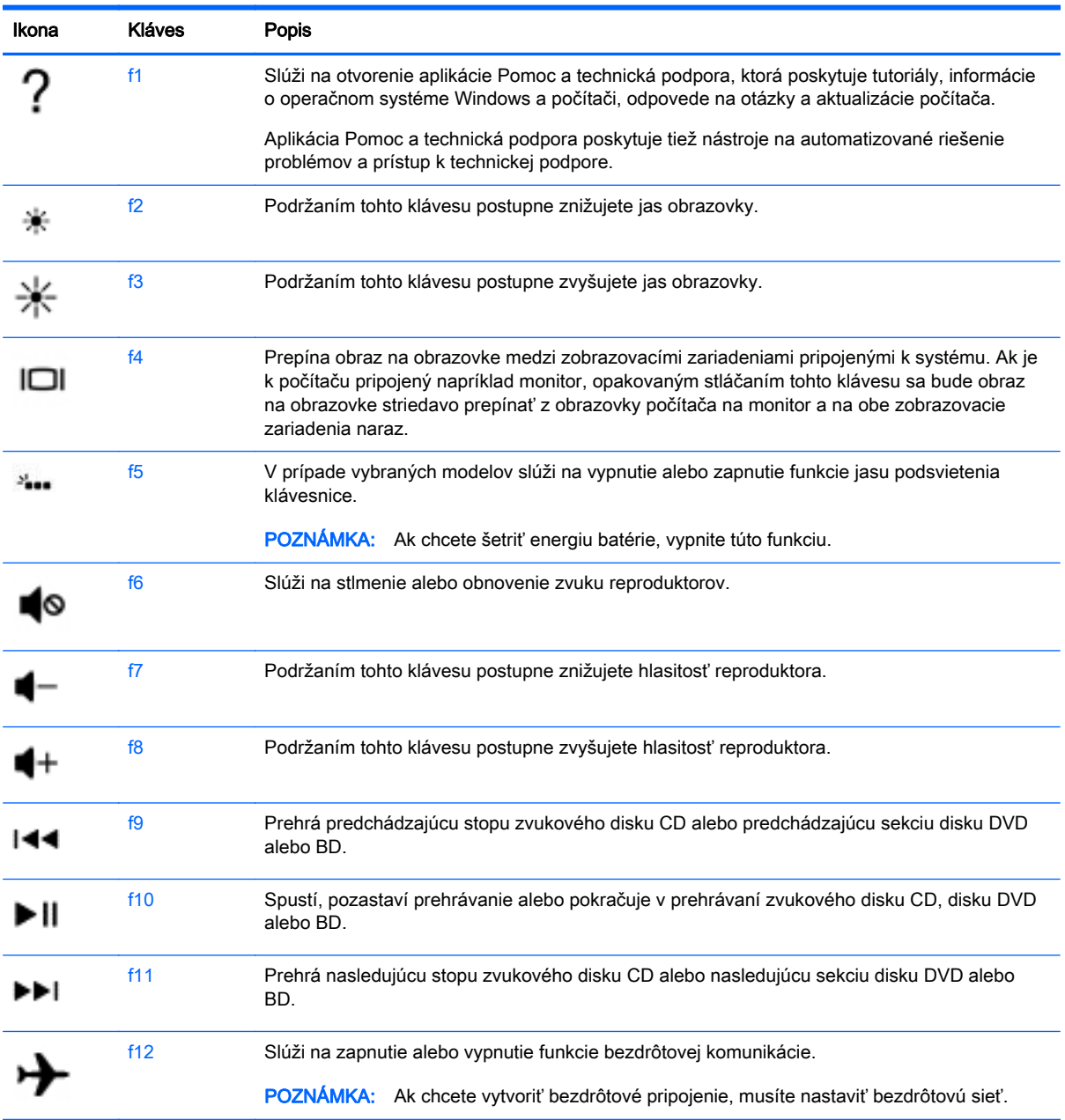

#### Používanie klávesových skratiek systému Windows

Systém Windows poskytuje klávesové skratky na rýchle vykonávanie akcií. Stlačením klávesu s logom systému Windows samostatne alebo v kombinácii s príslušným klávesom uvedeným v tabuľke vykonáte príslušnú funkciu.

#### Používanie klávesových skratiek

Klávesová skratka je kombinácia klávesu fn a klávesu esc alebo klávesu b.

Používanie klávesových skratiek:

**▲** Krátko stlačte kláves fn a potom krátko stlačte druhý kláves z kombinácie.

### Používanie štandardnej numerickej klávesnice

Počítač má štandardnú numerickú klávesnicu, pričom podporuje aj voliteľnú externú numerickú klávesnicu alebo voliteľnú externú klávesnicu, ktorej súčasťou je numerická klávesnica. Podrobnejšie informácie o štandardnej numerickej klávesnici nájdete v časti [Klávesy na strane 15.](#page-26-0)

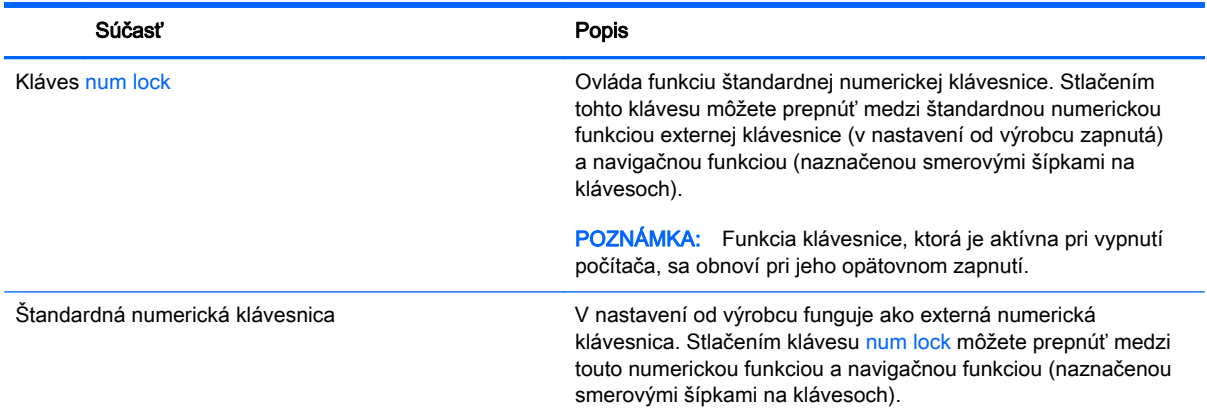

# 6 Správa napájania

Počítač môžete napájať z batérie alebo externého zdroja. Ak sa počítač napája iba z batérie a zdroj sieťového napájania nie je na nabitie batérie k dispozícii, je dôležité sledovať a šetriť energiu batérie. Počítač podporuje optimálny plán napájania na spravovanie spôsobu, akým počítač využíva a šetrí energiu, a tak môžete výkon počítača vyvážiť s úsporou energie.

# Aktivovanie režimu spánku alebo režimu dlhodobého spánku

Operačný systém Microsoft® Windows® ponúka dva úsporné režimy – režim spánku a režim dlhodobého spánku.

- Režim spánku tento režim sa aktivuje automaticky po období nečinnosti pri napájaní z batérie alebo z externého zdroja. Vaše pracovné súbory sa uložia do pamäte počítača, čo umožňuje rýchle prepnutie späť do pracovného režimu. Režim spánku možno tiež aktivovať manuálne. Ďalšie informácie nájdete v časti Manuálna aktivácia a ukončenie režimu spánku na strane 42.
- Režim dlhodobého spánku tento režim sa aktivuje automaticky, keď nabitie batérie dosiahne kritickú úroveň. V režime dlhodobého spánku sa vaša práca uloží do hibernačného súboru a počítač sa vypne.
- **EV POZNÁMKA:** Režim dlhodobého spánku môžete aktivovať manuálne. Pozrite si časti Manuálna aktivácia a ukončenie režimu spánku na strane 42 a [Manuálna aktivácia a](#page-54-0) [ukončenie režimu dlhodobého spánku \(len vybrané modely\) na strane 43.](#page-54-0)
- A UPOZORNENIE: Ak chcete znížiť riziko zhoršenia kvality zvuku a obrazu, straty funkčnosti prehrávania zvuku alebo obrazu, prípadne straty údajov, nespúšťajte režim spánku počas čítania alebo zapisovania na disk či na externú multimediálnu kartu.
- POZNÁMKA: Ak je počítač v režime spánku alebo dlhodobého spánku, nemôžete aktivovať žiadne sieťové pripojenie ani využívať funkcie počítača.

#### Manuálna aktivácia a ukončenie režimu spánku

Režim spánku môžete aktivovať niektorým z týchto spôsobov:

- Zatvorte obrazovku.
- Umiestnením kurzora do pravého horného alebo pravého dolného rohu domovskej obrazovky sa zobrazia kľúčové tlačidlá. Kliknite na položku Nastavenie, na ikonu Napájanie a potom na položku Režim spánku.

Ukončenie režimu spánku:

- Krátko stlačte tlačidlo napájania.
- Ak je obrazovka zatvorená, otvorte ju.
- Stlačte ľubovoľný kláves na klávesnici.
- Ťuknite alebo potiahnite prstom po zariadení TouchPad.

Keď počítač ukončí režim spánku, indikátory napájania sa rozsvietia a na obrazovke sa zobrazí vaša práca.

<span id="page-54-0"></span> $\ddot{\mathbb{P}}$  POZNÁMKA: Ak ste nastavili vyžadovanie hesla pri prebudení, vaša práca sa znova zobrazí na obrazovke počítača až po zadaní hesla systému Windows.

#### Manuálna aktivácia a ukončenie režimu dlhodobého spánku (len vybrané modely)

V ponuke Možnosti napájania môžete povoliť režim dlhodobého spánku spustený používateľom a meniť ďalšie typy nastavenia napájania a časové limity.

- 1. Na domovskej obrazovke napíšte výraz možnosti napájania a potom vyberte položku Možnosti napájania.
- 2. Na table vľavo kliknite na položku Vybrať akciu pre tlačidlo napájania.
- 3. Kliknite na položku Zmeniť momentálne nedostupné nastavenia.
- 4. V oblasti Po stlačení tlačidla napájania vyberte položku Režim dlhodobého spánku.
- 5. Kliknite na tlačidlo Uložiť zmeny.

Keď počítač ukončí režim dlhodobého spánku, indikátory napájania sa rozsvietia a na obrazovke sa zobrazí vaša práca.

**FOZNÁMKA:** Ak ste nastavili heslo pri prebudení, musíte najprv zadať heslo systému Windows. Potom sa na obrazovke znova zobrazí vaša práca.

### <span id="page-55-0"></span>Nastavenie ochrany heslom pri prebudení

Ak chcete nastaviť počítač, aby vyžadoval heslo pri ukončení režimu spánku alebo dlhodobého spánku, postupujte podľa nasledujúcich krokov:

- 1. Na domovskej obrazovke napíšte výraz možnosti napájania a potom vyberte položku Možnosti napájania.
- 2. Na ľavej table kliknite na položku Požadovať zadanie hesla pri prebudení počítača.
- 3. Kliknite na položku Zmeniť momentálne nedostupné nastavenia.
- 4. Kliknite na položku Vyžadovať heslo (odporúča sa).
- $\mathbb{B}^n$  POZNÁMKA: Ak potrebujete vytvoriť nové heslo používateľského konta alebo zmeniť vaše aktuálne heslo, kliknite na položku Vytvoriť alebo zmeniť heslo používateľského konta a potom postupujte podľa pokynov na obrazovke. Ak nepotrebujete vytvoriť ani zmeniť heslo používateľského konta, prejdite na krok č. 5.
- 5. Kliknite na tlačidlo Uložiť zmeny.

# Používanie indikátora stavu batérie a nastavení napájania

Indikátor stavu batérie je umiestnený na pracovnej ploche systému Windows. Indikátor stavu batérie umožňuje rýchly prístup k nastaveniam napájania a zobrazenie zostávajúceho stavu nabitia batérie.

- Ak chcete zobraziť percentuálnu hodnotu zostávajúceho stavu nabitia batérie a aktuálny plán napájania, na pracovnej ploche systému Windows umiestnite kurzor na ikonu indikátora stavu batérie.
- Ak chcete použiť možnosti napájania, kliknite na ikonu indikátora stavu batérie a potom v zozname vyberte príslušnú položku. Na domovskej obrazovke môžete tiež napísať výraz možnosti napájania a potom vyberte položku Možnosti napájania.

Rôzne ikony indikátora stavu batérie signalizujú, či je počítač napájaný z batérie alebo z externého napájania. Ikona tiež zobrazuje hlásenie o dosiahnutí nízkej alebo kritickej úrovne nabitia batérie.

## Napájanie z batérie

Keď je v počítači nabitá batéria a počítač nie je pripojený k externému zdroju napájania, počítač sa napája z batérie. Ak je v počítači vložená nabitá batéria a sieťový napájací adaptér sa odpojí od počítača, počítač sa automaticky prepne na napájanie z batérie a jas obrazovky sa zníži s cieľom zachovať životnosť batérie. Batéria sa vo vypnutom a od externého napájania odpojenom počítači pomaly vybíja.

Životnosť batérie sa líši v závislosti od nastavenia správy napájania, spustených programov v počítači, jasu obrazovky, externých zariadení pripojených k počítaču a iných faktorov.

### Vybratie batérie, ktorú môže vymieňať používateľ

- A VAROVANIE! Ak chcete obmedziť možné problémy so zabezpečením, v počítači používajte len batériu vymeniteľnú používateľom dodanú s počítačom, náhradnú batériu od spoločnosti HP alebo kompatibilnú batériu, ktorú ste si zakúpili od spoločnosti HP.
- A UPOZORNENIE: Vybratie batérie vymeniteľnej používateľom, ktorá je jediným zdrojom napájania počítača, môže spôsobiť stratu údajov. Pred vybratím batérie uložte pracovné súbory a vypnite počítač prostredníctvom systému Windows, aby ste zabránili strate údajov.
- 1. Počítač obráťte na rovnom povrchu spodnou stranou nahor.
- 2. Batériu odomknite posunutím zámku batérie (1) a potom ju posunutím uvoľňovacej zarážky batérie (2) uvoľnite.
	- **EZ POZNÁMKA:** Uvoľňovacia zarážka batérie sa automaticky vráti do pôvodnej polohy.
- 3. Otočte batériu nahor (3) a vyberte ju z počítača (4).

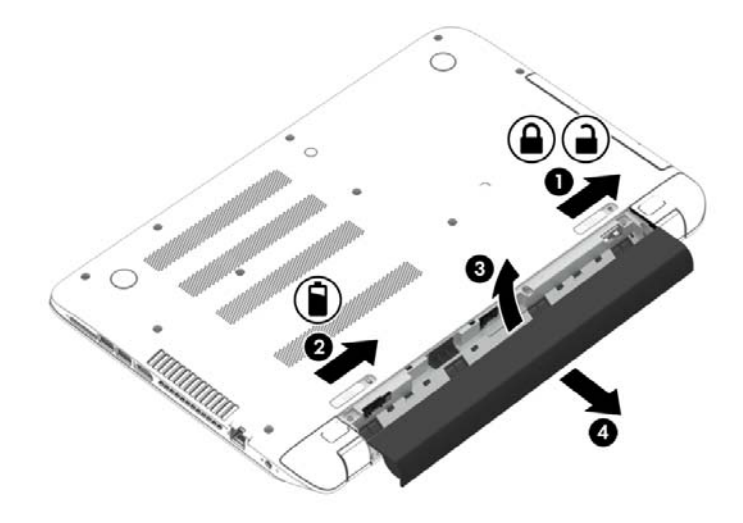

### Vyhľadanie informácií o batérii

Ak chcete sledovať stav batérie, prípadne ak batéria už nevydrží nabitá, spustite program Kontrola stavu batérie v aplikácii HP Support Assistant. Ak chcete získať prístup k informáciám o batérii, na domovskej obrazovke napíšte výraz support, vyberte aplikáciu HP Support Assistant a potom položku Batéria a výkon.

Aplikácia HP Support Assistant poskytuje nasledujúce nástroje a informácie o batérii:

- **Test batérie**
- Informácie o typoch batérie, jej špecifikáciách, životnosti a kapacite

#### Úspora napájania z batérie

Tipy, ako šetriť energiu batérie a maximalizovať jej životnosť:

- Znížte jas obrazovky.
- V okne Možnosti napájania vyberte nastavenie funkcie Šetrič energie.
- Vyberte batériu vymeniteľnú používateľom z počítača, keď sa nepoužíva ani nenabíja dlhšie ako dva týždne.
- Ak nepoužívate bezdrôtové zariadenia, vypnite ich.
- Odpojte nepoužívané externé zariadenia, ktoré nie sú pripojené k externému zdroju napájania, ako napríklad externý pevný disk zapojený do portu USB.
- Zastavte, vypnite alebo vyberte všetky nepoužívané externé multimediálne karty.
- Skôr ako zanecháte svoju prácu, aktivujte režim spánku alebo vypnite počítač.

### Identifikácia nízkych úrovní nabitia batérie

Ak batéria, ktorá je jediným zdrojom napájania počítača, dosiahne nízku alebo kritickú úroveň nabitia, prejaví sa to takto:

● Indikátor batérie (len vybrané modely) signalizuje nízku alebo kritickú úroveň nabitia batérie.

– alebo –

- Ikona indikátora stavu batérie na pracovnej ploche upozorňuje na nízku alebo kritickú úroveň nabitia batérie.
	- $\ddot{\mathbb{F}}$  POZNÁMKA: Ďalšie informácie o indikátore stavu batérie nájdete v časti [Používanie indikátora](#page-55-0) [stavu batérie a nastavení napájania na strane 44](#page-55-0).

Počítač vykoná pri kritickej úrovni nabitia batérie tieto operácie:

- Ak je režim dlhodobého spánku zakázaný a počítač je zapnutý alebo v režime spánku, počítač zostane krátko v režime spánku a potom sa vypne, pričom sa stratia všetky neuložené údaje.
- Ak je povolený režim dlhodobého spánku a počítač je zapnutý alebo v režime spánku, v počítači sa aktivuje režim dlhodobého spánku.

#### Vyriešenie nízkej úrovne nabitia batérie

#### Vyriešenie nízkej úrovne nabitia batérie, keď je k dispozícii externé napájanie

- Pripojte sieťový napájací adaptér.
- Pripojte voliteľné rozširujúce zariadenie alebo rozširujúcu základňu.
- Pripojte voliteľný napájací adaptér zakúpený ako príslušenstvo od spoločnosti HP.

#### Vyriešenie nízkej úrovne nabitia batérie, keď nie je k dispozícii zdroj napájania

Uložte svoju prácu a vypnite počítač.

#### Vyriešenie nízkej úrovne nabitia batérie, keď počítač nemôže ukončiť režim dlhodobého spánku

Ak počítaču chýba dostatočné množstvo energie na ukončenie režimu dlhodobého spánku, postupujte podľa týchto krokov:

- 1. Vybitú batériu, ktorú môže vymeniť používateľ, nahraďte nabitou batériou, prípadne pripojte sieťový napájací adaptér k počítaču a externému napájaniu.
- 2. Režim dlhodobého spánku ukončite stlačením tlačidla napájania.

#### Uskladnenie batérie, ktorú môže vymieňať používateľ

A UPOZORNENIE: Ak chcete znížiť riziko poškodenia batérie, zabráňte jej dlhodobému vystaveniu vysokej teplote.

Ak sa počítač nebude používať a bude odpojený od externého napájania dlhšie ako dva týždne, vyberte z neho batériu a uskladnite ju oddelene na chladnom suchom mieste, aby ste predĺžili nabitie batérie.

Uskladnenú batériu je potrebné kontrolovať každých šesť mesiacov. Ak kapacita klesne pod 50 percent, pred ďalším skladovaním ju znova nabite.

### Likvidácia batérie, ktorú môže vymieňať používateľ

 $\bigwedge$  VAROVANIE! V záujme zníženia rizika požiaru alebo popálenia batériu nerozoberajte, nerozbíjajte ani neprepichujte. Neskratujte externé kontakty. Batériu nevyhadzujte do ohňa ani vody.

Informácie týkajúce sa správnej likvidácie batérie nájdete v príručke Regulačné, bezpečnostné a environmentálne upozornenia. Ak chcete otvoriť túto príručku, na domovskej obrazovke napíšte výraz support a potom vyberte aplikáciu HP Support Assistant.

### Výmena batérie, ktorú môže vymieňať používateľ

Kontrola stavu batérie v rámci aplikácie HP Support Assistant upozorňuje na potrebu výmeny batérie, keď sa jej interný článok správne nenabíja alebo keď kapacita batérie dosiahne nízky stav. Ak sa na batériu vzťahuje záruka spoločnosti HP, pokyny obsahujú identifikačné číslo záruky. Hlásenie zahŕňa odkaz na webovú lokalitu spoločnosti HP, na ktorej môžete získať ďalšie informácie o objednaní náhradnej batérie.

# Napájanie z externého sieťového napájania

Informácie o pripojení k sieťovému napájaniu nájdete v Letáku s inštalačnými pokynmi, ktorý je súčasťou balenia počítača.

Keď je počítač pripojený k externému sieťovému napájaniu pomocou schváleného sieťového adaptéra alebo voliteľnej rozširujúcej základne/zariadenia, nepoužíva napájanie z batérie.

VAROVANIE! Ak chcete znížiť možné problémy s bezpečnosťou, používajte len sieťový napájací adaptér dodávaný s počítačom, náhradný sieťový napájací adaptér od spoločnosti HP alebo kompatibilný sieťový napájací adaptér, ktorý ste si zakúpili od spoločnosti HP.

Počítač pripojte k externému sieťovému napájaniu pri nasledujúcich podmienkach:

A VAROVANIE! Batériu počítača nenabíjajte na palube lietadla.

- Keď nabíjate alebo kalibrujete batériu.
- Keď inštalujete alebo upravujete systémový softvér.
- Keď zapisujete údaje na disk (len vybrané modely).
- Keď spúšťate aplikáciu Defragmentácia disku v počítačoch s internými pevnými diskami.
- Keď zálohujete alebo obnovujete súbory.

Keď pripojíte počítač k externému sieťovému napájaniu:

- Batéria sa začne nabíjať.
- Zvýši sa jas obrazovky.
- Zmení sa vzhľad ikony stavu batérie na pracovnej ploche systému Windows.

Keď počítač odpojíte od externého sieťového napájania, dôjde k týmto udalostiam:

- Počítač sa prepne na napájanie z batérie.
- · Jas obrazovky sa automaticky zníži, aby sa šetrila životnosť batérie.
- Zmení sa vzhľad ikony stavu batérie na pracovnej ploche systému Windows.

### Riešenie problémov s napájaním

Sieťový napájací adaptér otestujte v prípade, keď sa v počítači počas pripojenia k sieťovému napájaniu prejavia niektoré z týchto príznakov:

- Počítač sa nezapne.
- Obrazovka sa nezapne.
- Indikátory napájania nesvietia.

Testovanie sieťového napájacieho adaptéra:

- 1. Vypnite počítač.
- 2. Sieťový napájací adaptér pripojte k počítaču a potom ho zapojte do sieťovej napájacej zásuvky.
- 3. Zapnite počítač.
	- Ak indikátory napájania *svietia*, sieťový napájací adaptér funguje správne.
	- Ak indikátory napájania *nesvietia*, skontrolujte, či je sieťový napájací adaptér správne pripojený k počítaču aj k sieťovej napájacej zásuvke.
	- Ak sú pripojenia správne a indikátory napájania sú stále *zhasnuté*, sieťový napájací adaptér nefunguje a treba ho vymeniť.

Informácie o možnostiach výmeny sieťového napájacieho adaptéra vám poskytne oddelenie technickej podpory.

# Aplikácia HP CoolSense (len vybrané modely)

Aplikácia HP CoolSense automaticky rozpozná, keď sa počítač nenachádza v horizontálnej polohe, a upraví nastavenie výkonu a ventilátora tak, aby mala povrchová teplota počítača optimálnu úroveň.

Keď je aplikácia HP CoolSense vypnutá, nezisťuje sa poloha počítača a voľby výkonu a ventilátora nastavené od výrobcu sa nezmenia. V dôsledku toho môže byť povrchová teplota počítača v porovnaní s teplotou pri zapnutej aplikácii HP CoolSense vyššia.

Ak chcete vypnúť alebo zapnúť aplikáciu CoolSense, postupujte podľa týchto krokov:

Na domovskej obrazovke napíšte výraz coolsense a vyberte položku **HP CoolSense**.

### Obnovenie softvérového obsahu pomocou technológie Intel Smart Connect Technology (iba vybrané modely)

Keď je počítač v režime spánku, technológia Intel® Smart Connect Technology pravidelne inaktivuje režim spánku počítača. Ak je k dispozícii sieťové pripojenie, technológia Smart Connect aktualizuje otvorené aplikácie, napríklad priečinky doručených e-mailov, lokality sociálnych sietí a stránky aktualít, a potom znova prepne počítač do režimu spánku. Technológia Smart Connect zároveň synchronizuje obsah vytvorený offline, napríklad e-maily. Keď počítač ukončí režim spánku, máte okamžitý prístup k aktualizovaným informáciám.

**▲** Ak chcete povoliť túto funkciu alebo manuálne upraviť príslušné nastavenia, na domovskej obrazovke napíšte výraz smart a potom vyberte položku Intel® Smart Connect Technology.

# Vypnutie počítača

UPOZORNENIE: Po vypnutí počítača dôjde k strate neuložených informácií. Skôr ako vypnete počítač sa ubezpečte, že ste uložili svoje pracovné súbory.

Príkaz Vypnúť ukončí všetky otvorené programy vrátane operačného systému a potom vypne obrazovku a počítač.

Počítač vypínajte pri niektorej z nasledujúcich podmienok:

- Keď potrebujete vymeniť batériu alebo pri prístupe k súčastiam vnútri počítača.
- Keď pripájate externé hardvérové zariadenie, ktoré sa nezapája do portu USB ani do videoportu.
- Ak sa počítač nebude používať a bude odpojený od externého napájania dlhší čas.

Aj keď počítač môžete vypnúť tlačidlom napájania, odporúča sa použiť príkaz Vypnúť v systéme Windows:

<sup>2</sup> POZNÁMKA: Ak je počítač v režime spánku alebo dlhodobého spánku, pred vypnutím počítača musíte príslušný režim najprv ukončiť krátkym stlačením tlačidla napájania.

- 1. Uložte svoje pracovné súbory a zatvorte všetky otvorené programy.
- 2. Umiestnením kurzora na domovskej obrazovke na pravý horný alebo dolný roh obrazovky sa zobrazia kľúčové tlačidlá.
- 3. Kliknite na položku Nastavenie, na ikonu Napájanie a potom na položku Vypnúť.

– alebo –

Kliknite pravým tlačidlom myši na tlačidlo Štart v ľavom dolnom rohu obrazovky, vyberte položku Vypnúť alebo odhlásiť sa a potom vyberte položku Vypnúť.

Ak počítač nereaguje a nie je možné použiť odporúčaný postup vypnutia, vykonajte tieto núdzové kroky v uvedenom poradí:

- Stlačte kombináciu klávesov ctrl+alt+delete, potom kliknite na ikonu Napájanie a potom vyberte možnosť Vypnúť.
- Stlačte a podržte stlačené tlačidlo napájania najmenej päť sekúnd.
- Počítač odpojte od externého napájania.
- V prípade modelov, ktoré obsahujú batériu vymeniteľnú používateľom, vyberte batériu.

# Hybridná a duálna grafika AMD (len vybrané modely)

Vybrané počítače sú vybavené funkciou hybridnej alebo duálnej grafiky AMD.

 $\mathbb{R}^n$  POZNÁMKA: Ak chcete zistiť, či je v počítači nainštalovaná hybridná alebo duálna grafika AMD, pozrite si konfiguráciu grafického procesora prenosného počítača a Pomocníka softvéru.

Hybridná aj duálna grafika AMD ponúkajú dva režimy spracovania grafiky:

- Vysokovýkonný režim aplikácie priradené k tomuto režimu sa spúšťajú prostredníctvom vysokovýkonného grafického procesora na dosiahnutie optimálneho výkonu.
- Režim šetrenia energie aplikácie priradené k tomuto režimu sa spúšťajú prostredníctvom grafického procesora s nižším výkonom, aby sa šetrila energia batérie.

### Používanie hybridnej grafiky (len vybrané modely)

Funkcia hybridnej grafiky umožňuje spúšťať aplikácie vo vysokovýkonnom režime alebo režime šetrenia energie v závislosti od grafickej náročnosti aplikácie. 3D a herné aplikácie sa zvyčajne spúšťajú prostredníctvom vysokovýkonného grafického procesora a aplikácie s menšími nárokmi na grafický výkon prostredníctvom grafického procesora s nižším výkonom. Režim, ktorý používa aplikácia (vysokovýkonný alebo šetrenie energie), môžete zmeniť prostredníctvom ovládacieho panela hybridnej grafiky.

**EZ POZNÁMKA:** Niektoré aplikácie možno z dôvodu hardvérových obmedzení spúšťať len v jednom z uvedených dvoch režimov.

Ďalšie informácie nájdete v Pomocníkovi softvéru hybridnej grafiky.

### Používanie duálnej grafiky AMD (len vybrané modely)

Funkcia duálnej grafiky AMD umožňuje súčasné používanie jednotky APU grafiky AMD a samostatnej grafickej karty AMD. Keď je povolená duálna grafika AMD, grafický výkon je vyšší v porovnaní s výkonom dostupným pri používaní len jedného z grafických zariadení. Toto zlepšenie sa týka verzie aplikácií DirectX 10 alebo 11 (DX10 a DX11) používaných v režime celej obrazovky. V režime okien alebo pri spúšťaní iných aplikácií, ako sú aplikácie DX10/11, systém pracuje podobným spôsobom ako hybridná grafika.

Ďalšie informácie nájdete v Pomocníkovi softvéru duálnej grafiky AMD.

# 7 Údržba počítača

Vykonávanie pravidelnej údržby je dôležité na udržanie počítača v optimálnom stave. V tejto kapitole sa nachádzajú informácie o zlepšení výkonu počítača prostredníctvom spustenia nástrojov, ako sú Defragmentácia disku a Čistenie disku, a prostredníctvom výmeny pevného disku či pridania pamäte. Obsahuje tiež informácie o aktualizácii programov a ovládačov, pokyny na čistenie počítača a tipy užitočné pri cestovaní s počítačom.

# Zlepšenie výkonu

Všetci chceme rýchly počítač. Pravidelné úlohy údržby vykonávané pomocou nástrojov, ako sú programy Defragmentácia disku a Čistenie disku, vám môžu pomôcť výrazne zlepšiť výkon počítača. Keď je už váš počítač starší, môžete zvážiť inštaláciu väčších jednotiek alebo pridanie väčšej pamäte.

#### Manipulácia s jednotkami

Pri manipulácii s jednotkami dodržiavajte tieto opatrenia:

- Pred vybratím alebo inštaláciou jednotky vypnite počítač. Ak neviete určiť, či je počítač vypnutý, v režime spánku alebo v režime dlhodobého spánku, zapnite ho a potom ho vypnite.
- Pred manipuláciou s jednotkou vybite statickú energiu tak, že sa dotknete uzemneného povrchu.
- Nedotýkajte sa kolíkov konektorov na vymeniteľnej jednotke ani na počítači.
- Pri vkladaní jednotky do príslušnej pozície nepoužívajte nadmernú silu.
- Ak je nutné jednotku poslať poštou, použite bublinkovú obálku alebo iné vhodné ochranné balenie a označte ho nálepkou "FRAGILE (KREHKÉ)".
- Zabráňte pôsobeniu magnetických polí na jednotku. Medzi bezpečnostné zariadenia s magnetickým poľom patria napríklad prechodové zariadenia na letiskách a detektory kovov. Dopravníkové pásy na letiskách a podobné zariadenia namiesto magnetizmu pri kontrole príručnej batožiny používajú röntgenové lúče a nepoškodzujú tak jednotky.
- Pred vybratím jednotky z príslušnej pozície, pred jej prepravou alebo uskladnením z nej vyberte médium.
- Keď optická jednotka zapisuje na disk, nepíšte na klávesnici počítača a nehýbte s počítačom. Proces zapisovania je citlivý na vibrácie.
- Pred premiestnením počítača, ktorý je pripojený k externému pevnému disku, aktivujte režim spánku a nechajte vypnúť obrazovku alebo správne odpojte externý pevný disk.

#### Používanie programu HP 3D DriveGuard

Program HP 3D DriveGuard chráni pevný disk jeho zaparkovaním a zastavením žiadostí o údaje v nasledujúcich situáciách:

- Počítač vám spadne.
- Pohnete počítačom so zavretou obrazovkou, keď sa počítač napája z batérie.

Krátko po týchto udalostiach program HP 3D DriveGuard vráti pevný disk do normálneho prevádzkového stavu.

- **EV POZNÁMKA:** Keďže ukladacie zariadenia SSD nemajú pohyblivé súčasti, nevyžadujú ochranu pomocou programu HP 3D DriveGuard.
- **EX POZNÁMKA:** Program HP 3D DriveGuard chráni pevný disk v pozícii pre primárny pevný disk alebo v pozícii pre sekundárny pevný disk. Pevný disk nainštalovaný do voliteľnej rozširujúcej základne alebo pripojený k portu USB nie je chránený prostredníctvom programu HP 3D DriveGuard.

Ďalšie informácie nájdete v Pomocníkovi softvéru HP 3D DriveGuard.

#### Identifikácia stavu programu HP 3D DriveGuard

Indikátor pevného disku na počítači zmenou farby signalizuje, či je pevný disk zaparkovaný v pozícii pre primárny pevný disk alebo v pozícii pre sekundárny pevný disk (len vybrané modely). Ak chcete zistiť, či je pevný disk momentálne chránený alebo či je zaparkovaný, použite ikonu na pracovnej ploche systému Windows v oblasti oznámení na paneli úloh úplne vpravo alebo v ponuke Centrum mobility.

#### Používanie programu Defragmentácia disku

Pri používaní počítača sa súbory na pevnom disku časom fragmentujú. Na fragmentovanej jednotke údaje nie sú kompaktné (sekvenčné) a z tohto dôvodu sa na pevnom disku ťažšie vyhľadávajú súbory, čo zapríčiňuje spomalenie počítača. Program Defragmentácia disku konsoliduje (alebo fyzicky reorganizuje) fragmentované súbory a priečinky na pevnom disku, takže systém môže fungovať efektívnejšie.

**EX POZNÁMKA:** Na skladovacích zariadeniach SSD nie je potrebné spúšťať program Defragmentácia disku.

Program Defragmentácia disku funguje po spustení automaticky bez zásahu používateľa. V závislosti od veľkosti pevného disku a počtu fragmentovaných súborov však môže trvať viac než hodinu, kým program Defragmentácia disku dokončí prácu.

Spoločnosť HP odporúča defragmentovať pevný disk aspoň raz za mesiac. Program Defragmentácia disku môžete nastaviť tak, aby sa spúšťal každý mesiac. Disk počítača však môžete defragmentovať manuálne kedykoľvek.

Spustenie programu Defragmentácia disku:

- 1. Pripojte k počítaču sieťové napájanie.
- 2. Na domovskej obrazovke napíšte výraz defragmentovať a potom vyberte položku Defragmentovať a optimalizovať jednotky.
- 3. Postupujte podľa pokynov na obrazovke.

Ďalšie informácie nájdete v Pomocníkovi softvéru Defragmentácia disku.

### Používanie programu Čistenie disku

Program Čistenie disku vyhľadáva na pevnom disku nepotrebné súbory, ktoré môžete bezpečne odstrániť, aby sa uvoľnilo miesto na disku a aby počítač mohol fungovať efektívnejšie.

<span id="page-64-0"></span>Spustenie programu Čistenie disku:

- 1. Na domovskej obrazovke napíšte výraz uvoľniť miesto na disku a potom vyberte položku Uvoľniť miesto na disku odstránením nepotrebných súborov.
- 2. Postupujte podľa pokynov na obrazovke.

# Aktualizácia programov a ovládačov

Spoločnosť HP odporúča pravidelnú aktualizáciu programov a ovládačov na najnovšie verzie. Aktualizácie dokážu vyriešiť problémy a poskytnúť nové funkcie a možnosti počítača. Technológie sa neustále menia a aktualizácie programov a ovládačov umožňujú v počítači používať najnovšie dostupné technológie. Staršie grafické súčasti nemusia napríklad správne fungovať s najnovším hracím softvérom. Bez najnovšieho ovládača nebudete môcť vyťažiť maximum zo svojho zariadenia.

Najnovšie verzie programov a ovládačov HP si môžete prevziať zo stránky [http://www.hp.com/](http://www.hp.com/support) [support](http://www.hp.com/support). Okrem toho sa môžete zaregistrovať, aby ste dostávali automatické upozornenia na dostupnosť aktualizácií.

# Čistenie počítača

Na bezpečné čistenie počítača používajte nasledujúce produkty:

- Dimetyl benzyl amónium chlorid v maximálnej koncentrácii 0,3 percenta (napríklad jednorazové utierky rôznych značiek).
- Tekutina na čistenie skla bez obsahu alkoholu.
- Voda so slabým mydlovým roztokom.
- Suchá čistiaca handrička z mikrovlákna alebo jelenica (handrička nevytvárajúca statickú elektrinu bez obsahu oleja).
- Utierky nevytvárajúce statickú elektrinu.

 $\Lambda$  UPOZORNENIE: Nepoužívajte silné čistiace prostriedky, ktoré môžu natrvalo poškodiť počítač. Ak si nie ste istí, či je čistiaci prostriedok pre počítač bezpečný, skontrolujte obsah produktu a ubezpečte sa, že neobsahuje napríklad alkohol, acetón, chlorid amónny, metylénchlorid a uhľovodíky.

Vláknité materiály, ako napríklad papierové utierky, môžu poškrabať počítač. V škrabancoch sa postupne môžu usadzovať čiastočky nečistôt a čistiace prostriedky.

### Postupy čistenia

Na bezpečné čistenie počítača používajte postupy uvedené v tejto časti.

VAROVANIE! Nepokúšajte sa čistiť počítač, keď je zapnutý, aby sa zabránilo zásahu elektrickým prúdom alebo poškodeniu súčastí.

- Vypnite počítač.
- Odpojte sieťové napájanie.
- Odpojte všetky napájané externé zariadenia.

A UPOZORNENIE: Ak chcete predísť poškodeniu vnútorných súčastí, čistiace prostriedky ani tekutiny nestriekajte priamo na povrch počítača. Kvapaliny, ktoré kvapnú na povrch, môžu trvalo poškodiť vnútorné súčasti.

#### Čistenie obrazovky (počítače typu All-in-One alebo prenosné počítače)

Opatrne utrite obrazovku použitím jemnej handričky nepúšťajúcej vlákna navlhčenej v čistiacom prostriedku na sklo bez obsahu alkoholu. Pred zatvorením obrazovky skontrolujte, či je obrazovka suchá.

#### Čistenie bočných strán alebo krytu

Na čistenie bočných strán alebo krytu používajte jemnú handričku z mikrovlákna alebo jelenicu navlhčenú v niektorom z čistiacich roztokov uvedených vyššie alebo použite vhodnú jednorazovú utierku.

F POZNÁMKA: Kryt počítača čistite krúživým pohybom, aby sa uľahčilo odstránenie špiny a nečistôt.

#### Čistenie zariadenia TouchPad, klávesnice alebo myši

VAROVANIE! Klávesnicu nečistite pomocou vysávača, aby nedošlo k zásahu elektrickým prúdom ani k poškodeniu vnútorných súčastí. Vysávač môže zanechať na povrchu klávesnice nečistoty z domácnosti.

A UPOZORNENIE: Ak chcete predísť poškodeniu vnútorných súčastí, zabráňte kvapkaniu tekutín medzi klávesy.

- Na čistenie zariadenia TouchPad, klávesnice alebo myši používajte jemnú handričku z mikrovlákna alebo jelenicu navlhčenú v niektorom z čistiacich roztokov uvedených vyššie alebo použite vhodnú jednorazovú utierku.
- Na zabránenie zlepeniu klávesov a odstránenie prachu, vlákien a čiastočiek z klávesnice použite plechovku so stlačeným vzduchom a slamkovým nástavcom.

# Cestovanie s počítačom alebo preprava počítača

Ak musíte s počítačom cestovať alebo ho prepraviť, dodržiavajte tieto tipy, aby bolo vaše zariadenie v bezpečí.

- Pripravte počítač na cestovanie a prepravu:
	- Zálohujte svoje informácie na externú jednotku.
	- Vyberte všetky disky a externé mediálne karty, ako sú pamäťové karty.
	- Vypnite a potom odpojte všetky externé zariadenia.
	- Vypnite počítač.
- Venujte čas zálohovaniu svojich údajov. Zálohu si uložte mimo počítača.
- Pri cestovaní lietadlom prepravujte počítač ako príručnú batožinu. Neprepravujte ho so zvyšnou batožinou.

UPOZORNENIE: Zabráňte pôsobeniu magnetických polí na jednotku. Medzi bezpečnostné zariadenia s magnetickým poľom patria napríklad prechodové zariadenia na letiskách a detektory kovov. Dopravníkové pásy na letiskách a podobné zariadenia namiesto magnetizmu pri kontrole príručnej batožiny používajú röntgenové lúče a nepoškodzujú tak jednotky.

- Ak plánujete používať počítač počas letu, dopredu sa u prepravcu informujte o podmienkach. Používanie počítača počas letu závisí od rozhodnutia prepravcu.
- Ak počítač alebo jednotku posielate poštou, použite vhodné ochranné balenie a označte ho nálepkou "FRAGILE (KREHKÉ)".
- Ak je v počítači nainštalované bezdrôtové zariadenie, v niektorých prostrediach môže byť jeho používanie obmedzené. Môže to byť na palubách lietadiel, v nemocniciach, pri výbušninách a v nebezpečných lokalitách. Ak si nie ste istí, či môžete použiť konkrétne zariadenie, pýtajte si súhlas s použitím počítača ešte predtým, než ho zapnete.
- Pri cestách do zahraničia sa riaďte týmito radami:
	- Overte si colné predpisy každej krajiny/regiónu, kam cestujete.
	- Overte si požiadavky na napájací kábel a adaptér v lokalitách, v ktorých plánujete počítač používať. Napätie, frekvencia a typ elektrických zásuviek sa líšia.
	- A VAROVANIE! Ak chcete znížiť riziko zásahu elektrickým prúdom, požiaru alebo poškodenia zariadenia, nepokúšajte sa počítač napájať pomocou napäťového transformátora určeného pre iné spotrebiče.

# 8 Zabezpečenie počítača a údajov

Zabezpečenie počítača je dôležité na ochranu dôvernosti, integrity a dostupnosti vašich údajov. Štandardné riešenia zabezpečenia poskytované v rámci operačného systému Windows, aplikácií spoločnosti HP, pomôcky Setup Utility (BIOS), ktorá pracuje mimo systému Windows, a ďalšieho softvéru tretej strany dokážu ochrániť počítač pred množstvom rizík, ako sú napríklad vírusy, červy a ďalšie typy škodlivého kódu.

DÔLEŽITÉ: Niektoré bezpečnostné funkcie uvedené v tejto kapitole nemusia byť vo vašom počítači k dispozícii.

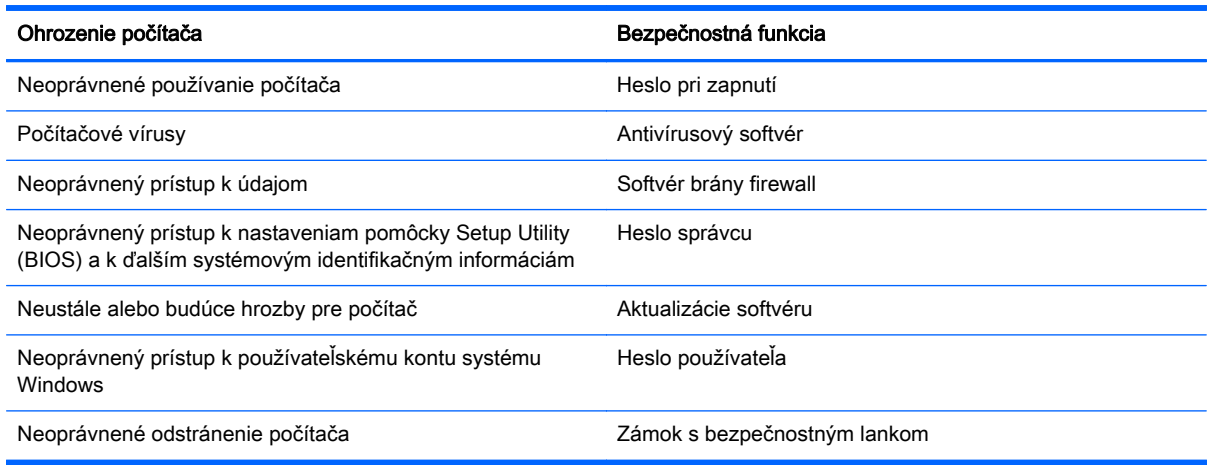

# Používanie hesiel

Heslo je skupina znakov, ktoré ste vybrali na zabezpečenie svojich údajov v počítači a na ochranu transakcií online. Môžete nastaviť niekoľko typov hesiel. Pri prvej inštalácii počítača sa napríklad zobrazila výzva na vytvorenie hesla používateľa s cieľom zabezpečiť počítač. Ďalšie heslá môžete nastaviť v systéme Windows alebo v pomôcke HP Setup Utility (BIOS), ktorá je predinštalovaná v počítači.

Pre funkciu Setup Utility (BIOS) a pre bezpečnostnú funkciu systému Windows môže byť užitočné použiť rovnaké heslo.

Pri vytváraní a uchovávaní hesiel použite nasledujúce tipy:

- Ak chcete znížiť riziko straty prístupu do počítača, zaznamenajte si každé heslo a uložte ho na bezpečnom mieste mimo počítača. Neuchovávajte si heslá v súbore v počítači.
- Pri tvorbe hesiel sa riaďte požiadavkami programu.
- Svoje heslá zmeňte aspoň raz za tri mesiace.
- Dobré heslo je dlhé a obsahuje písmená, interpunkčné znamienka, symboly a číslice.
- Pred odoslaním počítača do servisu si zálohujte súbory, odstráňte dôverné súbory a potom odstráňte všetky nastavenia hesiel.

Ak chcete získať ďalšie informácie o heslách systému Windows, napríklad heslách šetriča obrazovky, na domovskej obrazovke napíšte výraz hp support assistant a potom vyberte aplikáciu HP Support Assistant.

#### Nastavenie hesiel systému Windows

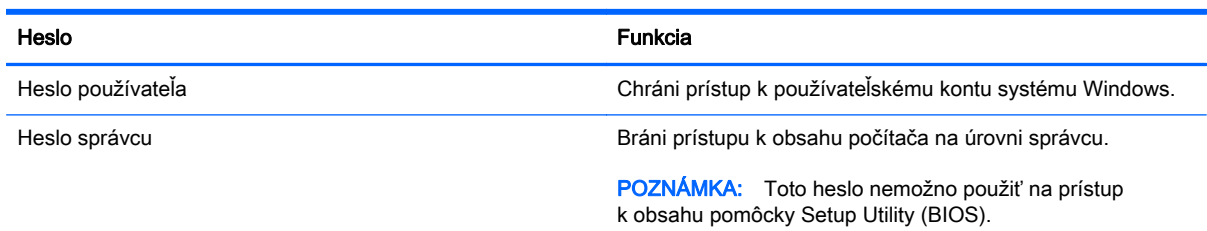

### Nastavenie hesiel pomôcky Setup Utility (BIOS)

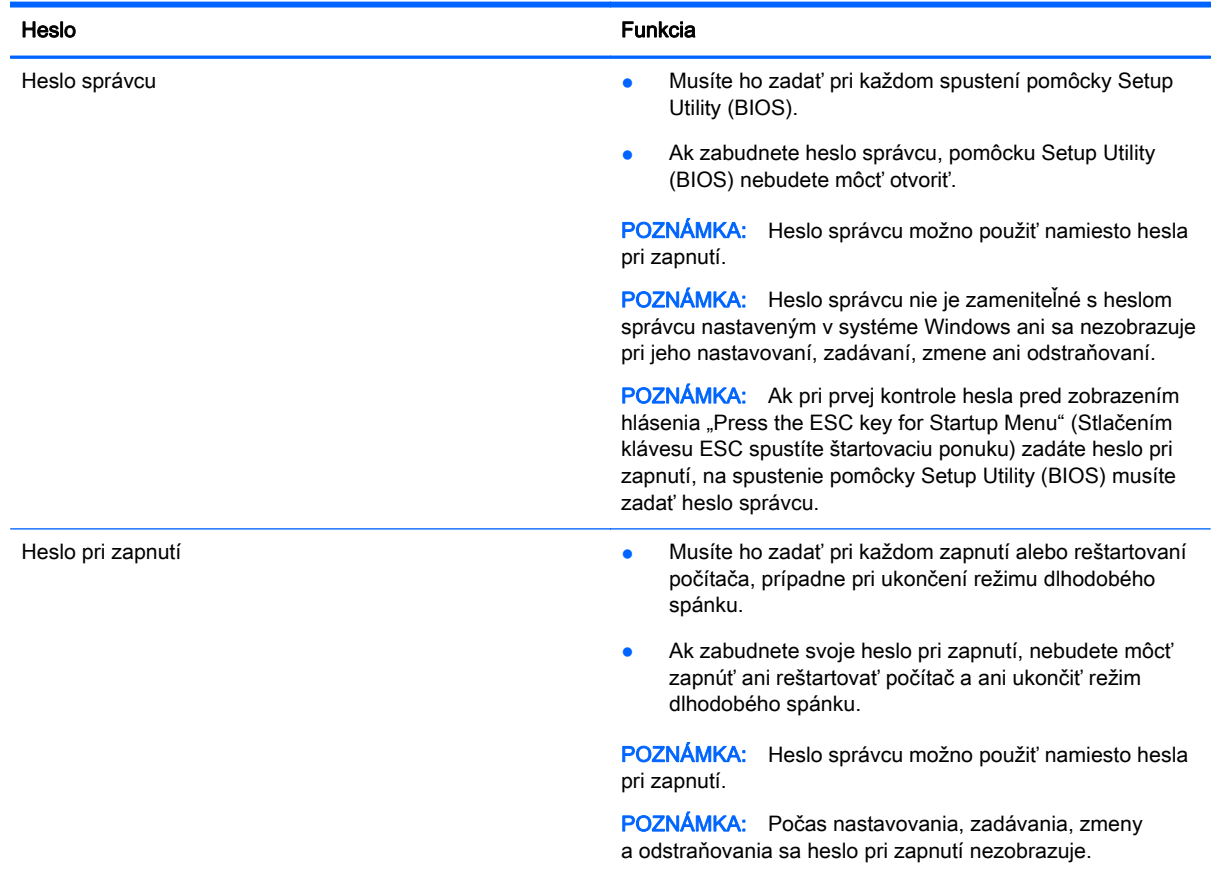

Nastavenie, zmena alebo odstránenie hesla správcu alebo hesla pri zapnutí v pomôcke Setup Utility (BIOS):

- 1. Ak chcete spustiť pomôcku Setup Utility (BIOS), zapnite alebo reštartujte počítač, rýchlo stlačte kláves esc a potom kláves f10.
- 2. Pomocou klávesov so šípkami vyberte položku Zabezpečenie a potom postupujte podľa pokynov na obrazovke.

Zmeny sa prejavia po reštartovaní počítača.

# Používanie softvéru na zabezpečenie internetu

Keď používate počítač na prístup k e-mailu, k sieti alebo internetu, potenciálne ho vystavujete počítačovým vírusom, spyware a iným hrozbám online. S cieľom ochrániť váš počítač môže byť v rámci ponuky skúšobnej verzie v počítači predinštalovaný softvér na zabezpečenie internetu vrátane antivírusového programu a brány firewall. Bezpečnostný softvér je potrebné pravidelne aktualizovať, aby poskytoval neustálu ochranu aj pred najnovšími vírusmi a inými rizikami zabezpečenia. Z dôvodu úplnej ochrany počítača sa odporúča skúšobnú verziu bezpečnostného softvéru inovovať alebo zakúpiť vybraný antivírusový softvér.

#### Používanie antivírusového softvéru

Počítačové vírusy môžu vyradiť z činnosti operačný systém, programy alebo pomôcky, prípadne môžu spôsobiť, že nebudú fungovať správne. Antivírusový softvér dokáže zistiť a odstrániť väčšinu vírusov a vo väčšine prípadov dokáže aj opraviť spôsobené škody.

Antivírusový softvér je potrebné pravidelne aktualizovať, aby poskytoval neustálu ochranu aj pred najnovšími vírusmi.

Antivírusový program v počítači možno opätovne nainštalovať. Z dôvodu úplnej ochrany počítača sa odporúča zakúpiť si vybraný antivírusový program.

Ak chcete získať ďalšie informácie o počítačových vírusoch, na domovskej obrazovke napíšte výraz hp support assistant a potom vyberte aplikáciu HP Support Assistant.

#### Používanie softvéru brány firewall

Brány firewall slúžia na ochranu pred neoprávneným prístupom do systému alebo siete. Brána firewall môže byť softvér, ktorý si nainštalujete v počítači či sieti, alebo to môže byť kombinácia hardvéru aj softvéru.

Môžete si vybrať z dvoch typov brán firewall:

- Hostiteľské brány firewall softvér, ktorý chráni len počítač, v ktorom je nainštalovaný.
- Sieťové brány firewall inštalujú sa medzi modem DSL alebo káblový modem a vašu domácu sieť a chránia všetky počítače v sieti.

Keď sa brána firewall nainštaluje v systéme, všetky údaje odoslané do systému a zo systému sa monitorujú a porovnávajú s množinou kritérií zabezpečenia, ktoré definuje používateľ. Všetky údaje, ktoré tieto kritériá nespĺňajú, sa zablokujú.

## Inštalácia aktualizácií softvéru

Softvér spoločnosti HP, systému Microsoft Windows a tretích strán nainštalovaný v počítači sa musí pravidelne aktualizovať, aby sa opravili problémy so zabezpečením a zlepšil výkon softvéru. Ďalšie informácie nájdete v časti [Aktualizácia programov a ovládačov na strane 53](#page-64-0).

#### Inštalácia kritických aktualizácií zabezpečenia

UPOZORNENIE: Spoločnosť Microsoft® posiela upozornenia týkajúce sa dôležitých aktualizácií. Ak chcete chrániť počítač pred bezpečnostnými prienikmi a počítačovými vírusmi, nainštalujte všetky dôležité aktualizácie od spoločnosti Microsoft čo najskôr po prijatí upozornenia.

Môžete si vybrať, či chcete aktualizácie inštalovať automaticky. Ak chcete zmeniť nastavenie, na domovskej obrazovke napíšte písmeno o a potom vyberte položku Ovládací panel. Vyberte položku Systém a zabezpečenie, položku Aktualizácie systému Windows, položku Zmeniť nastavenie a potom postupujte podľa pokynov na obrazovke.

#### Inštalácia aktualizácií softvéru od spoločnosti HP a tretej strany

Spoločnosť HP odporúča pravidelne aktualizovať softvér a ovládače, ktoré boli pôvodne nainštalované v počítači. Najnovšie verzie si môžete prevziať zo stránky [http://www.hp.com/support.](http://www.hp.com/support) Na tejto stránke sa môžete tiež zaregistrovať, aby ste dostávali automatické upozornenia na dostupnosť aktualizácií.

Ak ste po zakúpení počítača nainštalovali softvér tretej strany, pravidelne ho aktualizujte. Softvérové spoločnosti poskytujú aktualizácie softvéru pre svoje produkty s cieľom opraviť problémy so zabezpečením a zlepšiť funkčnosť softvéru.

# Zabezpečenie bezdrôtovej siete

Pri nastavovaní bezdrôtovej siete vždy aktivujte bezpečnostné funkcie. Ďalšie informácie nájdete v časti [Ochrana siete WLAN na strane 21](#page-32-0).

# Zálohovanie softvérových aplikácií a informácií

Softvérové aplikácie a informácie pravidelne zálohujte, aby ste ich ochránili pred trvalou stratou alebo poškodením v dôsledku útoku vírusov alebo zlyhania softvéru či hardvéru. Ďalšie informácie nájdete v časti [Zálohovanie a obnovenie na strane 64](#page-75-0).

# Používanie voliteľného zámku s bezpečnostným lankom

Zámok s bezpečnostným lankom (kupuje sa samostatne) má odradiť, ale nemusí zabrániť zneužitiu ani krádeži počítača. Zámky s bezpečnostným lankom sú len jednou z niekoľkých metód, ktoré by ste mali využiť ako súčasť kompletného bezpečnostného riešenia na maximalizáciu ochrany pred krádežou.

Otvor pre bezpečnostné lanko na počítači sa môže od ilustrácie v tejto časti mierne líšiť. Informácie o umiestnení otvoru pre bezpečnostné lanko na počítači nájdete v časti [Oboznámenie sa s počítačom](#page-16-0) [na strane 5](#page-16-0).

- 1. Zámok s bezpečnostným lankom oviňte okolo pevného objektu.
- 2. Vložte kľúč (1) do zámku s bezpečnostným lankom (2).

3. Vložte zámok s bezpečnostným lankom do otvoru pre bezpečnostné lanko na počítači (3) a potom zámok uzamknite pomocou kľúča.

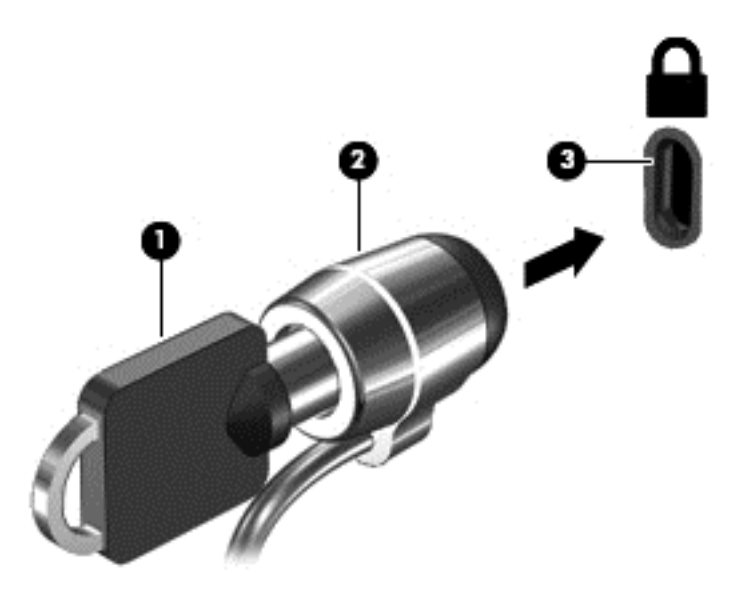

4. Vyberte kľúč a odložte ho na bezpečné miesto.
# <span id="page-72-0"></span>9 Používanie pomôcky Setup Utility (BIOS) a nástroja HP PC Hardware Diagnostics (UEFI)

Pomôcka Setup Utility alebo systém BIOS (Basic Input/Output System) riadi komunikáciu medzi všetkými vstupnými a výstupnými zariadeniami v systéme (ako sú napríklad diskové jednotky, obrazovka, klávesnica, myš a tlačiareň). Pomôcka Setup Utility (BIOS) obsahuje nastavenia typov nainštalovaných zariadení, poradie spúšťania počítača a množstvo systémovej a rozšírenej pamäte.

# Spustenie pomôcky Setup Utility (BIOS)

Ak chcete spustiť pomôcku Setup Utility (BIOS), zapnite alebo reštartujte počítač, rýchlo stlačte kláves esc a potom kláves f10.

**EX** POZNÁMKA: Zmeny v pomôcke Setup Utility (BIOS) vykonávajte opatrne. Chyby môžu spôsobiť nesprávne fungovanie počítača.

# Aktualizácia systému BIOS

Aktualizované verzie systému BIOS môžu byť k dispozícii na webovej lokalite spoločnosti HP.

Väčšina aktualizácií systému BIOS na webovej lokalite spoločnosti HP je v podobe skomprimovaných súborov nazývaných SoftPag.

Niektoré prevzaté balíky obsahujú súbor s názvom Readme.txt, ktorý obsahuje informácie o inštalácii a riešení problémov so súborom.

### Zistenie verzie systému BIOS

Ak chcete zistiť, či dostupné aktualizácie systému BIOS obsahujú novšie verzie systému BIOS ako tie, ktoré sú momentálne nainštalované v počítači, musíte vedieť, akú máte momentálne nainštalovanú verziu systému BIOS.

Informácie o verzii systému BIOS (označuje sa aj ako dátum pamäte ROM a systém BIOS) môžete zobraziť stlačením klávesovej skratky fn+esc (ak je spustený operačný systém Windows) alebo prostredníctvom pomôcky Setup Utility (BIOS).

- 1. Spustite pomôcku Setup Utility (systém BIOS) (pozrite si časť Spustenie pomôcky Setup Utility (BIOS) na strane 61).
- 2. Pomocou klávesov so šípkami vyberte položku Main (Hlavná).
- 3. Ak chcete ukončiť pomôcku Setup Utility (BIOS) bez uloženia zmien, pomocou klávesov so šípkami vyberte položku Exit (Skončiť) > Exit Discarding Changes (Skončiť bez uloženia zmien) a potom stlačte kláves enter.
- 4. Vyberte možnosť Yes (Áno).

# <span id="page-73-0"></span>Prevzatie aktualizácie systému BIOS

UPOZORNENIE: Počítač musí byť počas preberania a inštalácie aktualizácie systému BIOS pripojený k spoľahlivému externému napájaniu pomocou sieťového napájacieho adaptéra, aby sa znížilo riziko poškodenia počítača alebo neúspešnej inštalácie. Ak je počítač napájaný z batérie, pripojený k voliteľnej rozširujúcej základni alebo k voliteľnému zdroju napájania, nepreberajte ani neinštalujte aktualizáciu systému BIOS. Počas preberania a inštalácie dodržiavajte tieto pokyny:

Neodpájajte počítač od zdroja napájania tak, že vytiahnete napájací kábel zo sieťovej napájacej zásuvky.

Nevypínajte počítač a neaktivujte režim spánku ani režim dlhodobého spánku.

Nevkladajte, nevyberajte, nepripájajte ani neodpájajte žiadne zariadenie ani kábel.

- 1. Na domovskej obrazovke napíšte výraz hp support assistant a potom vyberte aplikáciu HP Support Assistant.
- 2. Kliknite na položku Updates and tune-ups (Aktualizácie a zlepšenia) a potom kliknite na položku Check for HP updates now (Vyhľadať aktualizácie HP).
- 3. Pri identifikácii svojho počítača a získaní prístupu k aktualizácii systému BIOS, ktorú chcete prevziať, sa riaďte pokynmi na obrazovke.
- 4. V časti na preberanie súborov vykonajte nasledujúce kroky:
	- a. Identifikujte novšiu verziu systému BIOS, než je verzia, ktorá je aktuálne nainštalovaná v počítači. Poznamenajte si dátum, názov alebo iný identifikačný údaj. Tieto informácie môžete potrebovať pri neskoršom vyhľadaní aktualizácií po ich prevzatí na pevný disk.
	- b. Pri preberaní vybratej položky na pevný disk sa riaďte pokynmi na obrazovke.

Poznačte si cestu k umiestneniu na pevnom disku, do ktorého sa prevezme aktualizácia systému BIOS. Túto cestu budete potrebovať, keď budete chcieť spustiť inštaláciu aktualizácie.

<sup>e</sup> POZNÁMKA: Ak pripojíte počítač k sieti, každú inštaláciu aktualizácií softvéru, najmä aktualizácie systému BIOS, konzultujte so správcom siete.

Postupy inštalácie systému BIOS sa môžu líšiť. Postupujte podľa pokynov, ktoré sa zobrazia na obrazovke po dokončení preberania. Ak sa nezobrazia žiadne pokyny, postupujte podľa nasledujúcich krokov:

- 1. Na domovskej obrazovke napíšte výraz prieskumník a potom vyberte položku Prieskumník.
- 2. Dvakrát kliknite na označenie jednotky pevného disku. Typické označenie disku je Lokálny disk  $(C:$ ).
- 3. Použite cestu k priečinku na jednotke pevného disku, ktorú ste si predtým poznačili, a otvorte priečinok na jednotke pevného disku, ktorý obsahuje aktualizáciu.
- 4. Dvakrát kliknite na súbor s príponou .exe (napríklad *názovsúboru*.exe).

Spustí sa inštalácia systému BIOS.

- 5. Pri dokončení inštalácie sa riaďte pokynmi na obrazovke.
- **E POZNÁMKA:** Keď sa na obrazovke objaví hlásenie o úspešnej inštalácii, môžete z pevného disku odstrániť prevzatý súbor.

# <span id="page-74-0"></span>Používanie nástroja HP PC Hardware Diagnostics (UEFI)

HP PC Hardware Diagnostics je rozhranie UEFI, ktoré umožňuje spúšťať diagnostické testy na určenie, či hardvér počítača funguje správne. Tento nástroj sa spúšťa mimo operačného systému, aby rozlíšil chyby hardvéru od problémov, ktoré spôsobuje operačný systém alebo iné softvérové súčasti.

Spustenie nástroja HP PC Hardware Diagnostics (UEFI):

1. Zapnite alebo reštartujte počítač. Počas zobrazenia hlásenia "Press the ESC key for Startup Menu" (Stlačením klávesu ESC prejdete do štartovacej ponuky) v ľavom dolnom rohu obrazovky stlačte kláves esc. Po zobrazení štartovacej ponuky stlačte kláves f2.

Systém BIOS prehľadá tri umiestnenia diagnostických nástrojov v nasledujúcom poradí:

- a. Pripojená jednotka USB
	- **E POZNÁMKA:** Informácie o prevzatí nástroja HP PC Hardware Diagnostics (UEFI) na jednotku USB nájdete v časti Prevzatie nástroja HP PC Hardware Diagnostics (UEFI) na zariadenie USB na strane 63.
- b. Pevný disk
- c. Systém BIOS
- 2. Po otvorení diagnostického nástroja pomocou klávesov so šípkami vyberte typ diagnostického testu, ktorý chcete spustiť, a potom postupujte podľa pokynov na obrazovke.

**EZ POZNÁMKA:** Ak musíte diagnostický test zastaviť, stlačte kláves esc.

### Prevzatie nástroja HP PC Hardware Diagnostics (UEFI) na zariadenie USB

**EX POZNÁMKA:** Pokyny na prevzatie nástroja HP PC Hardware Diagnostics (UEFI) sú k dispozícii len v angličtine.

- 1. Prejdite na lokalitu [http://www.hp.com.](http://www.hp.com)
- 2. Umiestnite kurzor na položku Support (Podpora) umiestnenú vo vrchnej časti stránky a potom kliknite na položku Download Drivers (Prevziať ovládače).
- 3. Do textového poľa zadajte názov produktu a potom kliknite na položku Go (Prejsť).

– alebo –

Kliknutím na položku Find Now (Vyhľadať) umožnite spoločnosti HP automaticky zistiť váš produkt.

- 4. Vyberte svoj model počítača a potom vyberte svoj operačný systém.
- 5. V časti Diagnostic (Diagnostika) kliknite na položku HP UEFI Support Environment (Prostredie s podporou nástroja HP UEFI).

– alebo –

Kliknite na položku Download (Prevziať) a potom vyberte položku Run (Spustiť).

# <span id="page-75-0"></span>10 Zálohovanie a obnovenie

V tejto kapitole nájdete informácie o nasledujúcich procesoch:

- Vytváranie obnovovacích médií a záloh
- Obnovenie systému

# Vytváranie obnovovacích médií a záloh

1. Po úspešnom nastavení počítača vytvorte obnovovacie médium HP. Týmto krokom vytvoríte zálohu oblasti HP Recovery v počítači. Zálohu možno použiť na preinštalovanie pôvodného operačného systému v prípade poškodeného alebo vymeneného pevného disku.

Obnovovacie médium HP, ktoré vytvoríte, poskytuje nasledujúce možnosti obnovenia:

- Obnovenie systému preinštalovanie pôvodného operačného systému a programov nainštalovaných od výrobcu.
- Obnovenie minimálnej bitovej kópie preinštalovanie operačného systému a všetkých ovládačov a softvérových aplikácií súvisiacich s hardvérom. Ostatné softvérové aplikácie sa nepreinštalujú.
- Obnovenie nastavenia od výrobcu obnoví sa pôvodný stav počítača od výrobcu, pričom sa vymažú všetky údaje z pevného disku a opätovne sa vytvoria oblasti disku. Na záver sa preinštaluje operačný systém a softvér nainštalovaný od výrobcu.

Pozrite si časť Vytvorenie obnovovacích médií HP na strane 64.

2. Pomocou nástrojov systému Windows môžete vytvoriť body obnovenia a zálohovať osobné údaje. Ďalšie informácie a postupy nájdete v aplikácii Pomoc a technická podpora. Na domovskej obrazovke napíšte výraz pomoc a potom vyberte aplikáciu Pomoc a technická podpora.

## Vytvorenie obnovovacích médií HP

Program HP Recovery Manager umožňuje po úspešnej inštalácii počítača vytvoriť obnovovacie médiá. Toto obnovovacie médium HP vykoná obnovenie systému v prípade poškodenia jednotky pevného disku. Obnovovací systém opätovne nainštaluje pôvodný operačný systém a softvérové programy nainštalované od výrobcu a potom nakonfiguruje nastavenie programov. Tieto obnovovacie médiá HP je tiež možné použiť na prispôsobenie systému alebo obnovenie bitovej kópie od výrobcu v prípade výmeny pevného disku.

- Vytvoriť možno iba jedno obnovovacie médium HP. S týmito obnovovacími nástrojmi zaobchádzajte opatrne a uchovávajte ich na bezpečnom mieste.
- Program HP Recovery Manager preskúma počítač a určí požadovanú kapacitu ukladacieho priestoru pre prázdnu jednotku USB flash, prípadne určí, koľko prázdnych diskov DVD bude potrebných.
- Obnovovacie disky možno vytvoriť, ak má počítač optickú jednotku s funkciou zapisovania na disk DVD, pričom je potrebné použiť len vysokokvalitné prázdne disky DVD-R, DVD+R, DVD-R DL alebo DVD+R DL. Nepoužívajte prepisovateľné disky, ako sú disky CD±RW, DVD±RW, dvojvrstvové disky DVD±RW alebo disky BD-RE (prepisovateľné disky Blu-ray), ktoré nie sú

<span id="page-76-0"></span>kompatibilné so softvérom HP Recovery Manager. Môžete tiež použiť vysokokvalitnú prázdnu pamäťovú jednotku USB flash.

- Ak počítač neobsahuje integrovanú optickú jednotku s funkciou zápisu na disky DVD, no radi by ste si vytvorili obnovovací disk DVD, na vytvorenie obnovovacích diskov môžete použiť voliteľnú externú optickú jednotku (kupuje sa samostatne) alebo si môžete obnovovacie disky pre svoj počítač zakúpiť na oddelení technickej podpory. Pozrite si brožúru Worldwide Telephone Numbers (Telefónne čísla vo svete) priloženú k počítaču. Kontaktné informácie môžete takisto získať na webovej lokalite spoločnosti HP. Prejdite na stránku <http://www.hp.com/support>, vyberte svoju krajinu/región a postupujte podľa pokynov na obrazovke. Ak používate externú optickú jednotku, musí byť pripojená priamo k portu USB počítača. Jednotka nemôže byť pripojená k portu USB na externom zariadení, napríklad na rozbočovači USB.
- Dbajte na to, aby bol počítač pred spustením procesu vytvárania obnovovacieho média pripojený k sieťovému napájaniu.
- Tento proces vytvárania môže trvať hodinu alebo dlhšie. Neprerušujte proces vytvárania.
- V prípade potreby môžete program ukončiť ešte pred tým, ako sa dokončí vytváranie všetkých obnovovacích diskov DVD. Program HP Recovery Manager dokončí napaľovanie aktuálneho disku DVD. Pri nasledujúcom otvorení programu HP Recovery Manager sa zobrazí výzva na pokračovanie v procese a napália sa zostávajúce disky.

Vytvorenie obnovovacích médií HP:

- $\mathbb{D}^*$  DÔLEŽITÉ: Pred začatím tohto postupu pripojte k počítaču Tablet PC rozširujúcu základňu s klávesnicou (len vybrané modely).
	- 1. Na domovskej obrazovke napíšte výraz recovery a vyberte položku HP Recovery Manager.
	- 2. Vyberte položku Vytvorenie obnovovacích médií a potom postupujte podľa pokynov na obrazovke.

Ak by ste potrebovali obnoviť systém, pozrite si časť [Obnovenie pomocou aplikácie HP Recovery](#page-77-0) [Manager na strane 66.](#page-77-0)

# **Obnovenie**

Existuje niekoľko možností na obnovenie systému. Vyberte si metódu, ktorá je najvhodnejšia pre vašu situáciu a schopnosti:

- Systém Windows ponúka niekoľko možností obnovenia počítača a resetovania počítača do pôvodného stavu. Ďalšie informácie a postupy nájdete v aplikácii Pomoc a technická podpora. Na domovskej obrazovke napíšte výraz pomoc a potom vyberte aplikáciu Pomoc a technická podpora.
- Ak potrebujete opraviť problém s predinštalovanou aplikáciou alebo ovládačom, použite možnosť Preinštalovanie ovládačov a aplikácií v programe HP Recovery Manager, ktorá slúži na preinštalovanie jednotlivých aplikácií a ovládačov.

Na domovskej obrazovke napíšte výraz recovery, vyberte program HP Recovery Manager, vyberte možnosť Preinštalovanie ovládačov a aplikácií a potom postupujte podľa pokynov na obrazovke.

● Ak chcete počítač obnoviť s použitím minimálnej bitovej kópie, môžete si zvoliť možnosť Obnovenie minimálnej bitovej kópie HP v oblasti HP Recovery (len vybrané modely) alebo na obnovovacom médiu HP. Minimálna bitová kópia nainštaluje iba ovládače a aplikácie súvisiace s hardvérom. Ďalšie aplikácie v rámci kópie budú dostupné na inštaláciu prostredníctvom možnosti Preinštalovanie ovládačov a aplikácií v programe HP Recovery Manager.

<span id="page-77-0"></span>Ďalšie informácie nájdete v časti Obnovenie pomocou aplikácie HP Recovery Manager na strane 66.

- Ak chcete obnoviť pôvodné partície a obsah počítač od výrobcu, môžete vybrať možnosť Obnovenie systému v oblasti HP Recovery (len vybrané modely) alebo použiť vytvorené obnovovacie médiá HP. Ďalšie informácie nájdete v časti Obnovenie pomocou aplikácie HP Recovery Manager na strane 66. Ak ste ešte nevytvorili obnovovacie médiá, pozrite si časť [Vytvorenie obnovovacích médií HP na strane 64](#page-75-0).
- V prípade, že ste vymenili pevný disk, môžete použiť možnosť Obnovenie nastavenia od výrobcu na obnovovacom médiu HP, ktorá slúži na obnovenie pôvodnej bitovej kópie systému od výrobcu na novom disku. Ďalšie informácie nájdete v časti Obnovenie pomocou aplikácie HP Recovery Manager na strane 66.
- Ak chcete odstrániť obnovovaciu oblasť s cieľom získať miesto na pevnom disku, program HP Recovery Manager poskytuje možnosť Odstránenie obnovovacej oblasti disku.

Ďalšie informácie nájdete v časti [Odstránenie oblasti HP Recovery \(len vybrané modely\)](#page-79-0) [na strane 68.](#page-79-0)

## Obnovenie pomocou aplikácie HP Recovery Manager

Softvér HP Recovery Manager umožňuje obnovovať počítač do pôvodného stavu od výrobcu pomocou vytvorených obnovovacích médií HP alebo pomocou oblasti HP Recovery (len vybrané modely). Ak ste ešte nevytvorili obnovovacie médiá, pozrite si časť [Vytvorenie obnovovacích médií](#page-75-0) [HP na strane 64](#page-75-0).

Pomocou obnovovacích médií HP si môžete vybrať jednu z týchto možností obnovenia:

- Obnovenie systému preinštalovanie pôvodného operačného systému a následná konfigurácia nastavení programov nainštalovaných od výrobcu.
- Obnovenie minimalizovanej bitovej kópie (len vybrané modely) preinštaluje sa operačný systém a všetky ovládače a softvér hardvéru, ale nie iné softvérové aplikácie.
- Obnovenie nastavenia od výrobcu obnoví sa pôvodný stav počítača od výrobcu, pričom sa vymažú všetky údaje z pevného disku a opätovne sa vytvoria oblasti disku. Na záver sa preinštaluje operačný systém a softvér nainštalovaný od výrobcu.

Oblasť HP Recovery (len vybrané modely) poskytuje možnosť obnovenia systému a minimalizovanej bitovej kópie systému.

### Čo musíte vedieť

- Pomocou programu HP Recovery Manager možno obnoviť len softvér nainštalovaný od výrobcu. Softvér, ktorý nebol dodaný s počítačom, musíte prevziať z webovej lokality výrobcu alebo ho znova nainštalovať z média poskytnutého výrobcom.
- Obnovenie systému prostredníctvom programu HP Recovery Manager treba použiť ako posledný pokus o opravu problémov s počítačom.
- Pri zlyhaní pevného disku je nutné použiť obnovovacie médiá HP. Ak ste ešte nevytvorili obnovovacie médiá, pozrite si časť [Vytvorenie obnovovacích médií HP na strane 64.](#page-75-0)
- Pri možnosti Obnovenie nastavenia od výrobcu sa musia použiť obnovovacie médiá HP. Ak ste ešte nevytvorili obnovovacie médiá, pozrite si časť [Vytvorenie obnovovacích médií HP](#page-75-0) [na strane 64.](#page-75-0)
- Ak obnovovacie médiá HP nefungujú, obnovovacie médiá pre svoj systém vám môže poskytnúť oddelenie technickej podpory. Pozrite si brožúru Worldwide Telephone Numbers (Telefónne

čísla vo svete) priloženú k počítaču. Kontaktné informácie môžete takisto získať na webovej lokalite spoločnosti HP. Prejdite na stránku [http://www.hp.com/support,](http://www.hp.com/support) vyberte svoju krajinu/ región a postupujte podľa pokynov na obrazovke.

<span id="page-78-0"></span> $\mathbb{Z}$  DÔLEŽITÉ: Program HP Recovery Manager nepodporuje automatické zálohovanie vašich osobných údajov. Pred spustením procesu obnovenia zálohujte osobné údaje, ktoré si chcete ponechať.

#### Používanie oblasti HP Recovery (len vybrané modely)

Oblasť HP Recovery (len vybrané modely) umožňuje vykonať obnovu systému alebo minimalizovanej bitovej kópie systému bez potreby obnovovacích diskov alebo obnovovacej jednotky USB flash. Tento typ obnovenia možno použiť iba v prípade, keď pevný disk ešte stále funguje.

Spustenie programu HP Recovery Manager z oblasti disku HP Recovery:

- $\mathbb{Z}$  DÔLEŽITÉ: Pred začatím tohto postupu pripojte k počítaču Tablet PC rozširujúcu základňu s klávesnicou (len vybrané modely).
	- 1. Počas spúšťania počítača stlačte kláves f11.

– alebo –

Stlačte tlačidlo napájania a zároveň stlačte a podržte kláves f11.

- 2. V ponuke možností spustenia vyberte položku Riešenie problémov.
- 3. Vyberte položku Recovery Manager a postupujte podľa pokynov na obrazovke.

#### Obnovenie pomocou obnovovacích médií HP

Obnovovacie médium HP môžete použiť na obnovu pôvodného systému. Tento spôsob môžete použiť v prípade, ak váš systém nemá oblasť HP Recovery alebo ak pevný disk nefunguje správne.

- 1. Ak je to možné, zálohujte si všetky osobné súbory.
- 2. Vložte vytvorené obnovovacie médium HP a reštartujte počítač.

3. Postupujte podľa pokynov na obrazovke.

#### Zmena poradia spustenia počítača

Ak sa počítač v programe HP Recovery Manager nereštartuje, môžete zmeniť poradie spúšťania počítača – to znamená poradie zariadení uvedených v systéme BIOS, kde počítač vyhľadáva informácie na spustenie. Môžete si vybrať buď optickú jednotku, alebo jednotku USB flash.

Zmena poradia spúšťania:

- 1. Vložte obnovovacie médium HP, ktoré ste vytvorili.
- 2. Reštartujte počítač a rýchlym stlačením klávesu esc a potom klávesu f9 zobrazte možnosti spustenia.
- 3. Vyberte optickú jednotku alebo jednotku USB flash, z ktorej chcete spustiť systém.
- 4. Postupujte podľa pokynov na obrazovke.

**EV POZNÁMKA:** Ak sa počítač v programe HP Recovery Manager automaticky nereštartuje, zmeňte poradie spúšťania počítača. Pozrite si časť Zmena poradia spustenia počítača na strane 67.

## <span id="page-79-0"></span>Odstránenie oblasti HP Recovery (len vybrané modely)

Softvér HP Recovery Manager umožňuje odstrániť oblasť HP Recovery s cieľom uvoľniť miesto na pevnom disku.

DÔLEŽITÉ: Po odstránení oblasti HP Recovery viac nemôžete používať možnosť obnovenia systému Windows ani možnosť systému Windows odstrániť všetko a preinštalovať systém Windows. Okrem toho nebudete môcť obnovovať systém ani využívať funkciu Minimalizované obnovenie bitovej kópie v oblasti HP Recovery. Pred odstránením oblasti Recovery preto vytvorte obnovovacie médiá HP. Pozrite si časť [Vytvorenie obnovovacích médií HP na strane 64.](#page-75-0)

Oblasť HP Recovery odstránite vykonaním nasledujúcich krokov:

- 1. Na domovskej obrazovke napíšte výraz recovery a vyberte položku HP Recovery Manager.
- 2. Vyberte položku Remove Recovery Partition (Odstrániť obnovovaciu oblasť disku) a potom postupujte podľa pokynov na obrazovke.

# <span id="page-80-0"></span>11 Špecifikácie

# Príkon

Informácie o napájaní uvedené v tejto časti môžu byť užitočné, ak plánujete so svojím počítačom cestovať do zahraničia.

Počítač je napájaný jednosmerným prúdom, ktorý môže dodávať striedavý (sieťový) alebo jednosmerný napájací zdroj. Sieťový napájací zdroj musí mať menovité napätie 100 – 240 V, 50 – 60 Hz. Aj keď počítač môžete napájať zo samostatného jednosmerného napájacieho zdroja, odporúča sa napájať ho iba zo sieťového napájacieho adaptéra alebo jednosmerného napájacieho zdroja, ktorý dodala spoločnosť HP a schválila ho na použitie s týmto počítačom.

Počítač môžete napájať z jednosmerného napájacieho zdroja, ktorý spĺňa nasledujúce špecifikácie. Prevádzkové napätie a prúd sa líšia v závislosti od platformy.

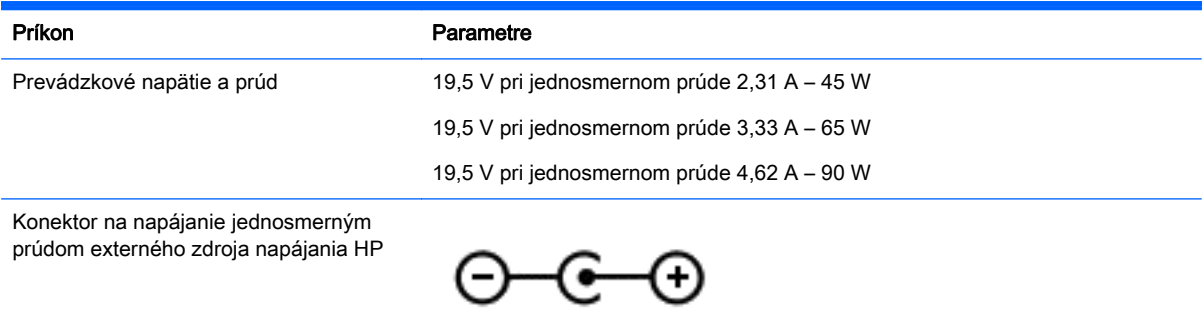

**EX** POZNÁMKA: Tento produkt je navrhnutý pre systémy napájania zariadení informačných technológií v Nórsku s napätím medzi fázami neprevyšujúcim 240 V rms.

POZNÁMKA: Informácie o prevádzkovom napätí a prúde počítača možno nájsť na regulačnom štítku systému.

# <span id="page-81-0"></span>Prevádzkové prostredie

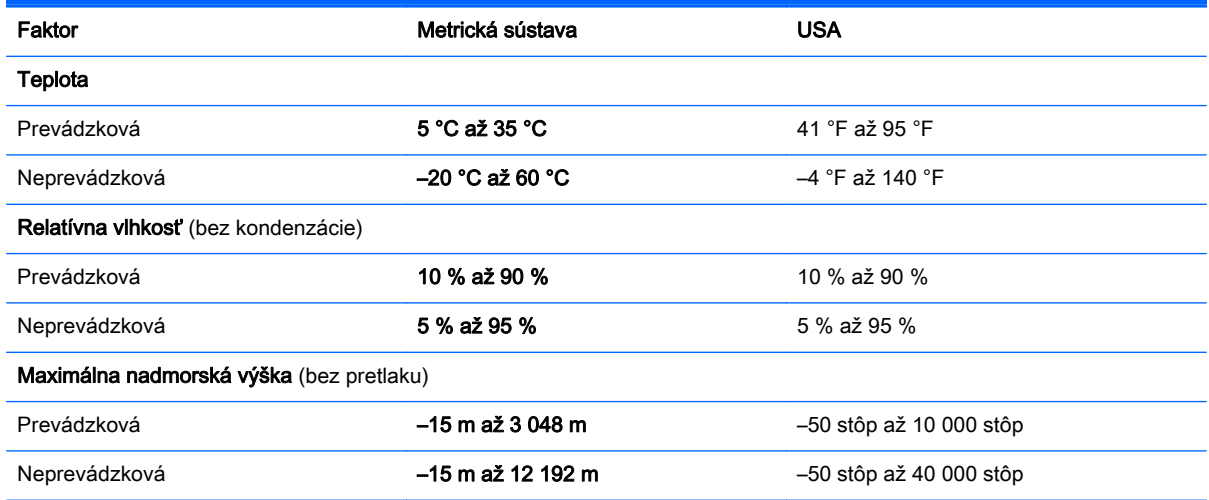

# <span id="page-82-0"></span>12 Elektrostatický výboj

Elektrostatický výboj je uvoľnenie statickej elektriny pri kontakte dvoch objektov, napríklad elektrický šok, ktorý vás zasiahne pri chôdzi po koberci alebo dotyku kovovej kľučky.

Výboj statickej elektriny z prstov alebo ďalších elektrostatických vodičov môže poškodiť elektronické súčasti. Z dôvodu zabránenia poškodeniu počítača a jednotky alebo strate údajov dodržiavajte tieto pokyny:

- Ak je v pokynoch na odstránenie alebo inštaláciu uvedené, že musíte odpojiť počítač, najskôr sa ubezpečte, že je správne uzemnený a potom zložte kryt.
- Súčasti pred inštaláciou uchovávajte v antistatickom obale.
- Nedotýkajte sa kolíkov, vedenia ani obvodu. Manipuláciu s elektronickými súčasťami obmedzte na minimum.
- Nepoužívajte nástroje s magnetickým poľom.
- Pred manipuláciou so súčasťami vybite statickú energiu tak, že sa dotknete nenatretého kovového povrchu súčasti.
- Súčasť vložte po odinštalovaní do antistatického obalu.

# **Register**

#### A

aktualizácie softvéru, inštalácia [58](#page-69-0) aktualizácie softvéru HP a tretej strany, inštalácia [59](#page-70-0) antény siete WLAN, identifikácia [11](#page-22-0) antivírusový softvér, používanie [58](#page-69-0) aplikácia HP Recovery Manager oprava problémov pri spustení [67](#page-78-0)

#### B

basový reproduktor, identifikácia [16](#page-27-0) batéria likvidácia [47](#page-58-0) nízke úrovne nabitia batérie [46](#page-57-0) uskladnenie [46](#page-57-0) vybíjanie [45](#page-56-0) výmena [47](#page-58-0) Beats Audio [26](#page-37-0) bezdrôtová sieť, zabezpečenie [59](#page-70-0) bezdrôtová sieť (WLAN) funkčný dosah [22](#page-33-0) potrebné vybavenie [21](#page-32-0) používanie [20](#page-31-0) pripojenie [22](#page-33-0) pripojenie k firemnej sieti WLAN [22](#page-33-0) pripojenie k verejnej sieti WLAN [22](#page-33-0) zabezpečenie [21](#page-32-0) bezpečnostné zariadenia na letiskách [51](#page-62-0) BIOS aktualizácia [61](#page-72-0) prevzatie aktualizácie [62](#page-73-0) zistenie verzie [61](#page-72-0) bod obnovenia systému vytvorenie [64](#page-75-0)

## C

certifikačný štítok bezdrôtových zariadení [17](#page-28-0) cestovanie s počítačom [17,](#page-28-0) [46](#page-57-0), [54](#page-65-0)

## Č

čistenie počítača [53](#page-64-0) čítač pamäťových kariet, identifikácia [9,](#page-20-0) [10,](#page-21-0) [24](#page-35-0)

### D

dotyková obrazovka používanie [35](#page-46-0) duálna grafika AMD [49](#page-60-0)

#### E

elektrostatický výboj [71](#page-82-0) externé sieťové napájanie, používanie [47](#page-58-0)

## F

funkčné klávesy bezdrôtové rozhranie [40](#page-51-0) ďalšia stopa alebo sekcia [40](#page-51-0) identifikácia [15](#page-26-0) podsvietená klávesnica [40](#page-51-0) Pomoc a technická podpora [40](#page-51-0) predchádzajúca stopa alebo sekcia [40](#page-51-0) prehratie, pozastavenie, obnovenie prehrávania [40](#page-51-0) prepínanie obrazu na obrazovke [40](#page-51-0) stlmenie hlasitosti [40](#page-51-0) zníženie hlasitosti [40](#page-51-0) zníženie jasu obrazovky [40](#page-51-0) zvýšenie hlasitosti [40](#page-51-0) zvýšenie jasu obrazovky [40](#page-51-0) funkčný kláves podsvietenia klávesnice, identifikácia [40](#page-51-0)

### G

gestá dotykovej obrazovky [37](#page-48-0), [38](#page-49-0) gestá potiahnutia prstom z okraja [37](#page-48-0), [38](#page-49-0) otáčanie [37](#page-48-0) potiahnutie jedným prstom [35](#page-46-0) ťuknutie [36](#page-47-0) gestá potiahnutia prstom z okraja [37](#page-48-0) gestá potiahnutia z okraja potiahnutie z horného okraja [38](#page-49-0) gestá zariadenia TouchPad otáčanie [32](#page-43-0) posúvanie [31](#page-42-0) stiahnutie/zväčšenie dvoma prstami [31,](#page-42-0) [36](#page-47-0) gesto otáčania zariadenia TouchPad [32](#page-43-0) gesto posúvania na zariadení TouchPad [31](#page-42-0) gesto zariadenia TouchPad, stiahnutie/zväčšenie dvoma prstami [31,](#page-42-0) [36](#page-47-0) grafika duálna grafika AMD [49](#page-60-0) hybridná grafika [49](#page-60-0)

## H

HDMI konfigurácia zvuku [28](#page-39-0) heslá Setup Utility (BIOS) [57](#page-68-0) systém Windows [57](#page-68-0) heslá pomôcky Setup Utility (BIOS) [57](#page-68-0) heslá systému Windows [57](#page-68-0) HP 3D DriveGuard [51](#page-62-0) HP Recovery Manager spustenie [67](#page-78-0) hybridná grafika [49](#page-60-0)

#### I

indikátor funkcie caps lock, identifikácia [13](#page-24-0) indikátor pevného disku [6,](#page-17-0) [7](#page-18-0) indikátor stlmenia hlasitosti, identifikácia [13](#page-24-0) indikátor webovej kamery, identifikácia [11](#page-22-0), [25](#page-36-0) indikátory funkcia caps lock [13](#page-24-0) napájanie [6,](#page-17-0) [7](#page-18-0), [13](#page-24-0) pevný disk [6,](#page-17-0) [7](#page-18-0) sieťový napájací adaptér [9](#page-20-0), [10](#page-21-0) stav sieťového konektora RJ-45 [9](#page-20-0), [10](#page-21-0) stlmenie hlasitosti [13](#page-24-0) indikátory napájania, identifikácia [6,](#page-17-0) [7,](#page-18-0) [13](#page-24-0) indikátory stavu sieťového konektora RJ-45, identifikácia [9,](#page-20-0) [10](#page-21-0) informácie o batérii, vyhľadanie [45](#page-56-0) inštalácia kritické aktualizácie zabezpečenia [58](#page-69-0) voliteľný zámok s bezpečnostným lankom [59](#page-70-0) inštalácia kritických aktualizácií zabezpečenia [58](#page-69-0) interné mikrofóny, identifikácia [11](#page-22-0), [25](#page-36-0) interný vypínač obrazovky, identifikácia [11](#page-22-0)

#### K

kláves esc, identifikácia [15](#page-26-0) kláves fn, identifikácia [15](#page-26-0), [40](#page-51-0) kláves num lock, identifikácia [41](#page-52-0) klávesová skratka funkcie Beats Audio [26](#page-37-0) klávesové skratky popis [40](#page-51-0) používanie [41](#page-52-0) klávesové skratky klávesnice, identifikácia [40](#page-51-0) kláves s logom systému Windows, identifikácia [15](#page-26-0)

klávesy funkčné [15](#page-26-0) kláves esc [15](#page-26-0) kláves fn [15](#page-26-0) Windows [15](#page-26-0) konektor, napájací [9](#page-20-0), [10](#page-21-0) konektory sieť [9](#page-20-0), [10](#page-21-0) sieťový konektor RJ-45 [9,](#page-20-0) [10](#page-21-0) zvukový výstup (slúchadlá)/ zvukový vstup (mikrofón) [6](#page-17-0), [7,](#page-18-0) [25](#page-36-0) konektor zvukového výstupu (slúchadlá)/zvukového vstupu (mikrofón) [6,](#page-17-0) [7,](#page-18-0) [25](#page-36-0) kritická úroveň nabitia batérie [46](#page-57-0) kryt batérie, identifikácia [16](#page-27-0)

#### M

minimálna bitová kópia vytvorenie [66](#page-77-0) Miracast [29](#page-40-0) myš, externá nastavenie predvolieb [30](#page-41-0)

#### N

napájací konektor, identifikácia [9](#page-20-0), [10](#page-21-0) napájanie batéria [44](#page-55-0) napájanie z batérie [44](#page-55-0) nastavenie internetového pripojenia [21](#page-32-0) nastavenie ochrany heslom pri prebudení [44](#page-55-0) nastavenie siete WLAN [21](#page-32-0) nástroj HP PC Hardware Diagnostics (UEFI) používanie [63](#page-74-0) prevzatie [63](#page-74-0) názov a číslo produktu, počítač [17](#page-28-0) nereagujúci systém [49](#page-60-0) nízka úroveň nabitia batérie [46](#page-57-0)

#### O

oblasť HP Recovery obnovenie [67](#page-78-0) vybratie [68](#page-79-0)

obnovenie aplikácia HP Recovery Manager [66](#page-77-0) disky [65,](#page-76-0) [67](#page-78-0) funkcia História súborov systému Windows [65](#page-76-0) jednotka USB flash [67](#page-78-0) možnosti [65](#page-76-0) podporované disky [65](#page-76-0) používanie obnovovacích médií HP [65](#page-76-0) spustenie [67](#page-78-0) obnovenie minimalizovanej bitovej kópie systému [67](#page-78-0) obnovenie pôvodného systému [66](#page-77-0) obnovovací systém [66](#page-77-0) obnovovacia oblasť disku vybratie [68](#page-79-0) obnovovacie médiá médiá [67](#page-78-0) vytvorenie [64](#page-75-0) vytvorenie pomocou aplikácie HP Recovery Manager [65](#page-76-0) obnovovacie médiá HP obnovovacie [67](#page-78-0) vytvorenie [64](#page-75-0) odstránené súbory obnovenie [65](#page-76-0) oprava systému [66](#page-77-0) optická jednotka, identifikácia [6,](#page-17-0) [8,](#page-19-0) [25](#page-36-0) otvor pre bezpečnostné lanko, identifikácia [7,](#page-18-0) [10](#page-21-0) otvory bezpečnostné lanko [7,](#page-18-0) [10](#page-21-0) čítač pamäťových kariet [9](#page-20-0), [10,](#page-21-0) [24](#page-35-0) ovládacie prvky bezdrôtovej komunikácie operačný systém [18](#page-29-0) softvér Wireless Assistant [18](#page-29-0) tlačidlo [18](#page-29-0) ovládací panel funkcie Beats Audio [26](#page-37-0)

#### P

pamäťová karta, identifikácia [9,](#page-20-0) [10](#page-21-0)

pevný disk HP 3D DriveGuard [51](#page-62-0) počítač, cestovanie [46](#page-57-0) podporované disky obnovenie [65](#page-76-0) poradie spustenia zmeniť aplikáciu HP Recovery Manager [67](#page-78-0) port HDMI identifikácia [9,](#page-20-0) [10,](#page-21-0) [25](#page-36-0) pripojenie [27](#page-38-0) port USB 2,0, identifikácia [6,](#page-17-0) [8](#page-19-0) porty HDMI [9](#page-20-0), [10,](#page-21-0) [25](#page-36-0), [27](#page-38-0) Miracast [29](#page-40-0) USB 2.0 [6,](#page-17-0) [8,](#page-19-0) [25](#page-36-0) USB 3.0 [9,](#page-20-0) [10](#page-21-0), [24](#page-35-0) porty USB 2.0, identifikácia [25](#page-36-0) porty USB 3.0, identifikácia [9,](#page-20-0) [10](#page-21-0), [24](#page-35-0) potiahnutie prstom z ľavého okraja [38](#page-49-0) potiahnutie prstom z pravého okraja [37](#page-48-0) používanie externého sieťového napájania [47](#page-58-0) používanie hesiel [56](#page-67-0) preprava počítača [54](#page-65-0) prevádzkové prostredie [70](#page-81-0) príkon [69](#page-80-0) pripojenie k firemnej sieti WLAN [22](#page-33-0) pripojenie k sieti WLAN [22](#page-33-0) pripojenie k verejnej sieti WLAN [22](#page-33-0)

#### R

regulačné informácie certifikačné štítky bezdrôtových zariadení [17](#page-28-0) regulačné štítok [17](#page-28-0) reproduktory identifikácia [14](#page-25-0), [25](#page-36-0) pripojenie [26](#page-37-0) režim dlhodobého spánku aktivácia [43](#page-54-0) spustený počas kritickej úrovne nabitia batérie [46](#page-57-0) ukončenie [43](#page-54-0) režim Lietadlo [40](#page-51-0)

režim spánku aktivácia [42](#page-53-0) ukončenie [42](#page-53-0)

#### S

sériové číslo [17](#page-28-0) sériové číslo, počítač [17](#page-28-0) servisné štítky umiestnenie [16](#page-27-0) sieť LAN, pripojenie [23](#page-34-0) sieťový konektor, identifikácia [9,](#page-20-0) [10](#page-21-0) sieťový konektor RJ-45, identifikácia [9,](#page-20-0) [10](#page-21-0) sieťový napájací adaptér [9](#page-20-0), [10](#page-21-0) sieťový napájací adaptér, testovanie [48](#page-59-0) slúchadlá a mikrofóny, pripojenie [26](#page-37-0) softvér Čistenie disku [52](#page-63-0) Defragmentácia disku [52](#page-63-0) softvér brány firewall [58](#page-69-0) softvér Čistenie disku [52](#page-63-0) softvér Defragmentácia disku [52](#page-63-0) softvér na zabezpečenie internetu, používanie [58](#page-69-0) softvér Wireless Assistant [18](#page-29-0) spodná strana [17](#page-28-0) starostlivosť o počítač [53](#page-64-0) súčasti ľavá strana [9](#page-20-0) obrazovka [11](#page-22-0) pravá strana [6](#page-17-0) spodná strana [16](#page-27-0) vrchná strana [12](#page-23-0)

#### Š

štandardná numerická klávesnica, identifikácia [15](#page-26-0), [41](#page-52-0) štítky Bluetooth [17](#page-28-0) certifikácia bezdrôtových zariadení [17](#page-28-0) Certifikát pravosti spoločnosti Microsoft [17](#page-28-0) regulačné [17](#page-28-0) sériové číslo [17](#page-28-0) servisné [16](#page-27-0) WLAN [17](#page-28-0)

štítok zariadenia Bluetooth [17](#page-28-0) štítok zariadenia siete WLAN [17](#page-28-0)

### T

teplota [46](#page-57-0) teplota batérie [46](#page-57-0) testovanie sieťového napájacieho adaptéra [48](#page-59-0) testovanie zvukových funkcií [27](#page-38-0) tlačidlá ľavé tlačidlo zariadenia TouchPad [12](#page-23-0) napájanie [14](#page-25-0) pravé tlačidlo zariadenia TouchPad [12](#page-23-0) tlačidlo bezdrôtového rozhrania [18](#page-29-0) tlačidlo napájania, identifikácia [14](#page-25-0)

#### U

údržba Čistenie disku [52](#page-63-0) Defragmentácia disku [52](#page-63-0) uskladnenie batérie [46](#page-57-0) uvoľňovacia zarážka batérie [16](#page-27-0)

### V

vetracie otvory, identifikácia [9,](#page-20-0) [10](#page-21-0), [16](#page-27-0) video [27](#page-38-0) vypínanie [49](#page-60-0) vypínanie počítača [49](#page-60-0)

### W

webová kamera identifikácia [11](#page-22-0), [25](#page-36-0) používanie [25](#page-36-0) webová kamera, identifikácia [25](#page-36-0) Windows bod obnovenia systému [64](#page-75-0) História súborov [65](#page-76-0) obnovenie súborov [65](#page-76-0)

## $\overline{z}$

zábavné činnosti [2](#page-13-0) zabezpečenie, bezdrôtové [21](#page-32-0) zálohovanie [64](#page-75-0) zálohovanie softvéru a informácií [59](#page-70-0)

zámok s bezpečnostným lankom, inštalácia [59](#page-70-0) zarážka, uvoľnenie batérie [16](#page-27-0) zariadenia s vysokým rozlíšením, pripojenie [27](#page-38-0), [29](#page-40-0) zariadenie Bluetooth [18](#page-29-0), [22](#page-33-0) zariadenie siete WLAN [17,](#page-28-0) [20](#page-31-0) zariadenie TouchPad tlačidlá [12](#page-23-0) zóna zariadenia TouchPad, identifikácia [12](#page-23-0) zvukové funkcie, testovanie [27](#page-38-0)